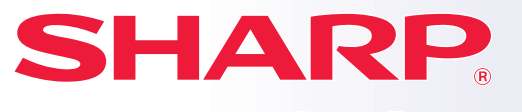

**DIGITAALINEN TÄYSVÄRIMONITOIMILAITE**

# **Pikaohjeen opas**

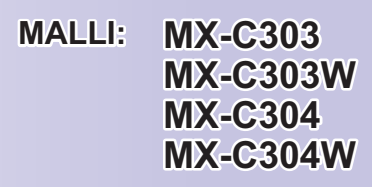

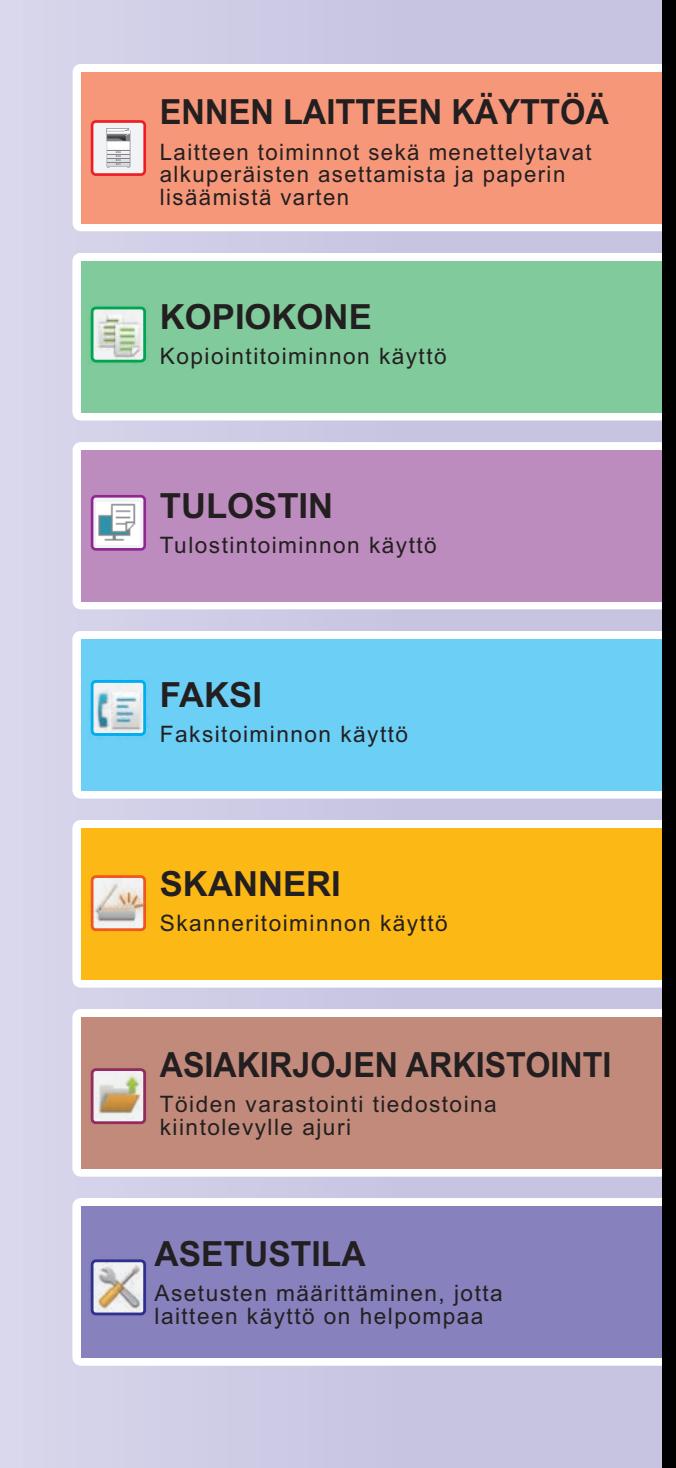

# <span id="page-1-0"></span>**KÄYTTÖOPPAAT JA NIIDEN KÄYTTÖ**

### **ALOITUSOHJE**

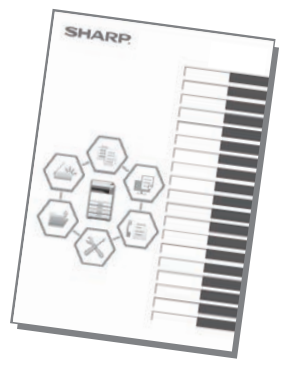

Ohjeessa kuvataan laitteen käytön perusmenettelytavat sekä annetaan varoituksia laitteen turvallista käyttöä varten sekä tietoja pääkäyttäjälle. Lue tämä ohje ennen laitteen käyttöä. Yksityiskohtaisia toimintamenetelmiä ja vianmääritystä koskevia tietoja varten katso ohjeita PDF-muodossa.

### **Käyttöopas (Näytetään kosketusnäytöllä)**

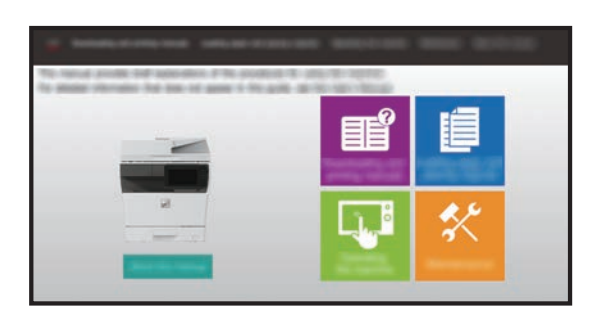

Tämä ohje tulee näkyviin, kun kosketat kuvaketta laitteen kosketusnäytöllä. Ohjeessa kuvataan perusmenettelytavat laitteen käyttöä varten. Lisäksi oppaat voidaan tulostaa. [\(sivu 3\)](#page-2-0)

## **KÄYTTÖOHJE**

Laitteessa käytettävissä olevien toimintojen yksityiskohtaiset selitykset annetaan kohdassa "Käyttöohje". Käyttöohje voidaan ladata laitteen verkkosivuilta.

Lataa käyttöohje verkkosivuilta laitteessa.

Latauksen menettelytapaa varten, katso "[KÄYTTÖOPPAAN LATAAMINEN \(sivu 6\)](#page-5-0)".

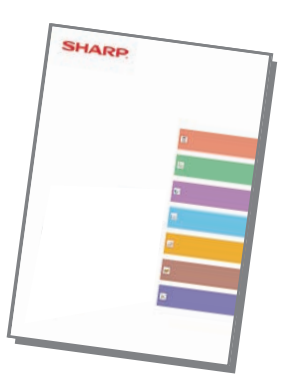

### <span id="page-2-0"></span>**Muu oppaat**

Kuten "Käyttöohje", myös seuraavat oppaat voidaan ladata verkkosivultamme ja niitä voidaan katsella tietokoneella. Oppaiden tyyppejä voidaan päivittää. Katso lisätietoja verkkosivultamme.

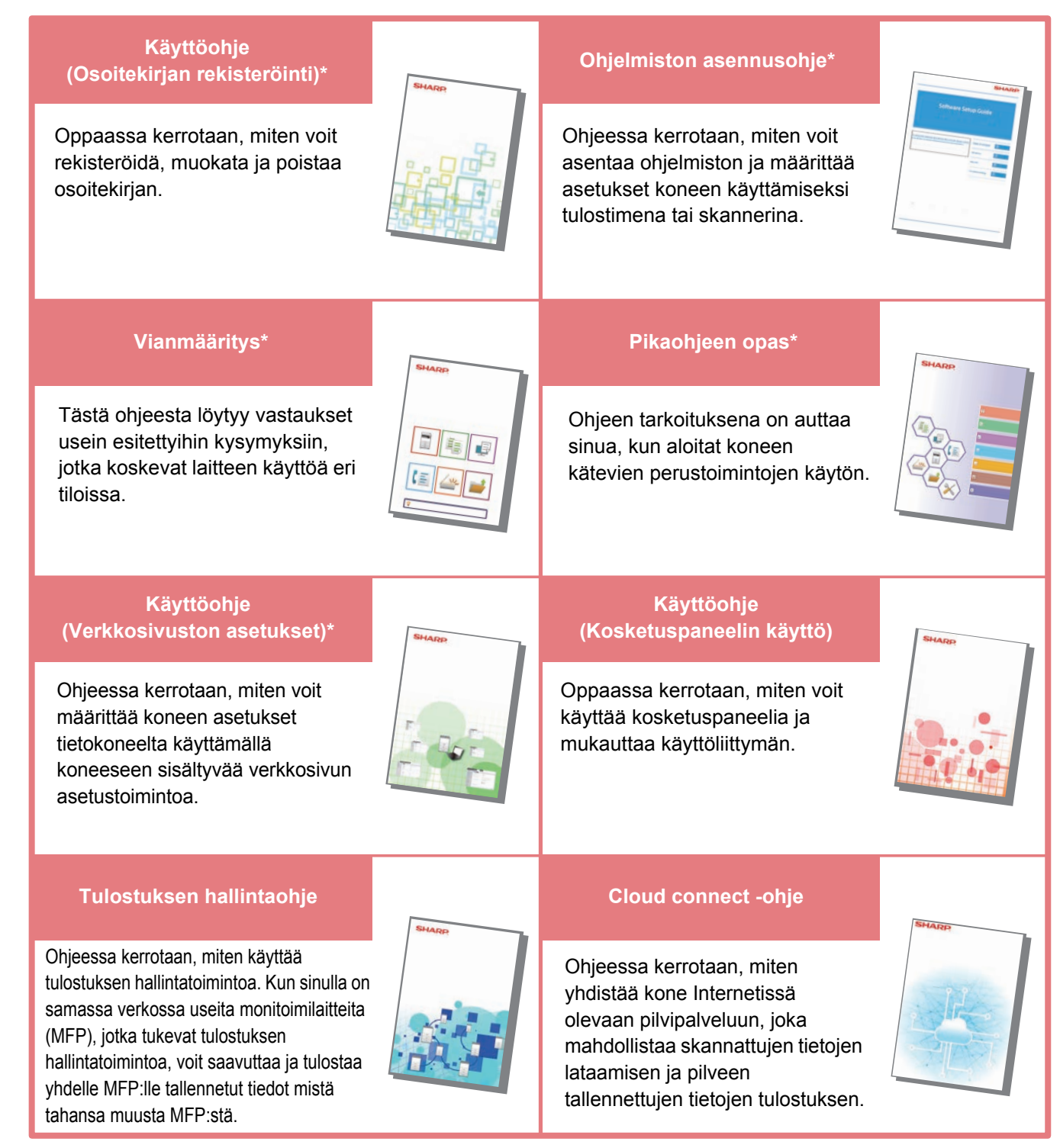

\* Nämä oppaat voidaan tulostaa noudattamalla ohjeita kohdassa Käyttöopas.

## <span id="page-3-0"></span>**MITEN TULOSTAA OHJE**

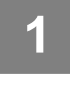

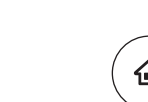

# **1 Paina [Kotinäyttö]-näppäintä.**

Kotinäyttö avautuu.

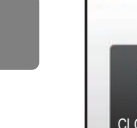

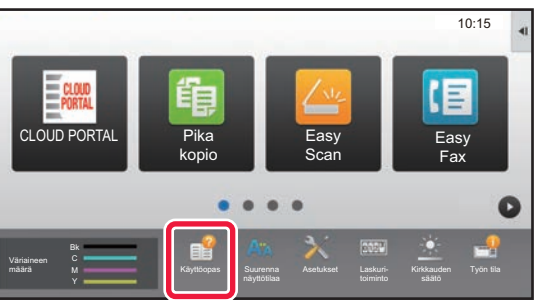

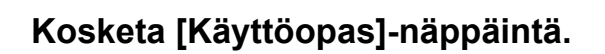

### **3 Aseta kosketusnäytössä.**

**(1) Kosketa [Oppaiden lataaminen ja tulostaminen]-näppäintä.**

- **(2) Kosketa [Muut oppaat]-näppäintä.**
- **(3) Kosketa oppaan kuvaketta.**

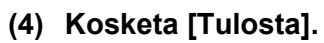

Tulostusasetusten näyttö avautuu. Valitse asetukset ja kosketa [Aloita]-näppäintä tulostuksen aloittamiseksi.

Kun valitaan muu kieli kuin mitä näytetään kohdan [KÄYTTÖOPPAAN LATAAMINEN \(sivu 6\)](#page-5-0) vaiheessa 2 näytön kielissä kosketusnäytöllä ja kosketetaan kohtaa [Käyttöopas], näyttökieleksi saattaa tulla englanti. Jos haluat muuttaa kosketusnäytöllä näkyvää kieltä, katso käyttöohjetta.

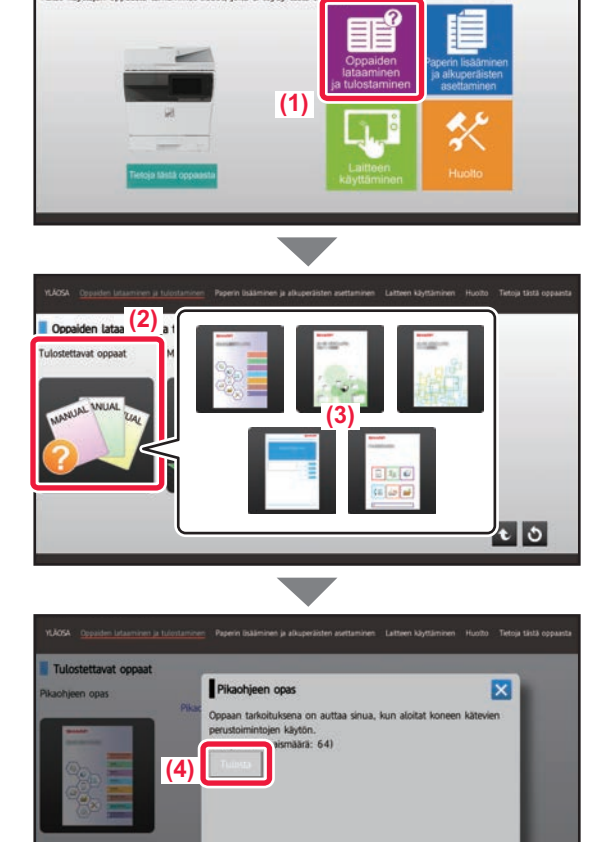

## <span id="page-4-0"></span>LAITTEEN VERKKOPALVELIMEN **SAAVUTTAMINEN**

Kun laite on yhdistetty verkkoon, laitteen sisäinen verkkopalvelin voidaan saavuttaa tietokoneen verkkoselaimella.

### **VERKKOSIVUJEN AVAAMINEN**

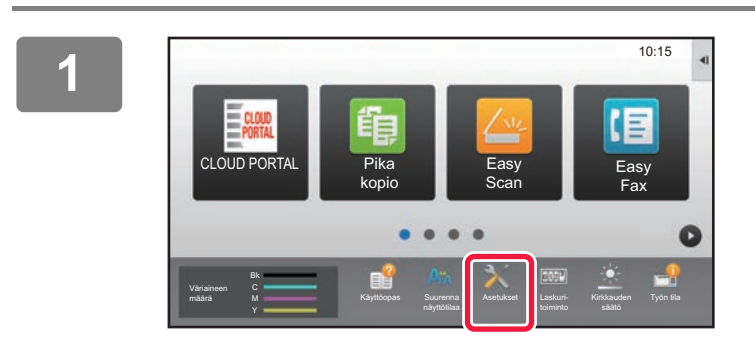

**<sup>1</sup> Kosketa [Asetukset]-näppäintä.**

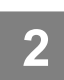

**<sup>2</sup> Kosketa valikossa [Tila] → [Verkon tila].**

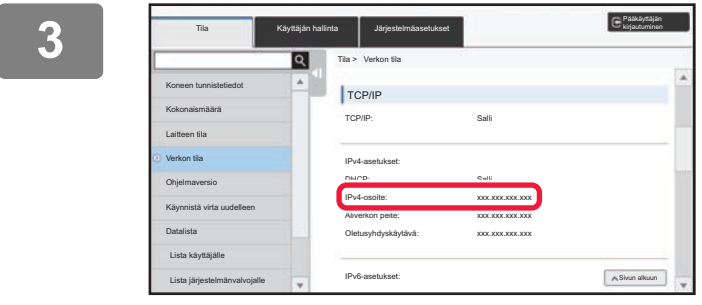

**<sup>3</sup> Selaa näytössä alaspäin ja valitse "IPv4-osoite" IPv4-asetukset TCP/IP-asetuksissa.**

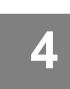

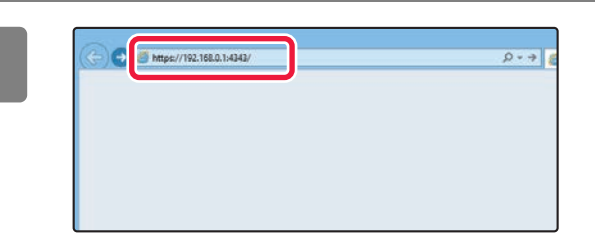

### **4 Construction Controllering Construction** Siirry koneen verkkopalvelimeen, jos **belging to the construction** of the balliar avata verkkosivuia **haluat avata verkkosivuja.**

**Käynnistä verkkoselain tietokoneessa, joka on yhdistetty laitteen kanssa samaan verkkoon, ja syötä laitteen IP-osoite.** Suositellut Internet-selaimet

Internet Explorer: 11 tai uudempi (Windows®) Microsoft Edge (Windows®), Firefox (Windows®), Safari (Mac OS®), Chrome (Windows®): Uusin versio tai välittömästi edeltävä pääversio

#### Verkkosivu avautuu.

Koneen asetukset voivat vaatia käyttäjän tunnistuksen suorittamista, jotta verkkosivu avautuu. Pyydä laitteen pääkäyttäjältä käyttäjän tunnistukseen tarvittava salasana.

## <span id="page-5-0"></span>**KÄYTTÖOPPAAN LATAAMINEN**

Käyttöopas, joka on yksityiskohtaisempi ohje, voidaan ladata laitteen verkkosivuilta.

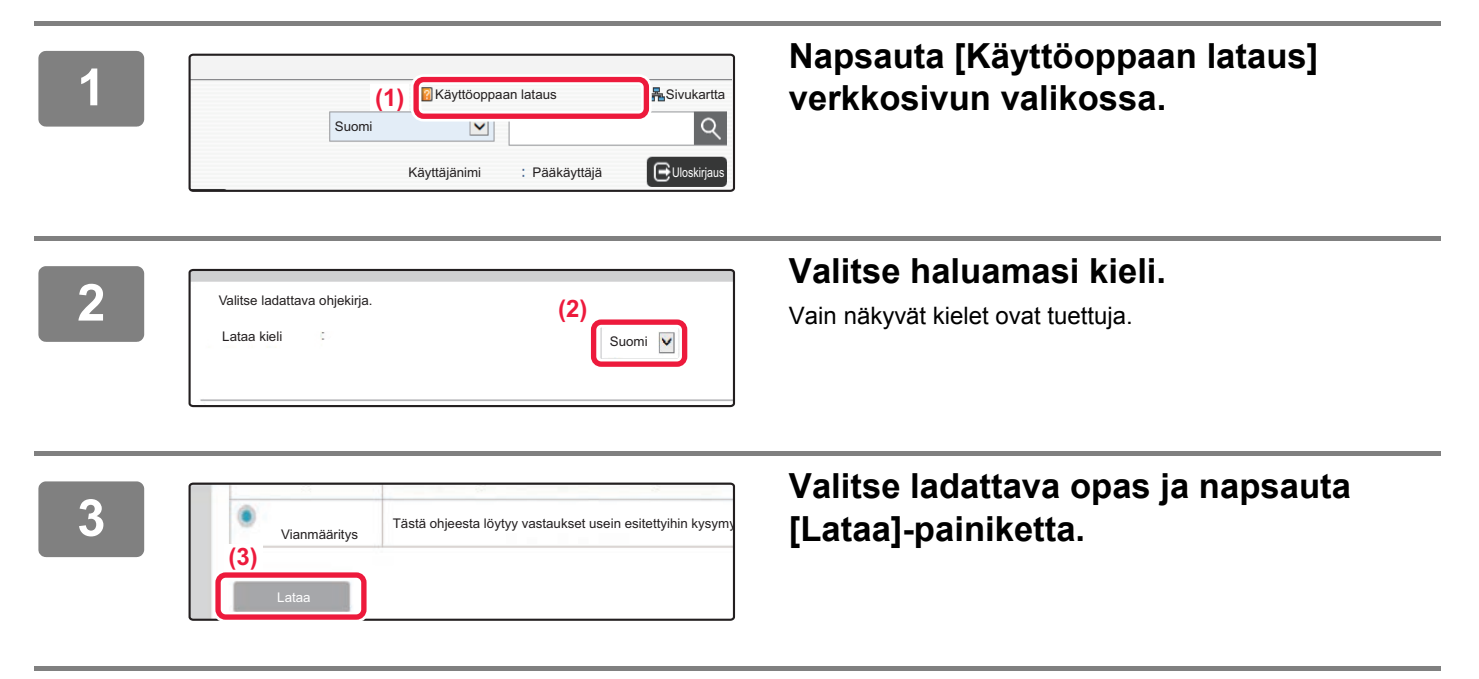

### **SISÄLLYSLUETTELO [KÄYTTÖOPPAAT JA NIIDEN KÄYTTÖ . . . . . . . . . . . . . . . . . . . . . . . . . . . . . . . . . . . . 2](#page-1-0) [MITEN TULOSTAA OHJE . . . . . . . . . . . . . . . . . . . . . . . . . . . . . . . . . . . . . . . . . . . . . . . 4](#page-3-0) [LAITTEEN VERKKOPALVELIMEN SAAVUTTAMINEN . . . . . . . . . . . . . . . . . . . . . . . 5](#page-4-0) [OSIEN NIMET JA TOIMINNOT . . . . . . . . . . . . . . . . . . . . . . . . . . . . . . . . . . . . . . . . . . 10](#page-9-0) [VIRRAN KYTKEMINEN PÄÄLLE / POIS PÄÄLTÄ . . . . . . . . . . . . . . . . . . . . . . . . . . 12](#page-11-0) [KÄYTTÖPANEELI . . . . . . . . . . . . . . . . . . . . . . . . . . . . . . . . . . . . . . . . . . . . . . . . . . . . 13](#page-12-0) [ALKUPERÄISTEN ASETTAMINEN . . . . . . . . . . . . . . . . . . . . . . . . . . . . . . . . . . . . . . 15](#page-14-0) [ÄÄNENVOIMAKKUUDEN SÄÄTÖ . . . . . . . . . . . . . . . . . . . . . . . . . . . . . . . . . . . . . . . 16](#page-15-0) [PAPERIN LISÄÄMINEN . . . . . . . . . . . . . . . . . . . . . . . . . . . . . . . . . . . . . . . . . . . . . . . 17](#page-16-0) [YHTEYSTIETOJEN TALLENTAMINEN OSOITEKIRJAAN . . . . . . . . . . . . . . . . . . . . 26](#page-25-0) [KÄYTTÄJÄN TUNNISTUS . . . . . . . . . . . . . . . . . . . . . . . . . . . . . . . . . . . . . . . . . . . . . 27](#page-26-0) [TOIMINNOT, JOITA VOIDAAN KÄYTTÄÄ LAITTEELLE . . . . . . . . . . . . . . . . . . . . . 28](#page-27-0) [KOPIOIDEN TEKEMINEN . . . . . . . . . . . . . . . . . . . . . . . . . . . . . . . . . . . . . . . . . . . . . . 32](#page-31-0) [KOPIOINTITILA . . . . . . . . . . . . . . . . . . . . . . . . . . . . . . . . . . . . . . . . . . . . . . . . . . . . . . 34](#page-33-0) [KOPIOINTI ERIKOISPAPERILLE \(Ohisyöttökopiointi\) . . . . . . . . . . . . . . . . . . . . . . 35](#page-34-0) [TULOSTAMINEN WINDOWS-YMPÄRISTÖSSÄ . . . . . . . . . . . . . . . . . . . . . . . . . . . . 38](#page-37-0) [TULOSTUS Mac OS -YMPÄRISTÖSSÄ . . . . . . . . . . . . . . . . . . . . . . . . . . . . . . . . . . . 40](#page-39-0) [TIEDOSTON TULOSTAMINEN SUORAAN USB-MUISTISTA. . . . . . . . . . . . . . . . . . 42](#page-41-0) [FAKSIN LÄHETTÄMINEN. . . . . . . . . . . . . . . . . . . . . . . . . . . . . . . . . . . . . . . . . . . . . . 44](#page-43-0) [FAKSITILA. . . . . . . . . . . . . . . . . . . . . . . . . . . . . . . . . . . . . . . . . . . . . . . . . . . . . . . . . . 46](#page-45-0) ENNEN LAITTEEN KÄYTTÖÄ KOPIOKONE TULOSTIN FAKSI**

### **SKANNERI**

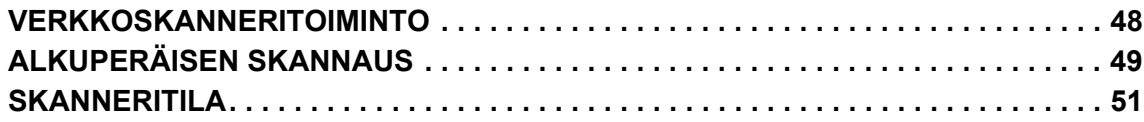

### **ASIAKIRJOJEN ARKISTOINTI**

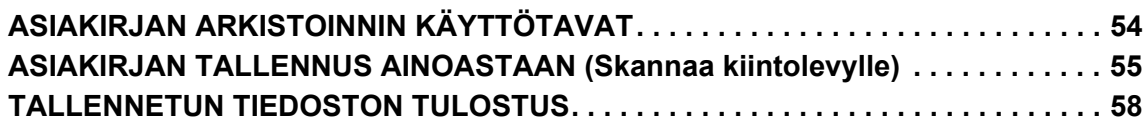

### **ASETUSTILA**

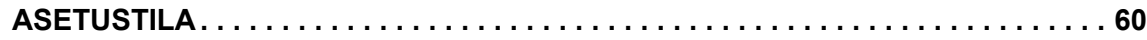

<span id="page-8-1"></span><span id="page-8-0"></span>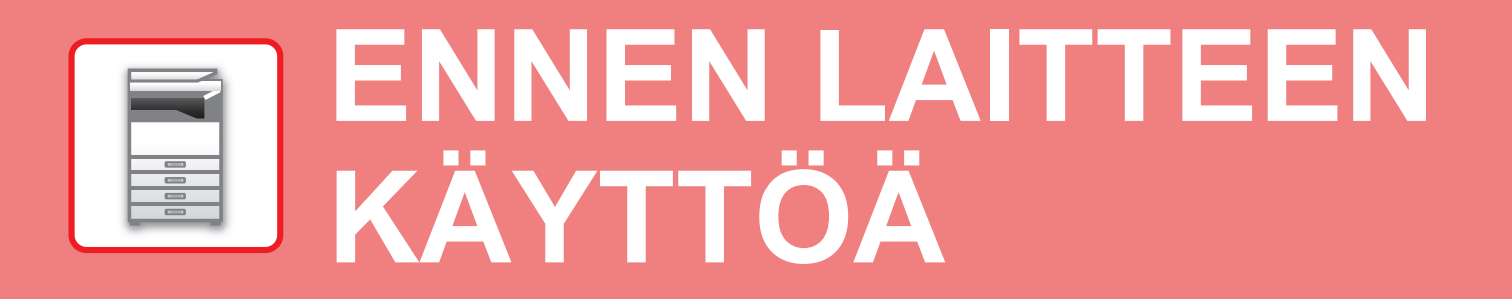

Tässä osassa annetaan yleisiä tietoja laitteesta mukaan lukien laitteen osien ja sen lisävarusteiden nimet ja toiminnot sekä alkuperäisten asiakirjojen asettamista ja paperin lisäämistä koskevat menettelytavat.

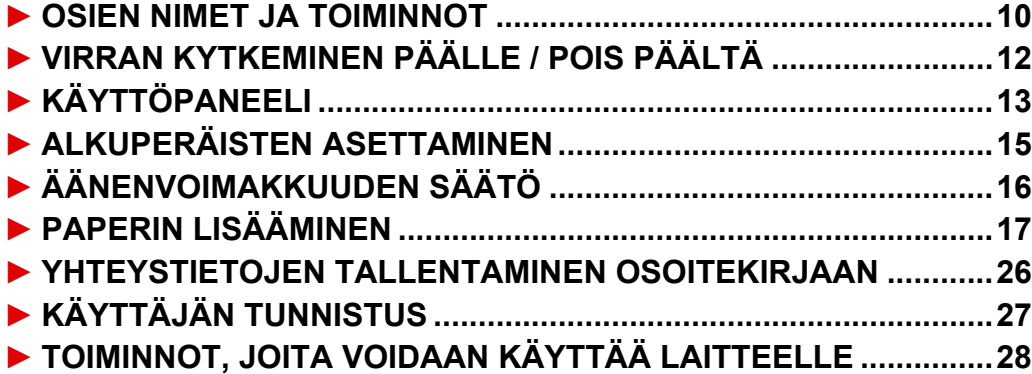

## <span id="page-9-1"></span><span id="page-9-0"></span>**OSIEN NIMET JA TOIMINNOT**

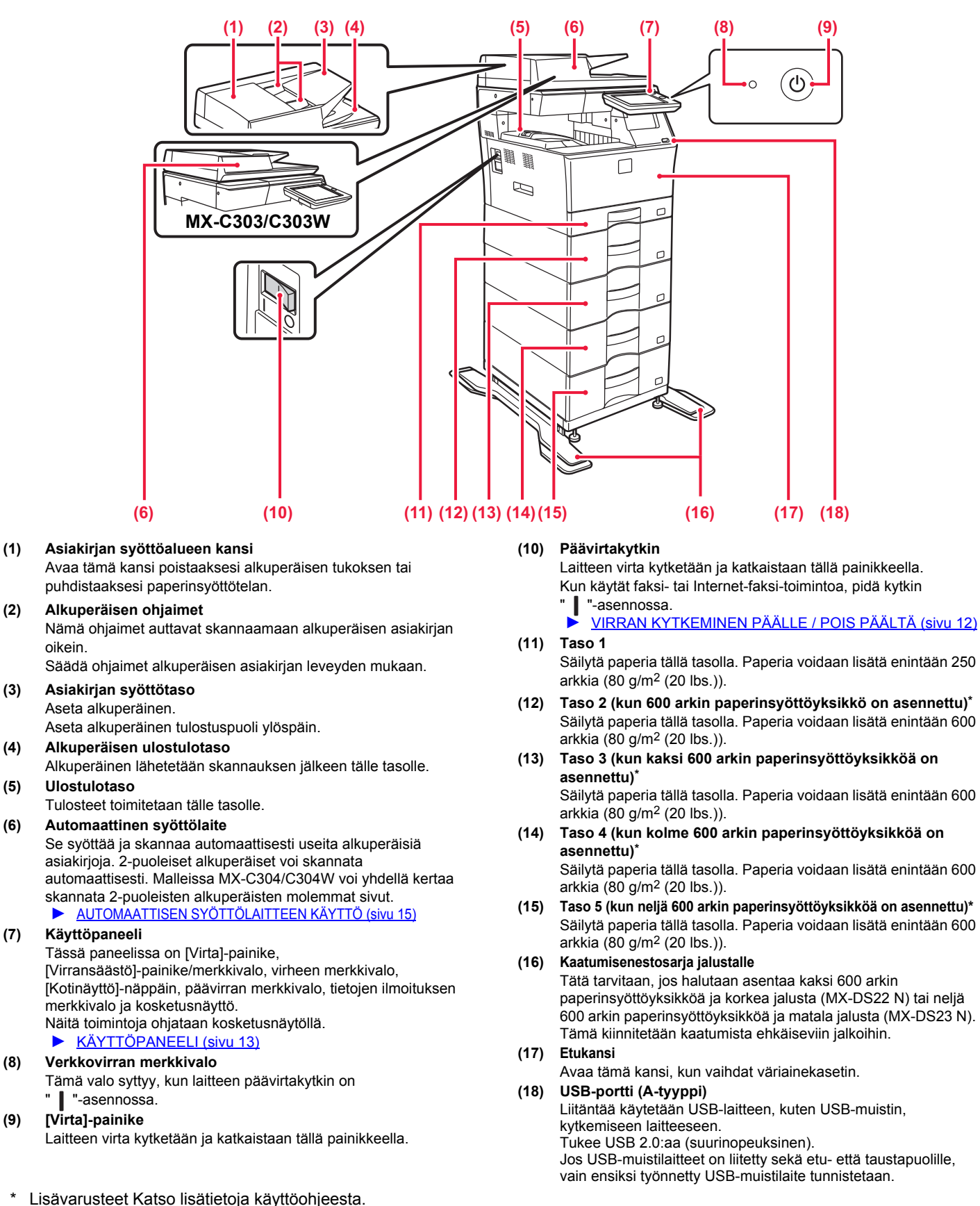

Vakiovaruste tai toiminto ei ole käytettävissä joissakin maissa ja joillakin alueilla. Ei käytettävissä joissain malleissa. Ota yhteyttä jälleenmyyjään tai lähimpään valtuutettuun huoltoedustajaan.

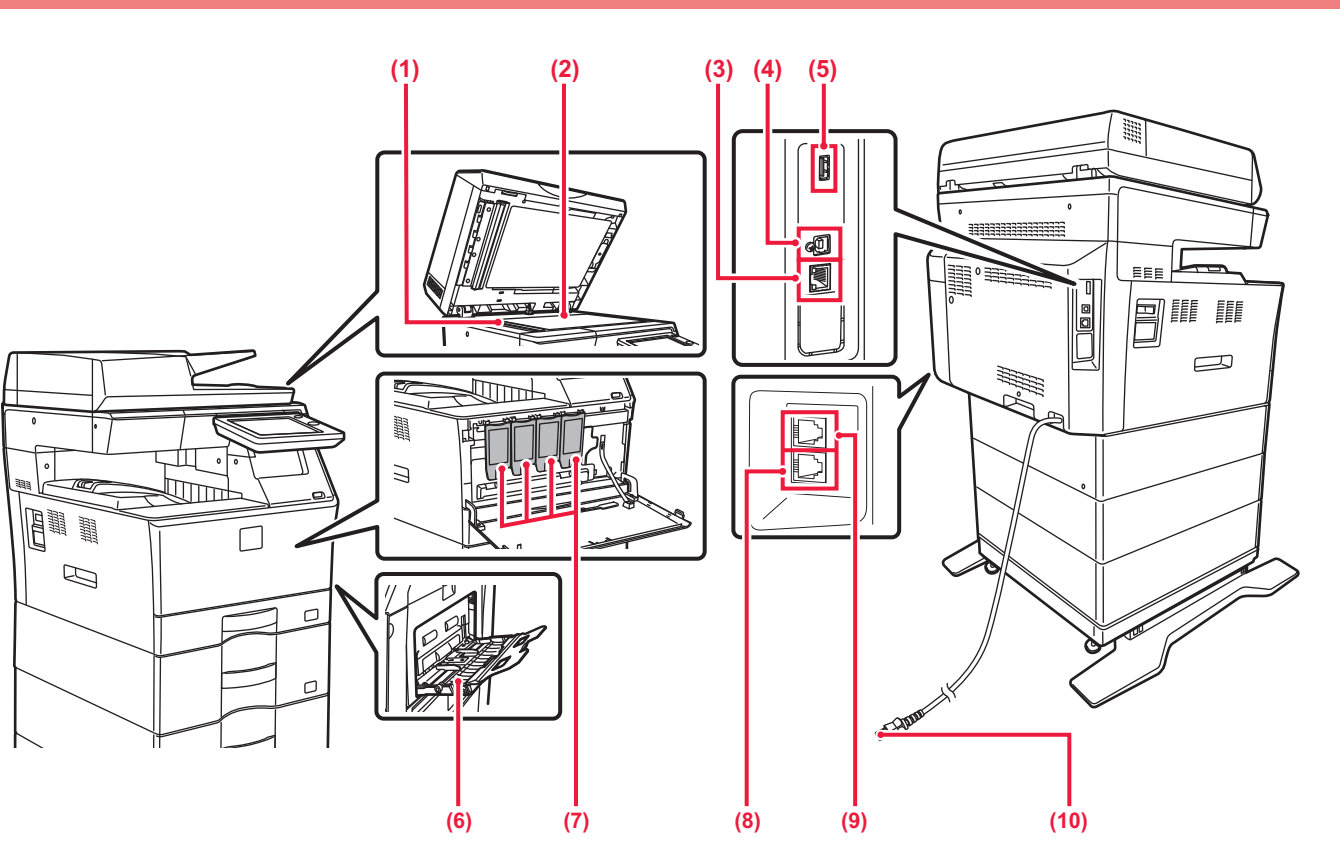

#### **(1) Skannausalue**

Automaattiseen syöttölaitteeseen asetetut alkuperäiset skannataan täällä.

#### **(2) Valotuslasi**

Jos haluat skannata kirjoja tai muita paksuja alkuperäisiä, joita ei voi syöttää automaattisen asiakirjan syöttölaitteen kautta, aseta ne valotuslasille.

#### ► [VALOTUSLASIN KÄYTTÖ \(sivu 15\)](#page-14-3)

#### **(3) LAN-liitin**

Yhdistä LAN-johto tähän liittimeen silloin, kun laitetta käytetään verkossa.

Käytä suojattua LAN-johtoa.

#### **(4) USB-portti (B-tyyppi)**

Laite ei käytä tätä liitintä.

#### **(5) USB-portti (A-tyyppi)**

Liitäntää käytetään USB-laitteen, kuten USB-muistin, kytkemiseen laitteeseen.

Tukee USB 2.0:aa (suurinopeuksinen).

Jos USB-muistilaitteet on liitetty sekä etu- että taustapuolille, vain ensiksi työnnetty USB-muistilaite tunnistetaan.

#### **(6) Ohisyöttötaso**

Käytä tätä tasoa paperin syöttämiseen manuaalisesti. Kun asetat koneeseen suurta paperia, avaa jatkotaso.

► [PAPERIN LISÄÄMINEN OHISYÖTTÖTASOLLE \(sivu 23\)](#page-22-0)

#### **(7) Väriainekasetti** Tämä kasetti sisältää väriainetta. Kun värikasetin väriaine loppuu, vaihde se uuteen.

- **(8) Puhelinlinjan liitäntä (LINE) (MX-C303W/MX-C304W)** Puhelinlinja kytketään tähän liitäntään, kun käytetään laitteen faksitoimintoa.
- **(9) Rinnakkaispuhelimen liitäntä (TEL) (MX-C303W/MX-C304W)** Puhelin voidaan kytkeä tähän liitäntään, kun käytetään laitteen faksitoimintoa.
- **(10) Virtapistoke**

 $\boxed{1}$ 

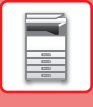

### <span id="page-11-1"></span><span id="page-11-0"></span>**VIRRAN KYTKEMINEN PÄÄLLE / POIS PÄÄLTÄ**

Tässä osassa kerrotaan, miten laitteen virta kytketään päälle ja pois päältä ja miten laite käynnistetään uudelleen. Käytä kahta virtakytkintä: sivulla olevaa päävirtakytkintä ja [Virta]-painiketta käyttöpaneelissa.

### **Virran kytkeminen**

- Kytke päävirtakatkaisin " | "-asentoon.
- Kun virran merkkivalo palaa vihreänä, paina [Virta]-painiketta.

### **Virran katkaiseminen**

• Kytke virta pois päältä painamalla [Virta]-painiketta. Virta sammutetaan pidemmäksi aikaa painamalla [Virta]-painiketta virran kytkemiseksi pois päältä ja kytkemällä päävirtakytkin "O"-asentoon, jolloin käyttöpaneelin näyttö katoaa.

### **Laitteen uudelleenkäynnistäminen**

• Katkaise virta painamalla [Virta]-painiketta ja kytke virta takaisin painamalla sitä uudelleen.

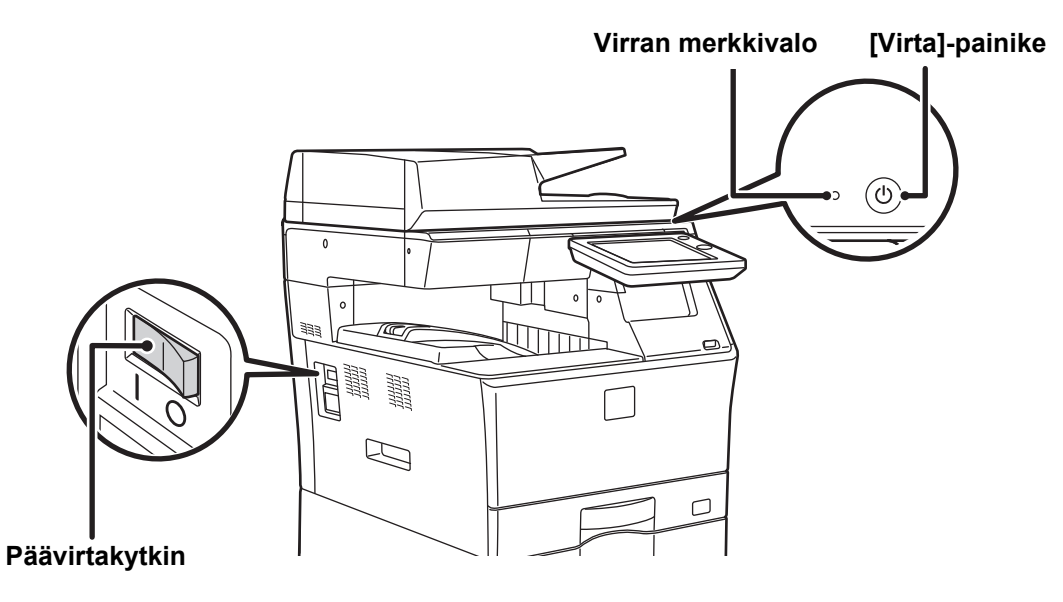

- Kun katkaiset virran päävirtakatkaisijasta, paina käyttöpaneelin [Virta]-painiketta ja käännä päävirtakatkaisija sitten "<sup>O"</sup>-asentoon.
	- Äkillisen sähkökatkon sattuessa, kytke laitteeseen virta uudelleen ja katkaise se sitten oikeassa järjestyksessä. Jos laitteen päävirta katkaistaan ennen virran katkaisemista [Virta]-painikkeella ja laite jätetään tähän tilaan pitkäksi ajaksi, seurauksena voi olla epätavallisia ääniä, kuvalaadun heikkenemistä ja muita ongelmia.
- Katkaise virta [Virta]-painikkeella ja päävirtakytkimellä sekä irrota sähköjohto pistorasiasta, jos laitteessa saattaa olla jokin vika, ulkona on voimakas ukkosmyrsky tai siirrät laitetta.
- Kun käytät faksi- tai Internet-faksi-toimintoa, pidä päävirtakytkin aina " "-asennossa.
- Jotta jotkin asetukset tulisivat voimaan, laite on käynnistettävä uudelleen. Eräissä laitteen tiloissa uudelleenkäynnistäminen [Virta]-painikkeella ei ehkä tuo asetuksia voimaan. Katkaise virta tällöin päävirtakytkimestä, ja kytke se sitten uudelleen.

# <span id="page-12-1"></span><span id="page-12-0"></span>**KÄYTTÖPANEELI**

Kun painetaan [Kotinäyttö]-painiketta käyttöpaneelissa, kotinäyttö avautuu kosketusnäytölle. Kotinäytössä näkyvät tilojen tai toimintojen valintanäppäimet.

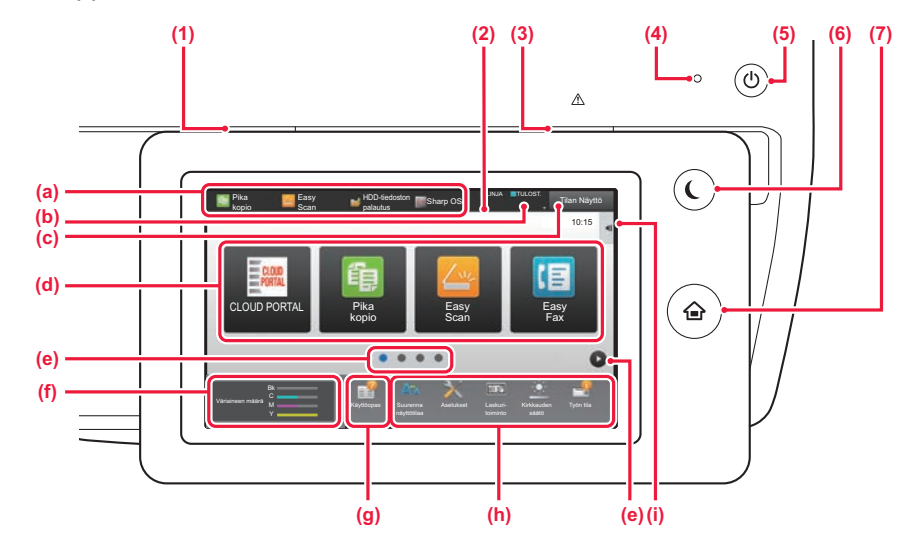

#### **(1) Tietojen ilmoituksen merkkivalo**

Vilkkuu faksin ja Internet-faksin vastaanoton aikana. Kun tulostus on valmis, valo sammuu.

Kun käytetään töiden erottelijaa (ylätaso) tulostukseen, tämä vilkkuu, kunnes tulostus poistetaan. Lisäksi merkkivalo palaa tietyissä tiloissa, kun työtä suoritetaan, valmiissa tilassa ja kun alkuperäinen asiakirja havaitaan automaattisessa syöttölaitteessa.

#### **(2) Kosketusnäyttö**

Viestit ja näppäimet näkyvät kosketuspaneelin näytössä. Laitetta käytetään näytettyjä näppäimiä koskemalla.

- (a) Kosketa tilaa siirtyäksesi kyseiseen tilaan.
- (b) Näyttää laitteen muun tilan kuin työn kuvakkeiden avulla.
- (c) Näyttää käynnissä olevan tai odottavan työn tekstinä tai kuvakkeena.
- (d) Valitse pikanäppäimet tiloille tai toiminnoille.
- (e) Vaihda sivuja pikanäppäimien näyttämiseksi.
- (f) Näytä väriainemäärä.
- (g) Näytä käyttöopas.
- (h) Käytä näitä näppäintä valitaksesi toimintoja, joiden avulla laitetta on helpompi käyttää.
- (i) Valitse toiminnot, joita voidaan käyttää vastaavissa tiloissa. Kosketa välilehteä ja näytetään toimintonäppäimien luettelo.

### **(3) Virheen merkkivalo**

Se palaa kiinteästi tai vilkkuu osoittaen virheen tilan.

#### **(4) Päävirran merkkivalo**

Tämä valo syttyy, kun laitteen päävirtakytkin on " | "-asennossa.

Kun valo vilkkuu, laitetta ei voida sammuttaa painamalla [Virta]-painiketta.

#### **(5) [Virta]-painike**

Laitteen virta kytketään ja katkaistaan tällä painikkeella.

#### **(6) [Virransäästö]-painike/merkkivalo**

Käytä tätä painiketta asettaaksesi laite lepotilaan energian säästämiseksi.

[Virransäästö]-painike vilkkuu, kun laite on lepotilassa.

**(7) [Kotinäyttö] -näppäin**

Avaa kotinäytön.

### **Käyttöpaneelin kulman muuttaminen**

Voit muuttaa kosketuspan eelin kulmaa. Säädä kulmaa näkymisen helpottamiseksi.

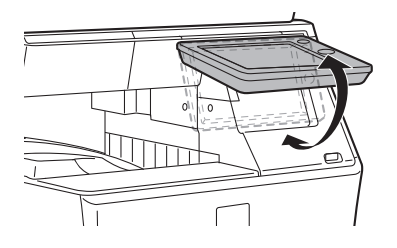

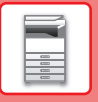

### **Työn / prioriteetin / peruutuksen tilan tarkistus**

Työn tilanäytön näyttämiseksi, kosketa [Tilan Näyttö]-näppäintä kotinäytöllä tai kosketa [Tilan Näyttö]-näppäintä, joka avautuu kunkin tilanäytön oikeaan yläkulmaan.

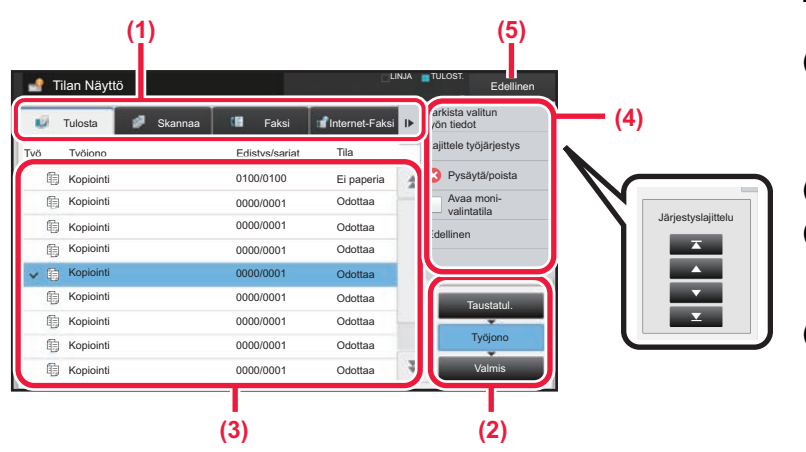

### **Tarkista työn tila**

- **(1) Kosketa sen tilan välilehteä, jonka haluat tarkistaa.** Tarkasta kopiointityöt ja tulostustyöt [Tulosta]-välilehdellä.
- **(2) Kosketa [Työjono]- tai [Valmis]-näppäintä.**
- **(3) Tarkista luettelon työt.** Jos haluat antaa jollekin työlle prioriteettiaseman tai peruuttaa työn, kosketa kyseistä työtä.
- **(4) Työn prioriteetin määrittäminen:** Kosketa [Lajittele työjärjestys] ja kosketa prioriteetin muutosnäppäintä. **Työn peruuttaminen:** Kosketa [Pysäytä/poista].
- **(5) Kosketa [Edellinen]-näppäintä palataksesi alkuperäiseen näyttöön.**

### <span id="page-13-0"></span>**ESIKATSELUNÄYTTÖ**

Voit koskettaa [Esikatselu]-näppäintä avataksesi Esikatselu-näytön. Kosketusnäytön esikatselunäytössä voit esikatsella laitteeseen tallennettuja töitä ja kuvia.

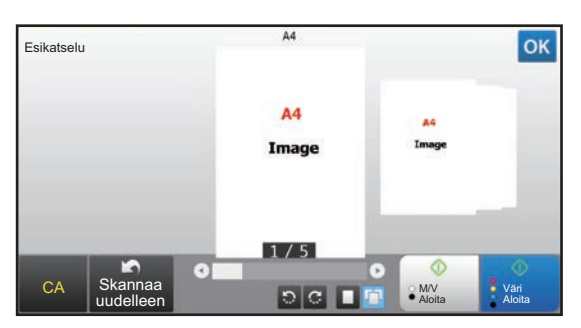

#### **Easy-tila Normaali tila**

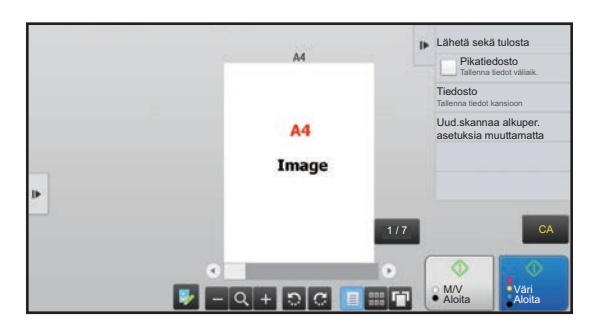

### **Esikatselunäytössä käytetyt näppäimet**

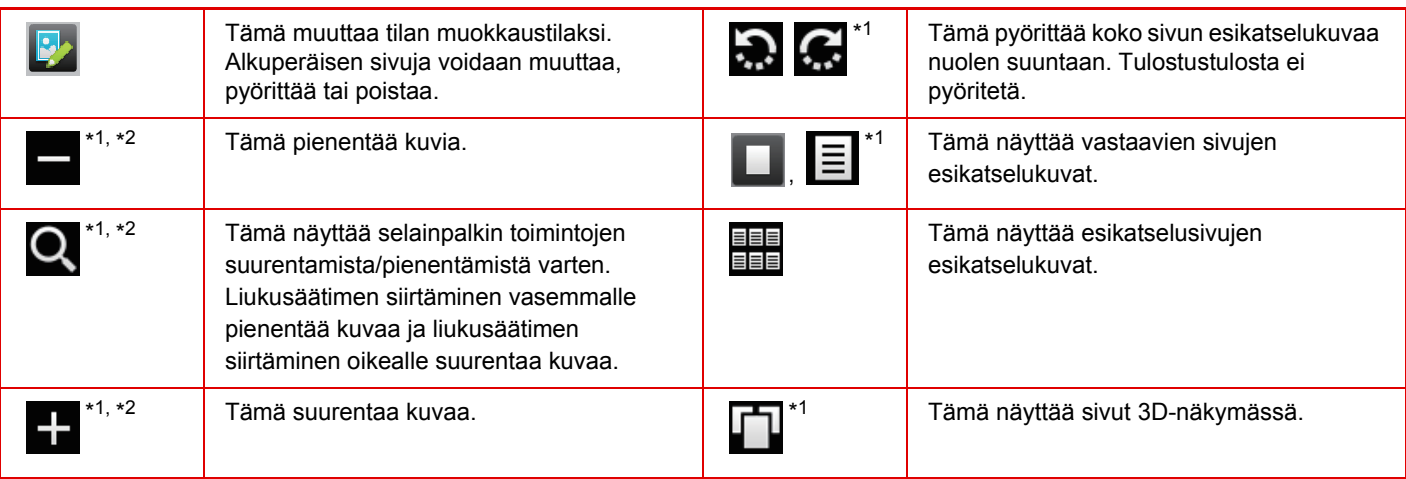

\*1 Sitä voidaan käyttää myös Easy-tilassa.

\*2 Easy-tilassa tämä tulee esiin, kun napautat |

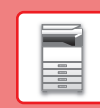

 $\boxed{1}$ 

# <span id="page-14-1"></span><span id="page-14-0"></span>**ALKUPERÄISTEN ASETTAMINEN**

Automaattista syöttölaitetta voidaan käyttää useiden alkuperäisten asiakirjojen skannaamiseksi kerralla ja siten sinun ei tarvitse syöttää käsin kaikkia erikseen.

Käytä valotuslasia alkuperäisille asiakirjoille, joita ei voida skannata automaattisella syöttölasilla, kuten kirja tai asiakirja, johon on liitetty huomautuksia.

## <span id="page-14-2"></span>**AUTOMAATTISEN SYÖTTÖLAITTEEN KÄYTTÖ**

Kun käytetään automaattista syöttölaitetta, aseta alkuperäiset asiakirjat asiakirjan syöttötasolle. Varmista, ettei alkuperäistä asiakirjaa ole asetettu valotuslasille.

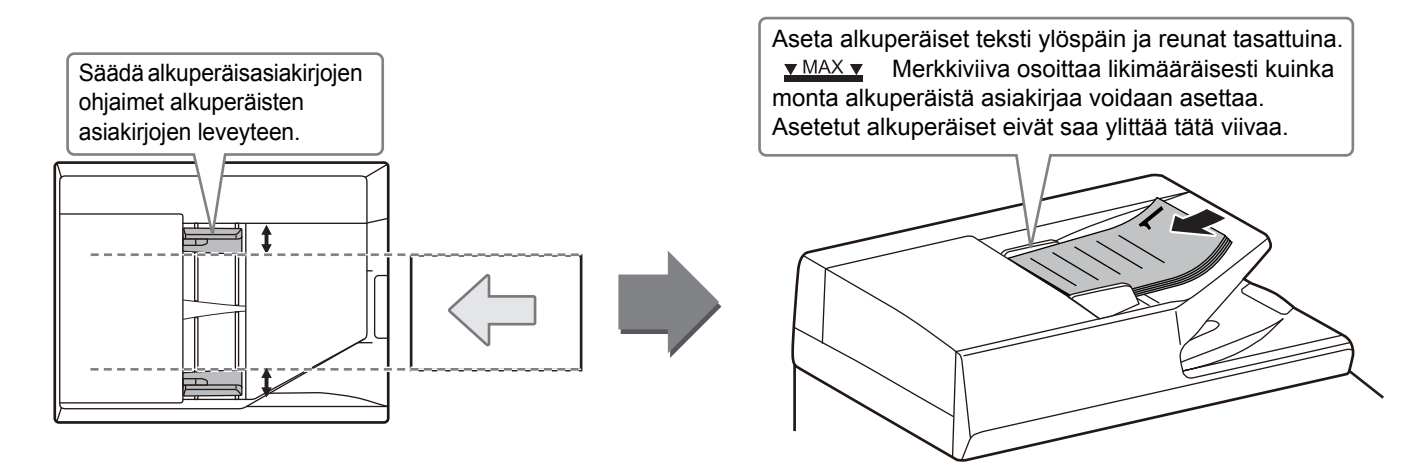

## <span id="page-14-3"></span>**VALOTUSLASIN KÄYTTÖ**

Varo jättämästä sormiasi puristuksiin, kun suljet automaattista asiakirjan syöttölaitetta. Muista sulkea automaattinen syöttölaite, kun olet asettanut alkuperäisen paikalleen. Jos se jää auki, alkuperäisen asiakirjan ulkopuoliset osat kopioituvat mustana, mikä lisää väriaineen kulutusta.

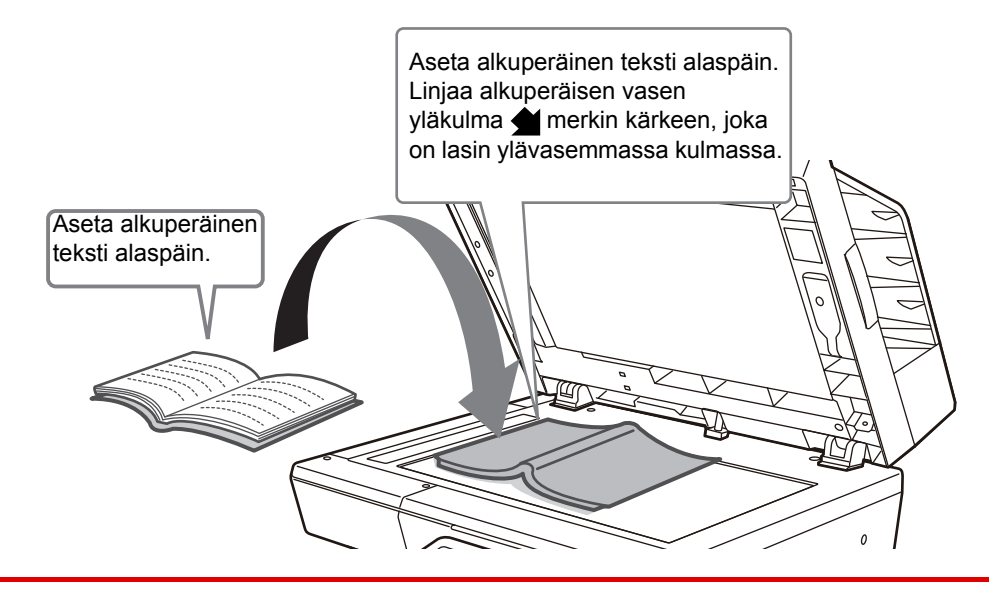

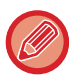

Aseta kuvan suunta varmistaaksesi, että asetetun alkuperäisen suunta on tunnistetaan oikein. Katso tarkemmat tiedot käyttöohjeesta.

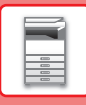

# <span id="page-15-1"></span><span id="page-15-0"></span>**ÄÄNENVOIMAKKUUDEN SÄÄTÖ**

Voit säätää laitteen aikaansaamien äänien voimakkuutta. Kosketa [Asetukset]-näppäintä ja määritä seuraavat asetukset [Järjestelmäasetukset]-näppäimestä.

(Tarvitaan pääkäyttäjän oikeudet.)

► [Asetustila pääkäyttäjän ollessa sisäänkirjautuneena \(sivu 62\)](#page-61-0)

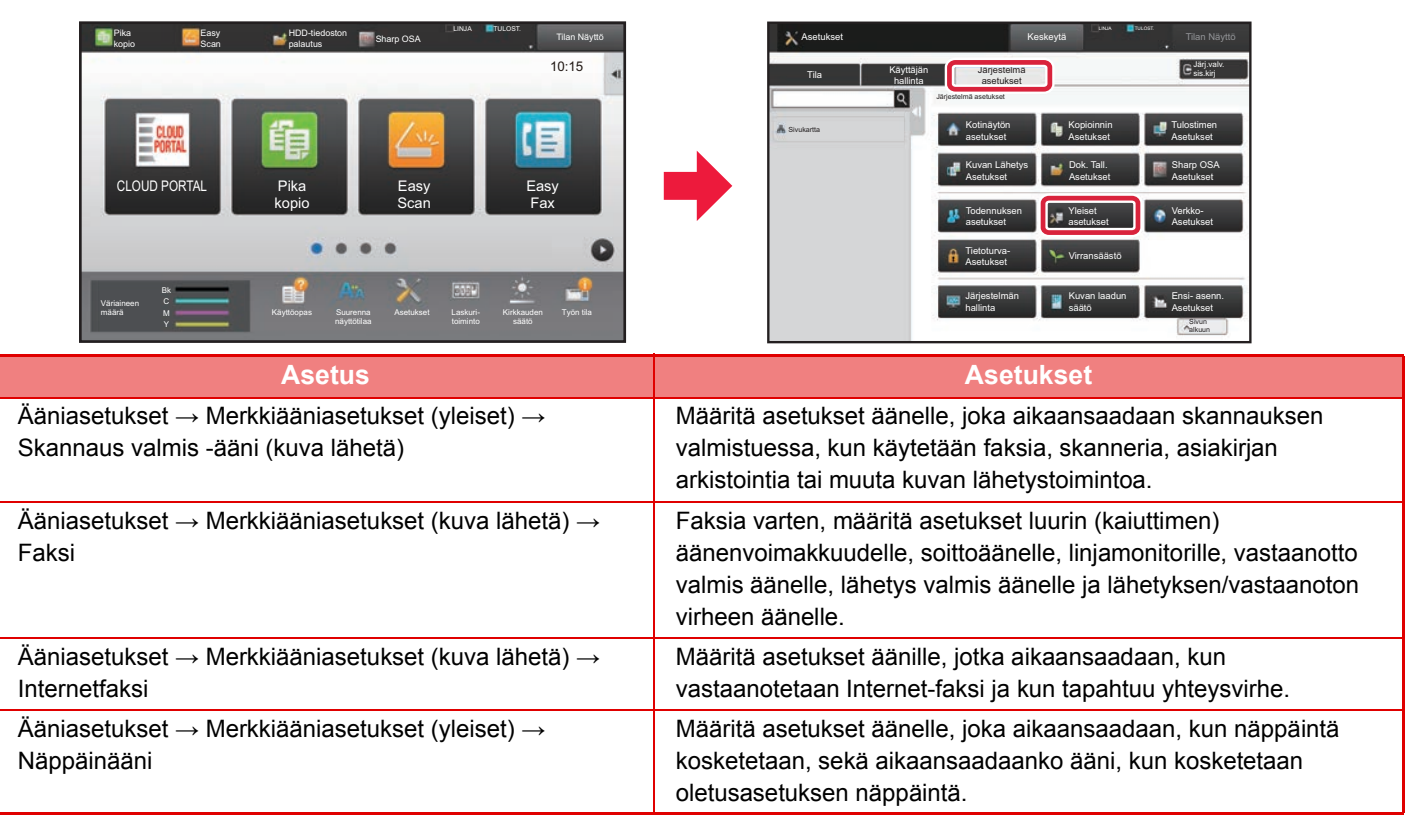

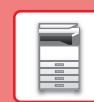

# <span id="page-16-1"></span><span id="page-16-0"></span>**PAPERIN LISÄÄMINEN**

### **TASOJEN NIMET JA SIJAINNIT**

Seuraavassa kuvataan tasojen nimet.

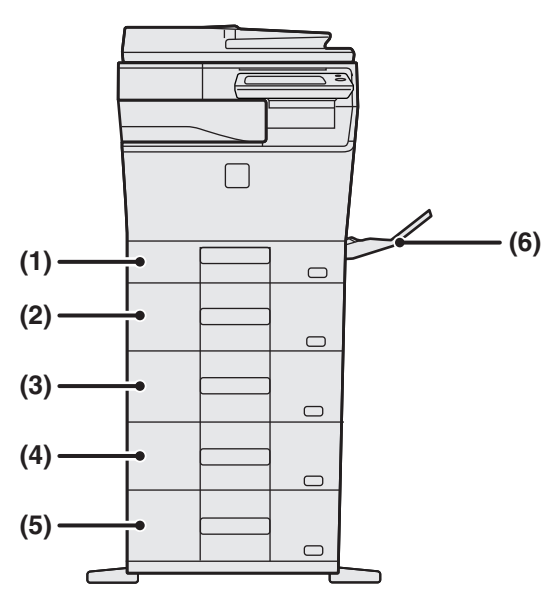

#### **(1) Taso 1**

- **(2) Taso 2 (kun 600 arkin paperinsyöttöyksikkö on asennettu)**
- **(3) Taso 3 (kun kaksi 600 arkin paperinsyöttöyksikköä on asennettu)**
- **(4) Taso 4 (kun kolme 600 arkin paperinsyöttöyksikköä on asennettu)**
- **(5) Taso 5 (kun neljä 600 arkin paperinsyöttöyksikköä on asennettu)**
- **(6) Ohisyöttötaso**

### **Paperin asettaminen tulostuspuolen mukaan**

Paperin asettaminen sen tulostuspuolen mukaan vaihtelee riippuen siitä, mitä tasoa käytetään. Kohdille "Kirjelomake" ja "Esitulostettu", aseta paperi käänteiseen suuntaan.

Aseta tulostuspuoli alla osoitettuun suuntaan.

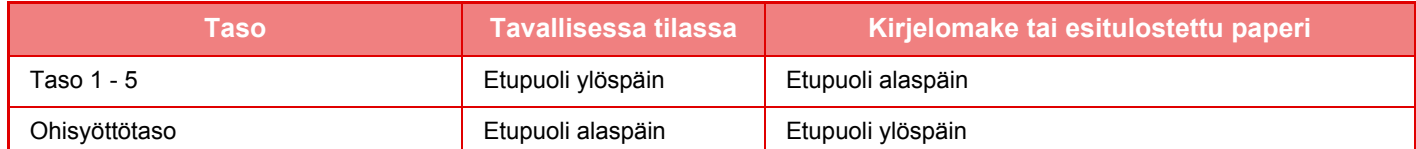

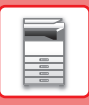

### **LISÄÄ PAPERIA TASOLLE 1**

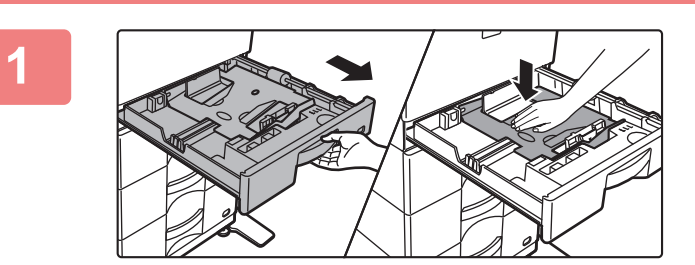

#### **1 Vedä paperitaso ulos.**

Vedä tasoa varovasti, kunnes se pysähtyy. Työnnä painelevyn keskiosaa alaspäin, kunnes se lukkiutuu paikalleen.

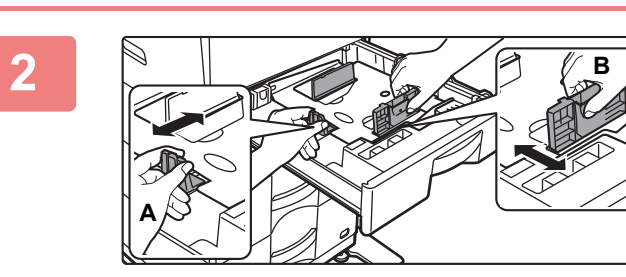

### **2 Säädä ohjainlevyjä A ja B sovittaaksesi vaaka- ja pystymitat lisättävään paperiin.**

Ohjainlevyjä A ja B voidaan liu'uttaa. Purista erotinlevyn vipua ja siirrä haluttuun paperikokoon. Säädä vakiosta poikkeavaa paperikokoa varten niin, etteivät paperit ole liian löysästi eivätkä liian tiukasti.

Säilytystila

#### Kun lisätään A4-paperia, aseta kaksi vihreää säätölevyä, jotka sijaitsevat säilytystilassa tason sisäpuolen edessä vasemmalla ja oikealla.

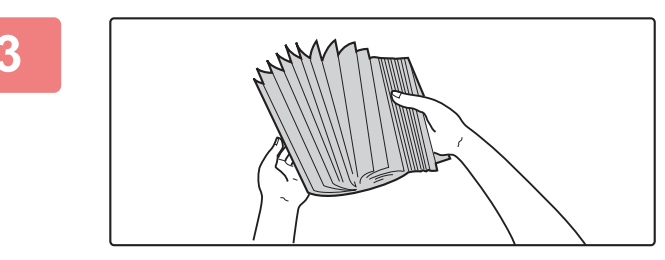

### **3 Paperin tuulettaminen**

<u>. . . . . . . . . . . . . . .</u>

Tuuleta paperinippua hyvin, ennen kuin asetat sen paperitasolle. Jos paperia ei tuuleteta, yhteen jäänet arkit voivat aiheuttaa paperitukoksen.

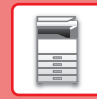

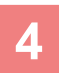

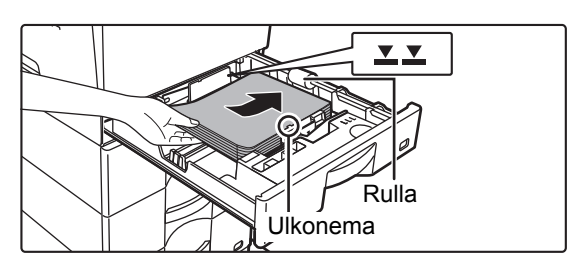

### **4 Työnnä paperi tasolle.**

- Lisää paperia tulostuspuoli ylöspäin. Varmista, että paperipino on suorassa ennen sen lisäämistä.
- Aseta paperi rullan alle tason oikealle puolelle.

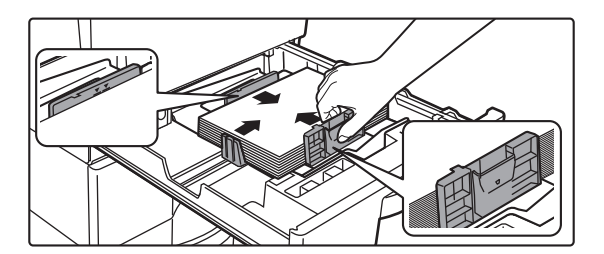

• Paperin lisäämisen jälkeen sulje ohjaimet paperin leveyteen niin, ettei jätetä väliä ohjaimista A ja B. • Älä aseta paperia kuten osoitetaan alla.

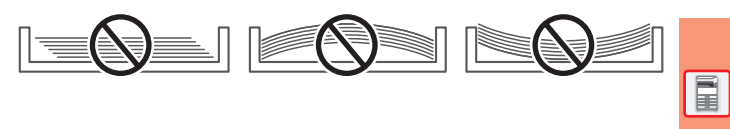

- Paperipino ei saa olla merkkiviivaa korkeampi (enintään 250 arkkia tasolla (Enintään 80 arkkia A6-paperia)).
- Älä lisää paperia.
- Paperi ei saa olla korkeampi kuin ulkonema.

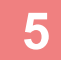

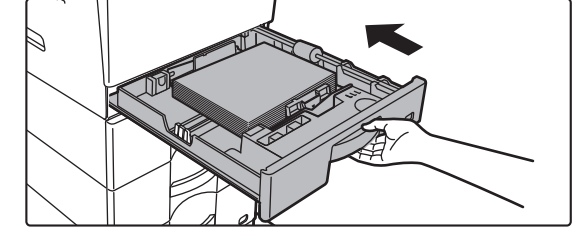

### **5 Työnnä paperitaso varovasti laitteeseen.**

Työnnä taso hitaasti kunnolla laitteen sisälle. Paperin lisääminen väkisin voi aiheuttaa vinon paperinsyötön ja paperitukoksia.

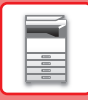

#### **A6-paperin asettaminen**

Lisää paperia kopiointi- ja tulostuspuoli ylöspäin. Kaavio osoittaa esimerkin etupuolelle tulostamisesta. Kun asetetaan A6-paperi, valmistele erityinen ohjainlevy alla kuvatun menettelyn mukaisesti.

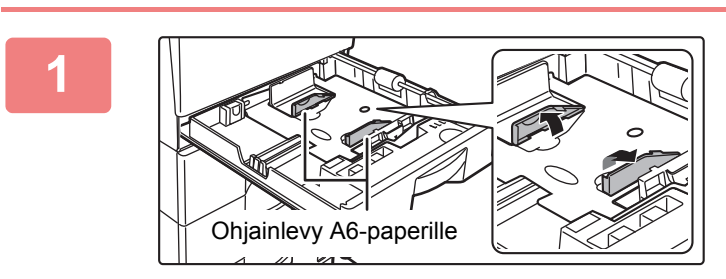

**1 Nosta A6-paperin ohjainlevyä, joka sijaitsee paperitasolla.**

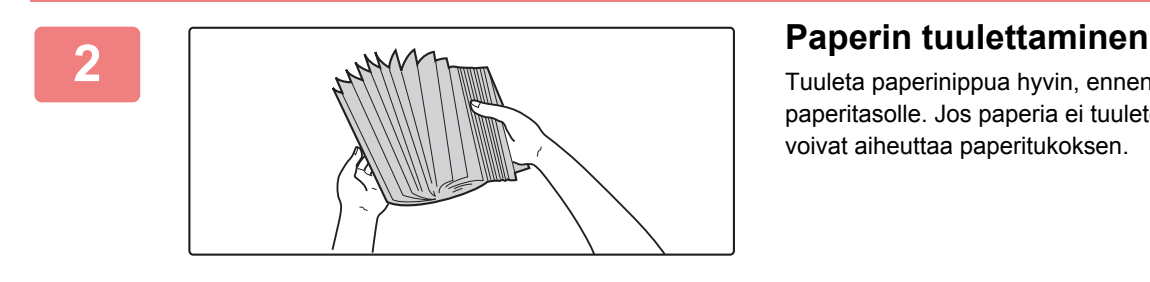

Tuuleta paperinippua hyvin, ennen kuin asetat sen paperitasolle. Jos paperia ei tuuleteta, yhteen jäänet arkit voivat aiheuttaa paperitukoksen.

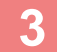

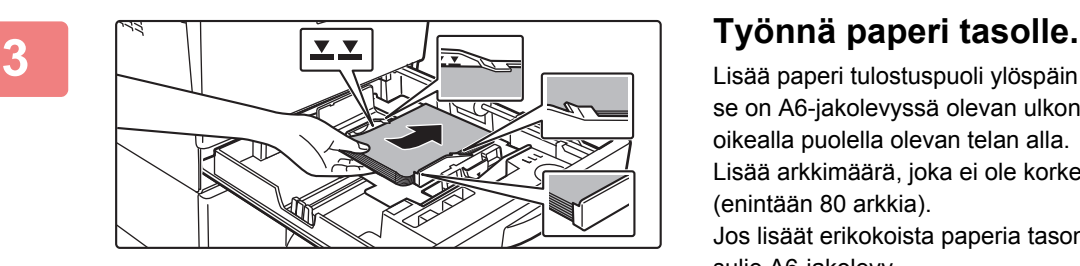

Lisää paperi tulostuspuoli ylöspäin ja aseta paperi niin, että se on A6-jakolevyssä olevan ulkoneman alla ja tason oikealla puolella olevan telan alla.

Lisää arkkimäärä, joka ei ole korkeampi kuin merkkiviiva (enintään 80 arkkia).

Jos lisäät erikokoista paperia tason käyttämisen jälkeen, sulje A6-jakolevy.

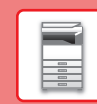

 $\boxed{1}$ 

## **LISÄÄ PAPERIA TASOLLE 2 - 5**

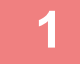

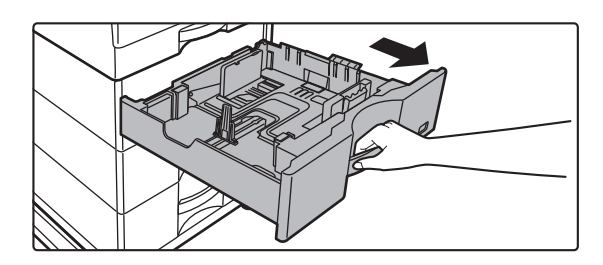

### **1 Vedä paperitaso ulos.**

Vedä tasoa varovasti, kunnes se pysähtyy. Siirry vaiheeseen 3 lisätäksesi paperia. Siirry seuraavaan vaiheeseen lisätäksesi erikokoista paperia.

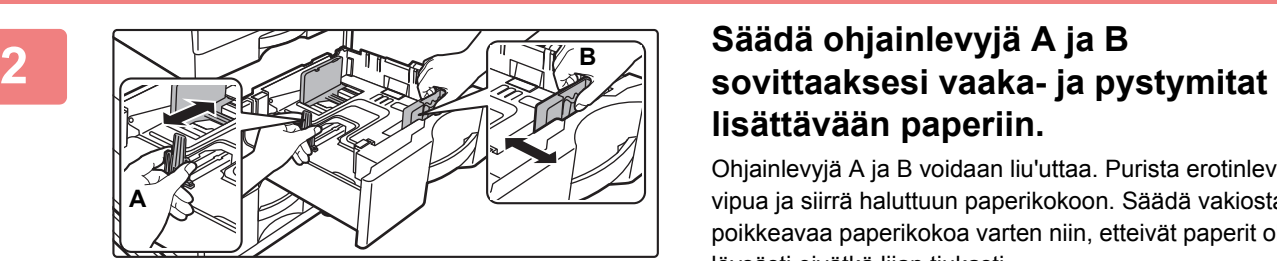

# **lisättävään paperiin.**

Ohjainlevyjä A ja B voidaan liu'uttaa. Purista erotinlevyn vipua ja siirrä haluttuun paperikokoon. Säädä vakiosta poikkeavaa paperikokoa varten niin, etteivät paperit ole liian löysästi eivätkä liian tiukasti.

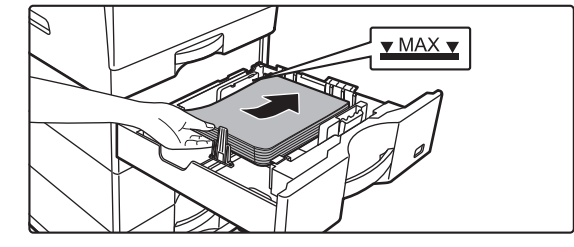

### **3 Työnnä paperi tasolle.**

- Lisää paperia tulostuspuoli ylöspäin. Paperipino ei saa olla merkkiviivaa korkeampi.
- Tuuleta paperinippua hyvin ennen sen lisäämistä. Muussa tapauksessa saatetaan syöttää useita arkkeja kerralla ja tämä aiheuttaa paperitukoksen.
- Älä aseta paperia kuten osoitetaan alla.

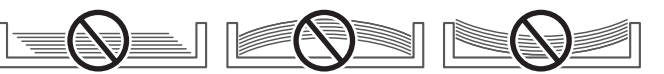

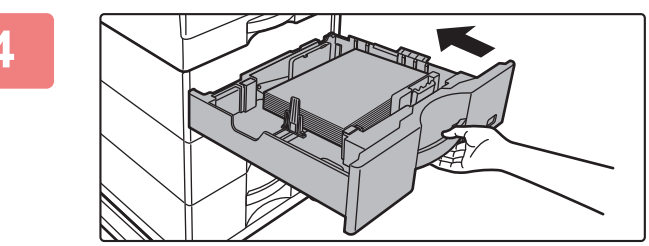

### **4 Työnnä paperitaso varovasti laitteeseen.**

Työnnä taso hitaasti kunnolla laitteen sisälle. Paperin lisääminen väkisin voi aiheuttaa vinon paperinsyötön ja paperitukoksen.

### **Lisää suurempaa paperia kuin 8-1/2" x 11" -koko**

Kun asetat 8-1/2" x 11" -kokoisen paperin, poista 2 vihreää säätölevyä tason etu- ja taustapuolelta ennen paperin asettamista. Levyt sijaitsevat kaukalon takaosan säilytystilan sisällä.

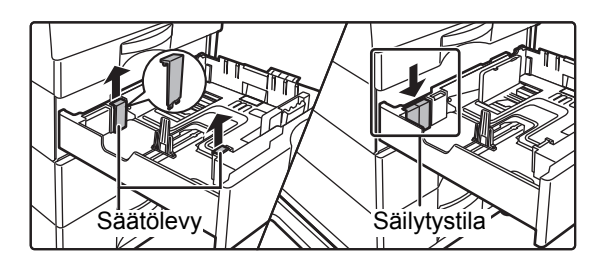

Kun lisätään 8-1/2" x 14" -kokoista paperia, poista jakolevy A. Siirrä jakolevy A kokonaan paperin syöttöaukkoon (oikealla puolella) ja vedä se ylös.

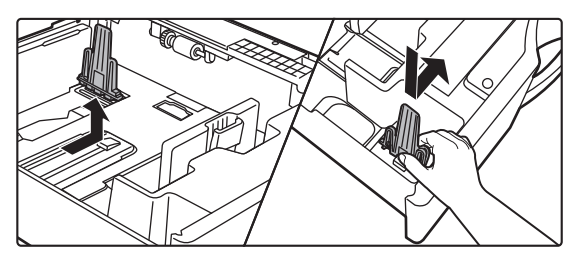

Jos laite ei tunnista paperin kokoa vaikka 8-1/2" x 14" -kokoinen paperi on ladattu oikein, tarkasta, että pidätin on asetettu oikein 8-1/2" x 14" -asentoon.

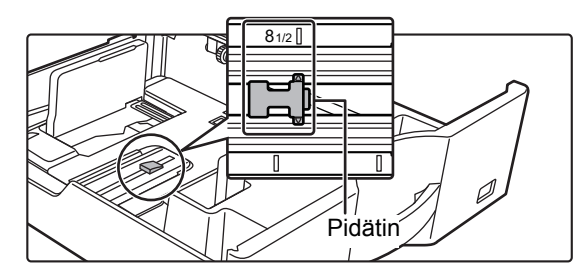

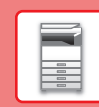

## <span id="page-22-1"></span><span id="page-22-0"></span>**PAPERIN LISÄÄMINEN OHISYÖTTÖTASOLLE**

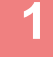

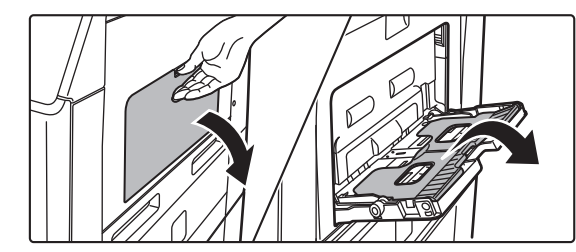

**1 Avaa ohisyöttökaukalo ja jatkokaukalo.**

**2 Työnnä painelevyn keskiosaa alaspäin, kunnes se lukkiutuu paikalleen.**

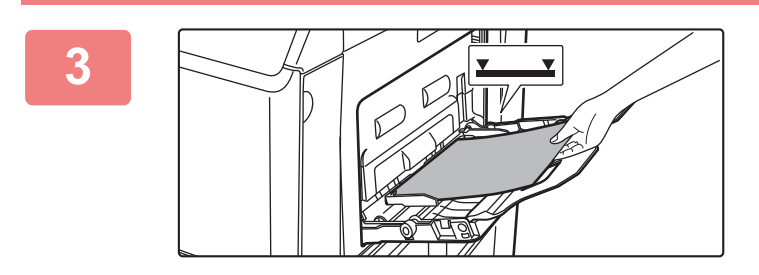

### **3 Lisää paperia tulostuspuoli alaspäin.**

Lisää paperia ohisyöttötason ohjaimia pitkin ohisyöttötason sisälle, kunnes paperi pysähtyy hitaasti. Paperin lisääminen väkisin voi aiheuttaa etureunan taittumisen. Paperin lisääminen liian löyhästi voi aiheuttaa vinon paperinsyötön ja paperitukoksen.

Papereita ei saa olla arkkien maksimimäärää enempää eivätkä ne saa olla merkkiviivan yläpuolella.

### **4 Säädä ohisyöttötason ohjaimet sopiviksi paperin leveyden mukaan.**

Säädä ohisyöttötason ohjaimia niin, että ne koskettavat kevyesti ladattuun paperiin.

Lisää paperia painamalla painelevyä, kunnes se lukkiutuu, poista kaikki ohisyöttötasolle jäävä paperi, yhdistä se lisättävään paperiin ja aseta ohisyöttötasolle uudelleen. Jos paperia lisätään poistamatta jäljellä ollutta paperia, seurauksena voi olla paperitukos. Paperitukos voi tapahtua myös, jos lisätään enemmän kuin määritelty määrä arkkeja tai jos paperipino ylittää rajan.

### <span id="page-23-0"></span>**Kirjekuorien lisääminen**

Kun asetat ohisyöttötasolle kirjekuoria, kohdista ne alla osoitetulla tavalla.

Vain kirjekuorien etupuolelle voidaan tulostaa tai

kopioida. Aseta kirjekuori laitteeseen etupuoli alaspäin. Taivuta läppä ja tee terävä taitos.

# Aseta etupuoli alaspäin. Kun tulostetaan etupuolelle

### **Kun asetetaan DL**

- Aseta siten, että läppä on oikealla.
- Kun käytetään kirjekuorta, muista kääntää kuvaa 180 astetta tarvittaessa. Jos haluat lisätietoja, katso "Käyttöohje".

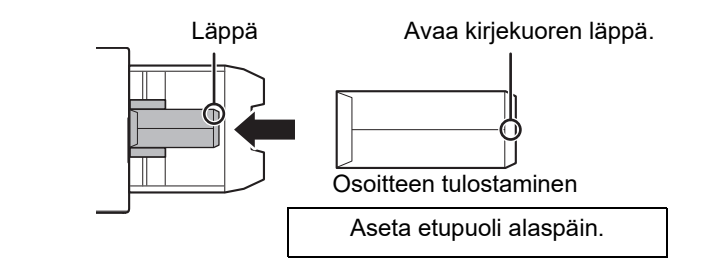

### **Lämpöyksikön vapautusvivut (Kirjekuorien lisääminen)**

Joissain tapauksissa voi tapahtua kirjekuorien vahingoittumista tai sotkeentumista vaikka käytetään määritysten mukaisia kirjekuoria. Ongelmaa voidaan lieventää siirtämällä lämpöyksikön vapautussäätövivut niiden "tavallisen paineen asennosta" "alhaisemman paineen asentoon". Noudata tällä sivulla kuvattua menettelytapaa.

- Siirrä lämpöyksikön vapautusvivut (kaksi) alemman paineen asentoon osoitetun mukaisesti.
- Palauta vipu normaaliin asentoon, kun lopetetaan kirjekuorien syöttäminen.

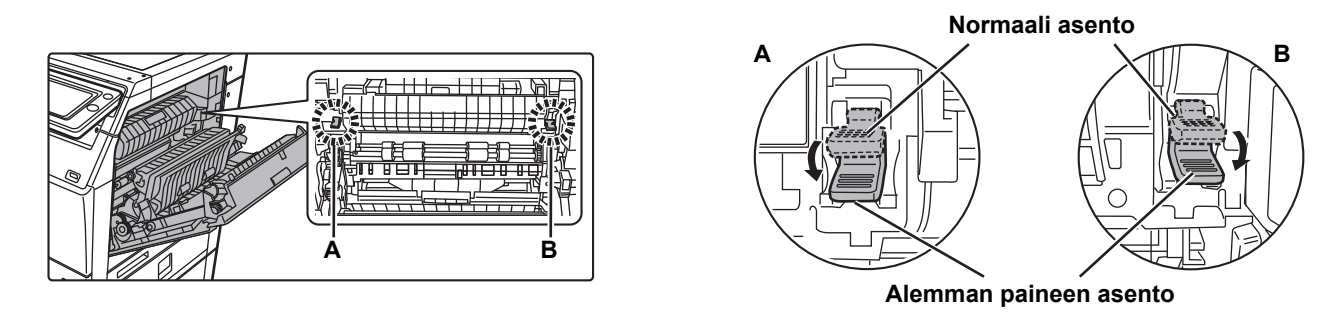

• Ennen kirjekuorien tulostamista suositellaan suorittamaan testitulostus.

- Kun lisätään kirjekuoria ohisyöttötasolle, aseta paperin tyyppi.
	- ► [MUUTA PAPERITASON ASETUS \(sivu 25\)](#page-24-0)

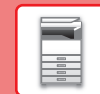

 $\boxed{1}$ 

### <span id="page-24-0"></span>**MUUTA PAPERITASON ASETUS**

Jos haluat muuttaa tasolle lisätyn paperin, muuta laitteen tason asetuksia [Kaukalo- asetukset] -näppäimestä aloitusnäytöllä.

10:15

Alla kuvataan esimerkkinä vaiheet paperin muuttamiseksi tasolla 2 tavallisesta A4 paperista kierrätettyyn B5 paperiin.

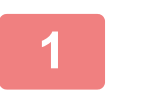

**2**

**3**

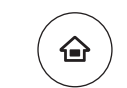

Dokumentin **Tallennus** 

Osoitekirja

Väriaineen määrä

**Paina [Kotinäyttö]-näppäintä.**

Kotinäyttö avautuu.

**Napauta [Kaukaloasetukset] -näppäintä ja napauta paperikaukalon 2 näppäintä.**

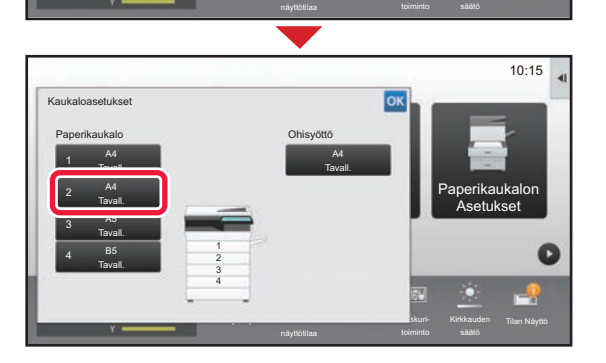

Suurenna Asetukset

Käyttöopas Suurenna Asetukset Laskuri- Kirkkauden

Skannaus HDD:lle

Laskuri-

Paperikaukalon Asetukset

Tilan Näyttö

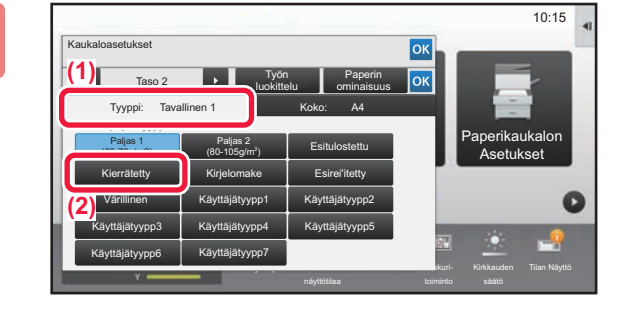

### **Aseta paperityyppi.**

- **(1) Kosketa paperityypin välilehteä.**
- **(2) Kosketa [Kierrätetty]-näppäintä.**

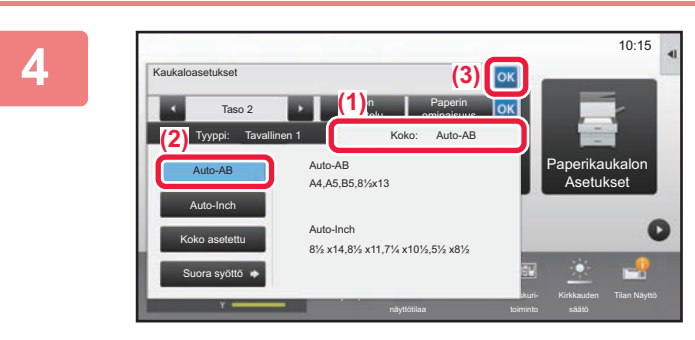

### **Aseta paperikoko.**

- **(1) Kosketa paperikoon välilehteä.**
- **(2) Aseta paperikoko.** Kosketa [Auto-AB]-näppäintä.
- **(3) Kosketa ok kohdassa "Kaukaloasetukset".**

**25**

## <span id="page-25-1"></span><span id="page-25-0"></span>**YHTEYSTIETOJEN TALLENTAMINEN OSOITEKIRJAAN**

"Yhteystiedot" ja "Ryhmä" voidaan tallentaa osoitekirjaan. Tässä kuvataan esimerkkinä menettelytapa, jolla voidaan lisätä uusi yhteystieto osoitekirjaan syöttämällä suoraan nimi ja osoite.

 $10:15$ 

Ohjelmaluet. (Kuvan läh.)

Osoitehallinta

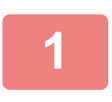

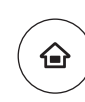

Kaukaloasetukset

Käyttöopas Suurenna

HDD-tiedoston palautus

a

Y

### **<sup>1</sup> Paina [Kotinäyttö]-näppäintä.**

Kotinäyttö avautuu.

**<sup>2</sup> Kosketa [Osoite- hallinta]-näppäintä.**

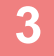

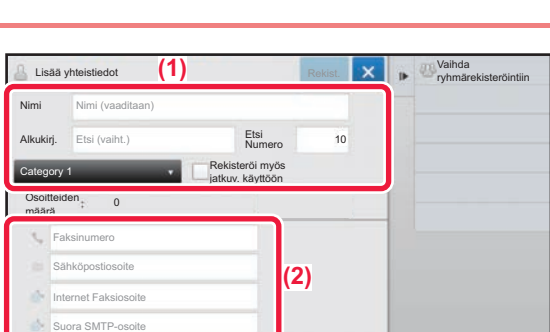

- **<sup>3</sup> Kirjoita tiedot haluat tallentaa osoitekirjaan. (1) Syötä perustiedot.** Muista syöttää [Nimi]- ja [Alkukirj.]-tiedot. Määritä luokka valitsemalla haluamasi kohta luokkien luettelosta, joka avautuu syöttöruutua kosketettaessa. Rekisteröidäksesi yhteystieto usein tapahtuvaa käyttöä varten, valitse [Rekisteröi myös jatkuv. käyttöön]-valintaruutu  $\vee$ .
- **(2) Kosketa [Faksinumero], [Sähköpostiosoite], [Internet Faksiosoite] tai [Suora SMTP-osoite], syötä osoite ja kosketa ok**.

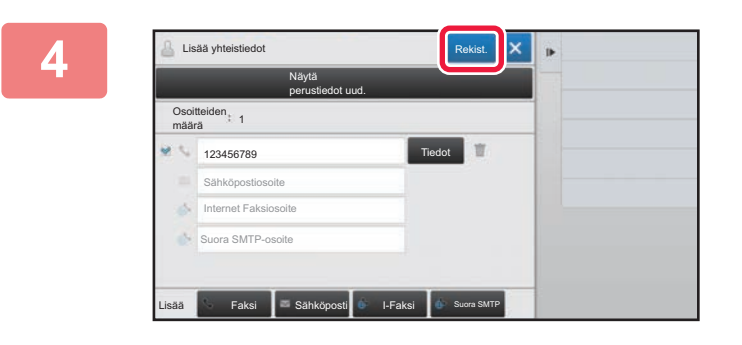

### **<sup>4</sup> Kosketa [Rekist.]-näppäintä.**

Kunkin osoitetyypin ensimmäinen osoite asetetaan oletusosoitteeksi. Jos valintaruutua ei ole valittu yhdenkään osoitteen vieressä, avautuu vahvistusnäyttö, joka kysyy sinulta haluatko valita oletusosoitteen.

#### **Yhteyden muokkaaminen tai poistaminen**

Kosketa [Osoitekirja] -näppäintä aloitusnäytöllä, valitse muokattava tai poistettava yhteys, kosketa kohtaa tehtäväpaneelissa ja kosketa kohtaa [Muokkaa] tai [Poista].

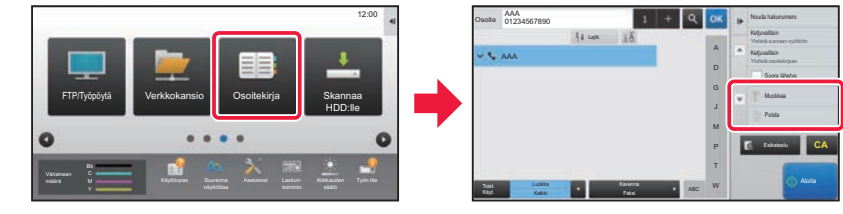

**[ENNEN LAITTEEN KÄYTTÖÄ](#page-8-1)**

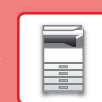

# <span id="page-26-1"></span><span id="page-26-0"></span>**KÄYTTÄJÄN TUNNISTUS**

Jos käyttäjän tunnistus on otettu käyttöön asetustilassa, sinun on kirjauduttava sisään, jos haluat käyttää laitetta. Käyttäjän tunnistus on pois käytöstä tehtaan oletusasetuksissa. Kun olet lopettanut laitteen käytön, kirjaudu ulos.

### **TIETOJA TUNNISTUSMENETELMISTÄ**

On olemassa kolme tunnistusmenetelmää: tunnistus käyttäjänumerolla, tunnistus käyttäjänimellä / salasanalla ja tunnistus pikatunnistuksella. Pyydä järjestelmän pääkäyttäjältä tiedot, joita tarvitset sisään kirjautuaksesi.

### **TUNNISTUS KÄYTTÄJÄNUMEROLLA**

Seuraavaa menetelmää käytetään, kun kirjaudutaan sisään laitteen pääkäyttäjältä saadulla käyttäjänumerolla. Kun laite käynnistetään, sisäänkirjautumisnäyttö avautuu.

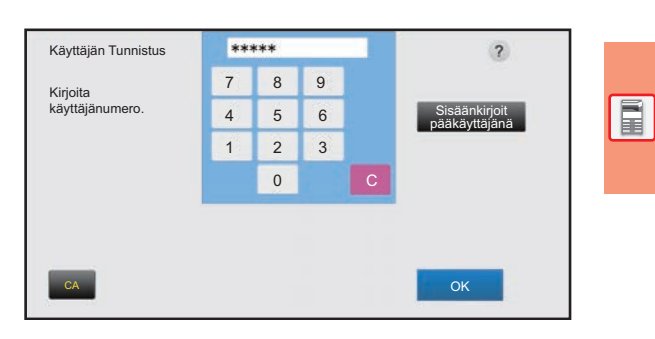

### **TUNNISTUS KÄYTTÄJÄNIMELLÄ/SALASANALLA**

Tällä menetelmällä käyttäjät voivat kirjautua laitteen pääkäyttäjältä tai LDAP-palvelimen pääkäyttäjältä saadulla käyttäjänimellä ja salasanalla.

Kun laite käynnistetään, sisäänkirjautumisnäyttö avautuu.

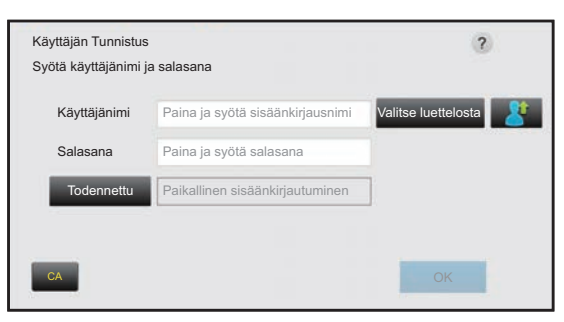

### **TODENNUS PIKATODENNUKSELLA**

Tätä voidaan käyttää laitteessa ainoastaan, kun suoritetaan käyttäjän todennus. Tämä menetelmä tarjoaa laitteeseen jo aiemmin rekisteröityneelle pääkäyttäjälle yksinkertaisen todennuksen.

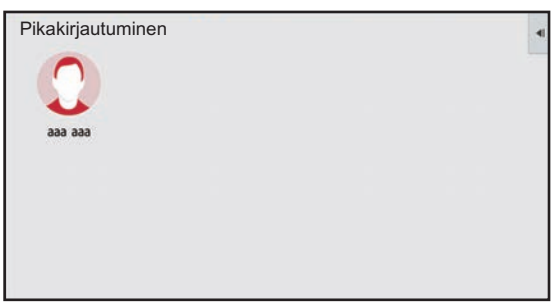

### **Uloskirjautuminen**

Kun olet lopettanut laitteen käytön, kirjaudu ulos. Tämä auttaa ehkäisemään laitteen käyttöä valtuuttamattomien henkilöiden toimesta.

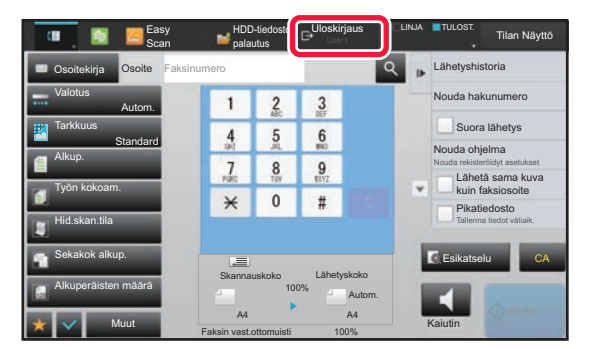

# <span id="page-27-1"></span><span id="page-27-0"></span>**TOIMINNOT, JOITA VOIDAAN KÄYTTÄÄ LAITTEELLE**

Laitteessa on paljon eri toimintoja useisiin tarkoituksiin. Alla kuvataan muutamia käteviä toimintoja. Katso tarkemmat tiedot käyttöohjeesta.

## **PAPERIA JA AIKAA SÄÄSTÄVÄT TOIMINNOT**

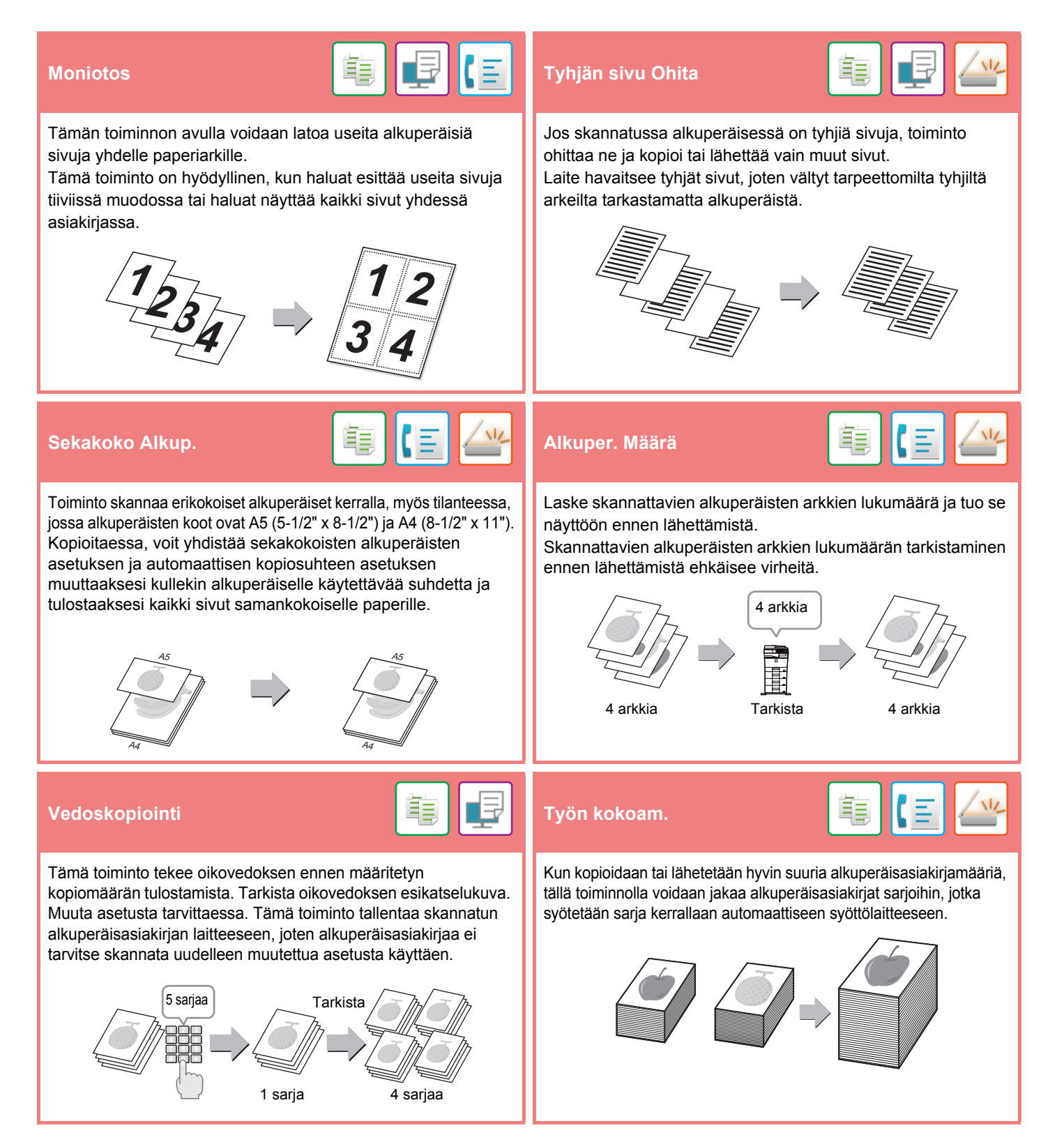

### **[ENNEN LAITTEEN KÄYTTÖÄ](#page-8-1)**

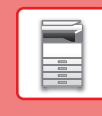

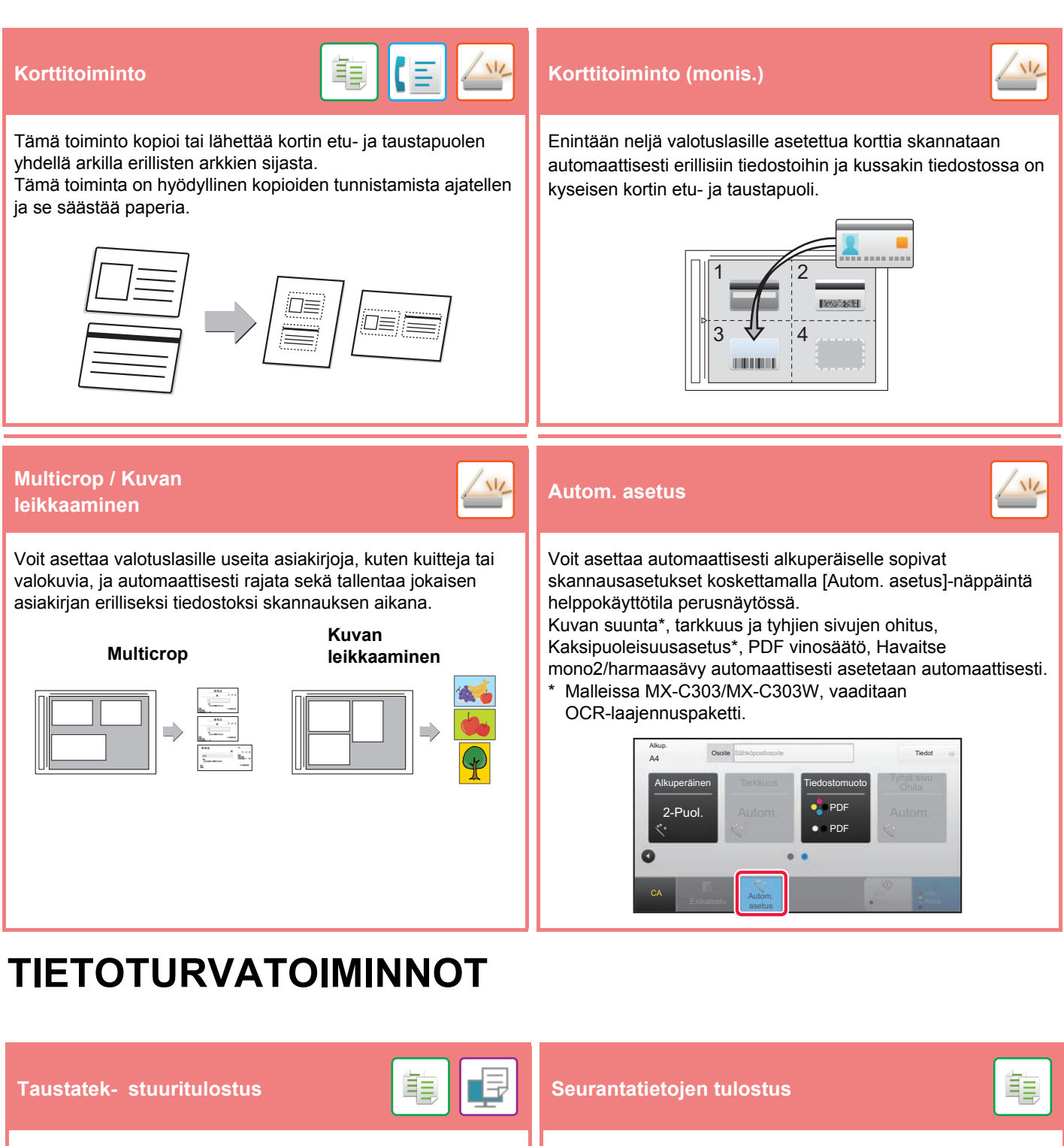

Luvatonta kopiointia estävät merkit, kuten esiasetettu tai mukautettu teksti, sijoitetaan näkymättöminä merkkeinä taustakuvioon. Kun mallitulostuksen sisältävä tulostearkki kopioidaan, piilotetut merkit tulevat näkyviin.

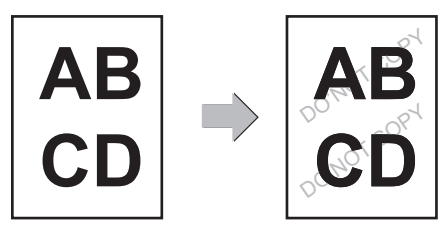

Luvattoman kopioinnin estämiseksi toiminto pakottaa tulostamaan esimääritetyt jäljitettävät tiedot.

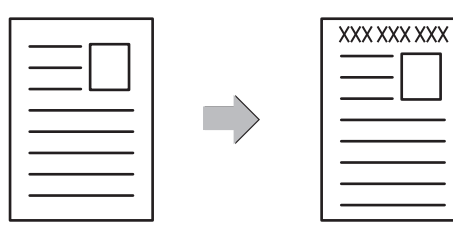

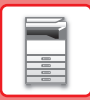

### **SKANNAUSTOIMINNOT**

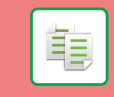

Voit säätää taustaa tekemällä alkuperäisen vaaleista alueista tummempia tai vaaleampia.

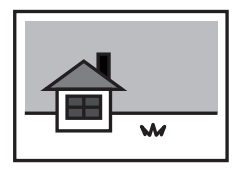

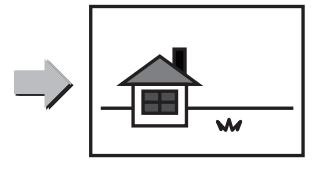

#### **Taustan säätö Hid.skan.tila (MX-C304/MX-C304W)**

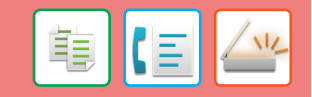

Käytä tätä toimintoa, kun haluat skannata ohuita alkuperäisasiakirjoja automaattisella asiakirjan syöttölaitteella. Tämä toiminto auttaa estämään ohuiden alkuperäisasiakirjojen aiheuttamat paperitukokset.

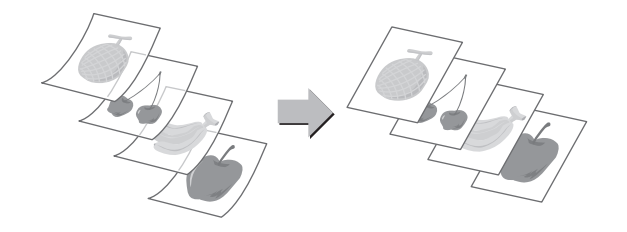

### **Häivytys**<br>【三】

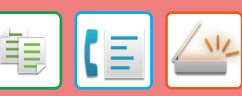

Häivytystoimintoa käytetään häivyttämään varjoja, joita esiintyy kopioitaessa paksuja alkuperäisiä asiakirjoja tai kirjoja.

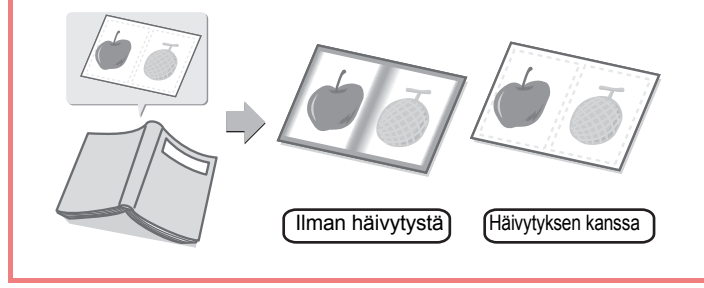

<span id="page-30-1"></span><span id="page-30-0"></span>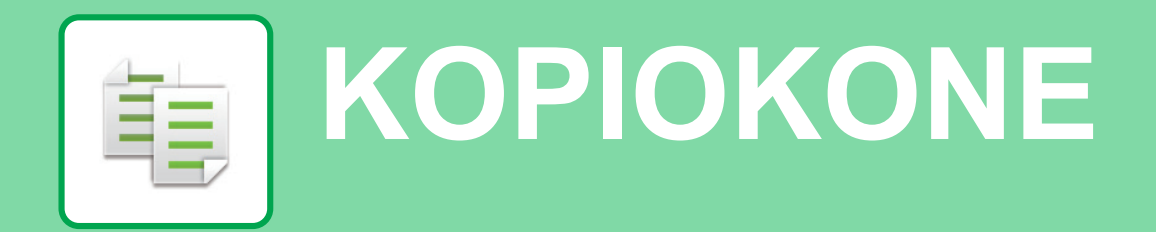

Tässä osassa kuvataan perusmenettelytavat kopiointitoiminnon käyttöä varten.

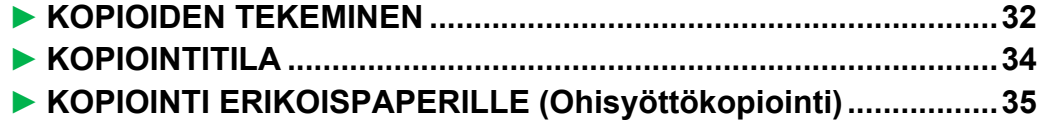

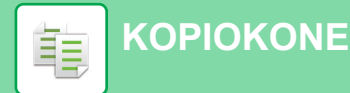

## <span id="page-31-1"></span><span id="page-31-0"></span>**KOPIOIDEN TEKEMINEN**

Tässä osassa kuvataan miten asettaa kopiosuhde.

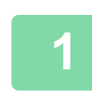

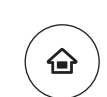

**Easy** Fax

E

10:15

Easy Scan

# **1 Paina [Kotinäyttö]-näppäintä.**

Kotinäyttö avautuu.

### **2 Kosketa [Pika kopio]-tilan kuvaketta.**

Pikakopiotilan näyttö avautuu.

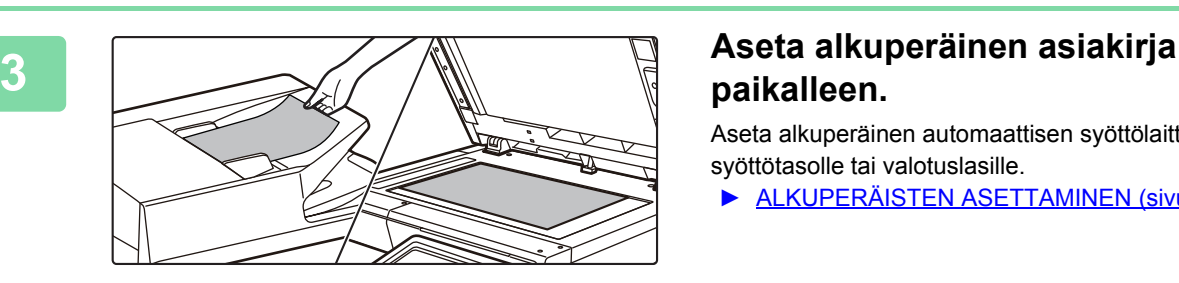

Käyttöopas Suurenna

Pika kopio

CLOUD PORTA

Y

# **paikalleen.**

Aseta alkuperäinen automaattisen syöttölaitteen asiakirjan syöttötasolle tai valotuslasille.

► [ALKUPERÄISTEN ASETTAMINEN \(sivu 15\)](#page-14-0)

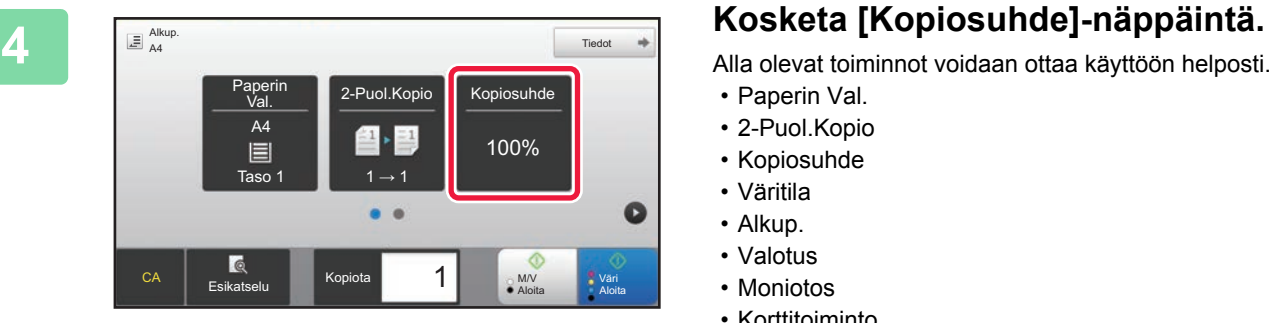

Alla olevat toiminnot voidaan ottaa käyttöön helposti.

- Paperin Val.
- 2-Puol.Kopio
- Kopiosuhde
- Väritila
- Alkup.
- Valotus
- Moniotos
- Korttitoiminto

Valitaksesi tarkemmat asetukset, kosketa [Tiedot]-näppäintä ja valitse asetukset normaalilla tavalla.

► [KOPIOINTITILA \(sivu 34\)](#page-33-1)

黾

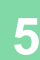

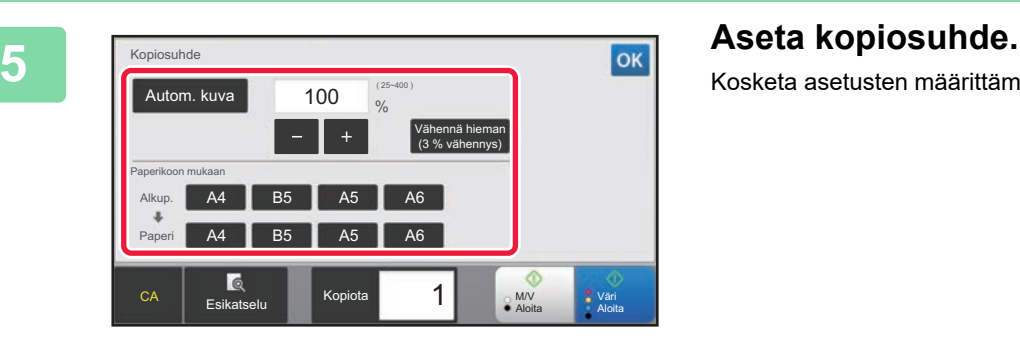

Kosketa asetusten määrittämisen jälkeen <sup>ok</sup>.

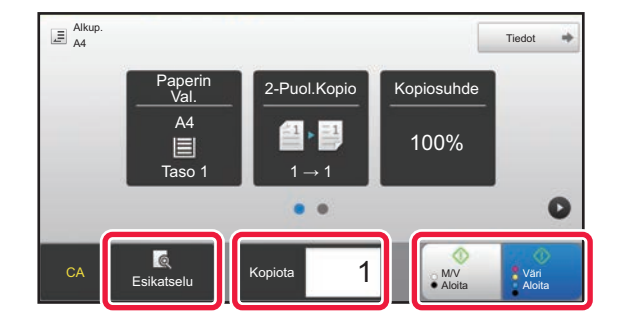

### **6 Aseta kopioiden määrä ja sitten kosketa [Väri Aloita]-näppäintä tai [M/V Aloita]-näppäintä.**

- Tehtaan oletustilassa, laite havaitsee onko alkuperäinen asiakirja mustavalkoinen vai värillinen, kun kosketat [Väri Aloita]-näppäintä, ja se siirtyy automaattisesti värilliseen tai mustavalkoiseen binääriskannaukseen. Kun kosketat [M/V Aloita]-näppäintä, laite skannaa mustavalkoisella binäärillä. Katso tarkemmat tiedot käyttöohjeesta.
- Tarkastele asiakirjan esikatselukuvaa koskettamalla [Esikatselu]-näppäintä.
	- [►ESIKATSELUNÄYTTÖ \(sivu 14\)](#page-13-0)

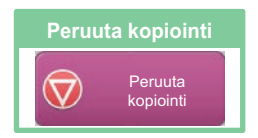

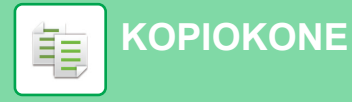

## <span id="page-33-1"></span><span id="page-33-0"></span>**KOPIOINTITILA**

Kopiointitila sisältää kaksi tilaa: Easy-tila ja normaalitila.

Easy-tila on rajoitettu usein käytettyihin toimintoihin, joiden avulla voit suorittaa kätevästi useimmat kopiotyöt. Jos sinun on valittava tarkempia asetuksia tai erityistoimintoja, käytä normaalitilaa. Kaikkia toimintoja voidaan käyttää normaalitilassa.

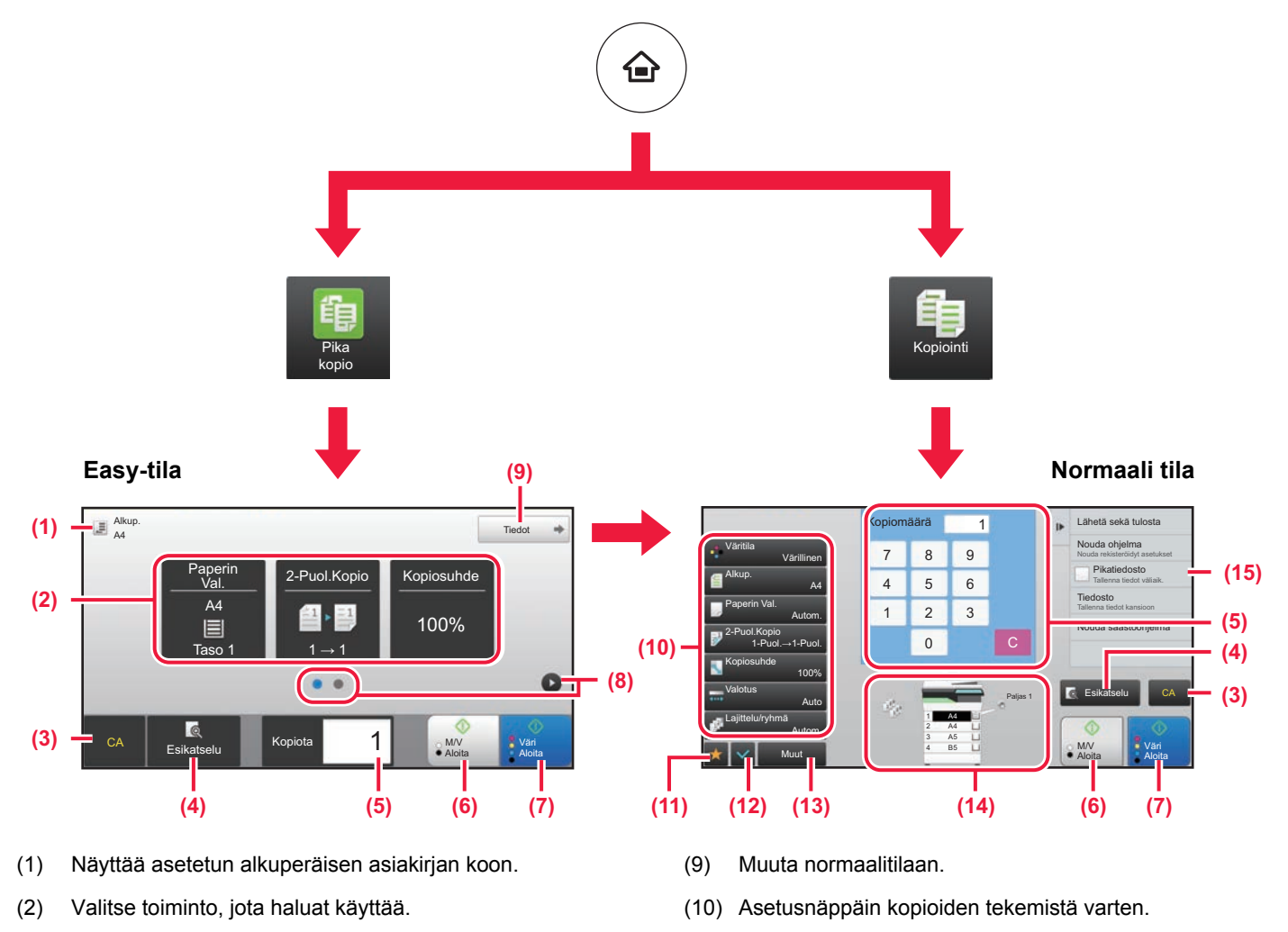

- (11) Näyttää toimintonäppäimien luettelon. Voidaan rekisteröidä usein käytetyt [Muut]-kohdat.
- (12) Tarkista nykyiset asetukset.
- (13) Näyttää muiden kuin yläpuolella osoitettujen toimintonäppäimien luettelon.
	- ► [TOIMINNOT, JOITA VOIDAAN KÄYTTÄÄ](#page-27-0)  [LAITTEELLE \(sivu 28\)](#page-27-0)
- (14) Ilmaisee onko vai eikö alkuperäistä ole ja kuhunkin tasoon lisätyn paperin koon. Koskettamalla tätä avautuu paperin valintanäyttö.
- (15) Näyttää toiminnot, joita voidaan käyttää kopiointitilassa.

(5) Syötä kopioiden määrä.

esikatselukuvan.

(3) Kaikki asetukset nollataan.

- (6) Aloittaa mustavalkokopioinnin.
- (7) Aloittaa värikopioinnin.
- (8) Vaihda sivuja pikanäppäimien näyttämiseksi.

(4) Skannaa alkuperäisen asiakirjan ja näyttää

**Toiminnon valitseminen helposti**

Kohdassa "Asetustila", valitse [Järjestelmäasetukset]  $\rightarrow$  [Yleiset asetukset]  $\rightarrow$  [Käyttö- Asetukset]  $\rightarrow$ [Helppokäyttötilan asetukset] → [Pikakopio]

► [ESIKATSELUNÄYTTÖ \(sivu 14\)](#page-13-0)

 $\S$ 

重

嗣

## <span id="page-34-1"></span><span id="page-34-0"></span>**KOPIOINTI ERIKOISPAPERILLE (Ohisyöttökopiointi)**

Tässä osassa kuvataan miten lisätä A4 -kokoista paksua paperia ohisyöttötasolle.

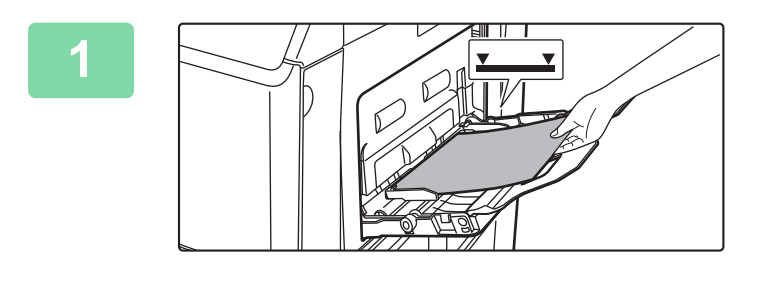

### **1 Lisää paperi ohisyöttötasolle.**

► [PAPERIN LISÄÄMINEN OHISYÖTTÖTASOLLE \(sivu](#page-22-1)  [23\)](#page-22-1)

#### **2 1 Valitse asetukset kosketusnäytöltä.**<br>
<sup>10:15</sup> **1 Valitse asetukset kosketusnäytöltä.** Ohisyöttötaso 10:15 Ohisyöttökaukalon a: (1)<sub>et</sub> ovat nyt seuraavat Tyyppi: Paljas paperi 1 (60 - 89 g/m2  $K_0$ ko CLOUD PORTAL CONTROL CONTROL CONTROL CONTROL CONTROL CONTROL CONTROL CONTROL CONTROL CONTROL CONTROL CONTROL CO Fax OK Ō Väriaineen määrä Käyttöopas Suurenna Asetukset Laskuri-Kirkkauden Työn tila

**(1) Jos monitoimitason asetukset poikkeavat tulostettavasta paperista, kosketa [Koko] ja [Tyyppi]-näppäintä ja valitse asetukset.** Jos ne ovat samat, napauta [OK]-näppäintä.

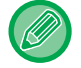

Aseta kukin alla olevassa näytössä.

#### **Tyyppi Koko**

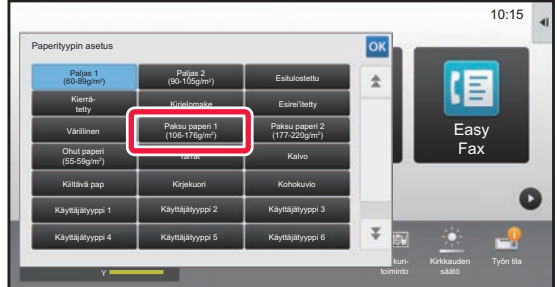

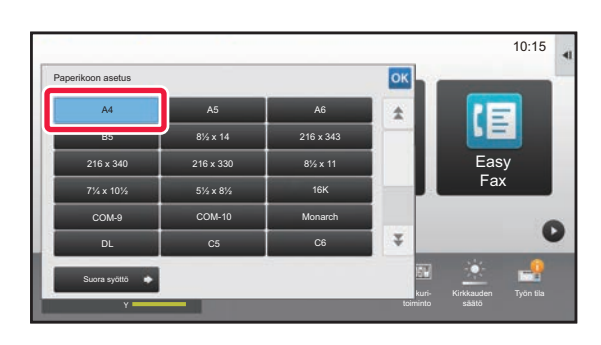

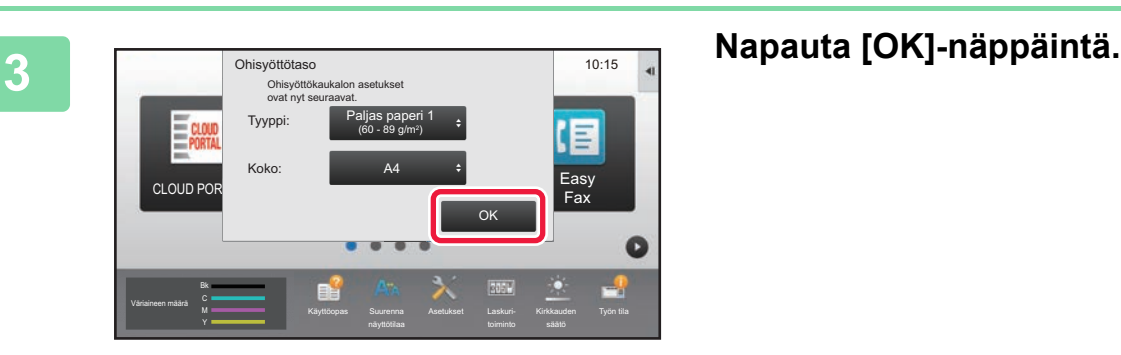

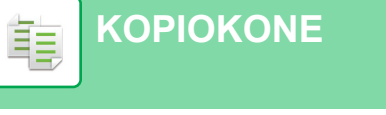

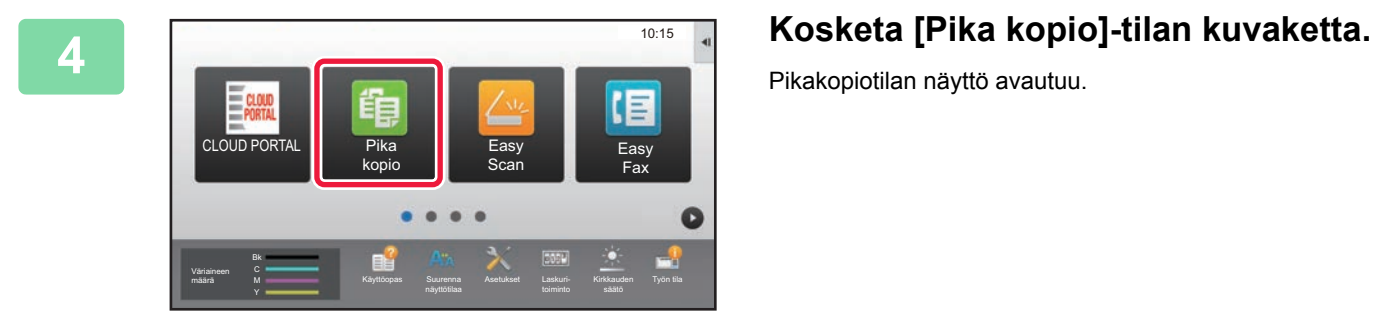

Pikakopiotilan näyttö avautuu.

**7 Aseta kopioiden määrä ja sitten kosketa [Väri Aloita]-näppäintä tai [M/V Aloita]-näppäintä.**

- Tehtaan oletustilassa, laite havaitsee onko alkuperäinen asiakirja mustavalkoinen vai värillinen, kun kosketat [Väri Aloita]-näppäintä, ja se siirtyy automaattisesti värilliseen tai mustavalkoiseen binääriskannaukseen. Kun kosketat [M/V Aloita]-näppäintä, laite skannaa mustavalkoisella binäärillä. Katso tarkemmat tiedot käyttöohjeesta.
- Tarkastele asiakirjan esikatselukuvaa koskettamalla [Esikatselu]-näppäintä.

#### ►[ESIKATSELUNÄYTTÖ \(sivu 14\)](#page-13-0)

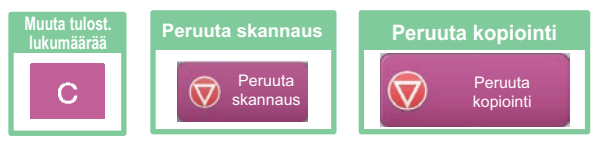

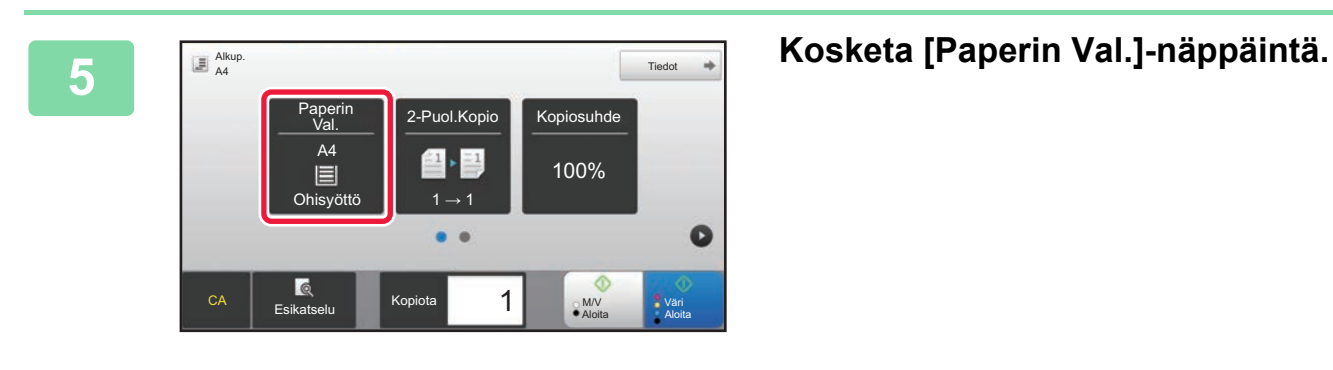

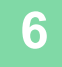

 $\Xi$  Alkup

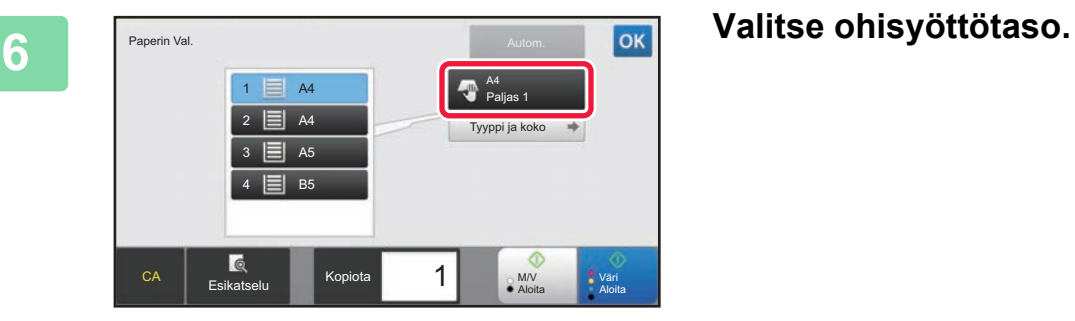

A4 Tiedot

 $\bullet$  $\bullet$ 

Esikatselu **Aloita** Aloita Aloita Aloita

2-Puol.Kopio Kopiosuhde

CA Esikatselu **1 Kopiota** 1 M/V

Taso 1  $1 \rightarrow 1$ 

A4

 $\blacksquare$ 

ape<br>Val

**Väri**<br>Aloiti

 $\bullet$ 

Aloita

100%

<span id="page-36-1"></span><span id="page-36-0"></span>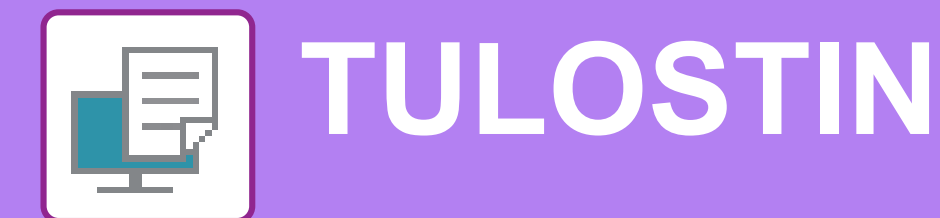

Tässä osassa kuvataan tulostuksen perusmenettelytavat käytettäessä laitteen tulostinajuria. Näyttöjen ja menettelytapojen selitykset on tarkoitettu lähinnä Windows® 10 -käyttöjärjestelmälle Windows®-ympäristöissä ja Mac OS X v10.12 -käyttöjärjestelmälle Mac OS -ympäristöissä. Ikkuna vaihtelee käyttöjärjestelmän version, tulostinajurin version ja sovelluksen mukaan.

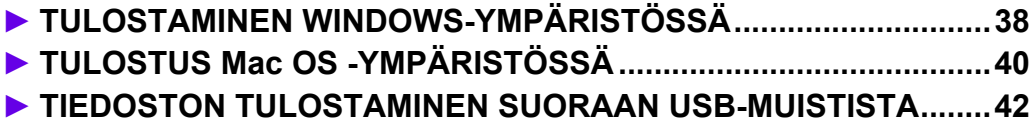

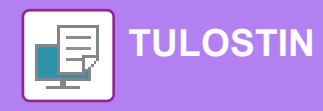

## <span id="page-37-1"></span><span id="page-37-0"></span>**TULOSTAMINEN WINDOWS-YMPÄRISTÖSSÄ**

Seuraava esimerkki selittää miten tulostaa A4-kokoinen asiakirja "WordPad"-ohjelmasta, joka on Windowsiin vakiona kuuluva apuohjelma.

Katso ohjelmiston asennusohjetta tulostinajurin asentamiseksi ja asetusten määrittämiseksi Windows-ympäristössä. Jos haluat tietoja käytettävissä olevista tulostinajureista ja niiden käyttöä koskevista vaatimuksista, katso käyttöohjetta.

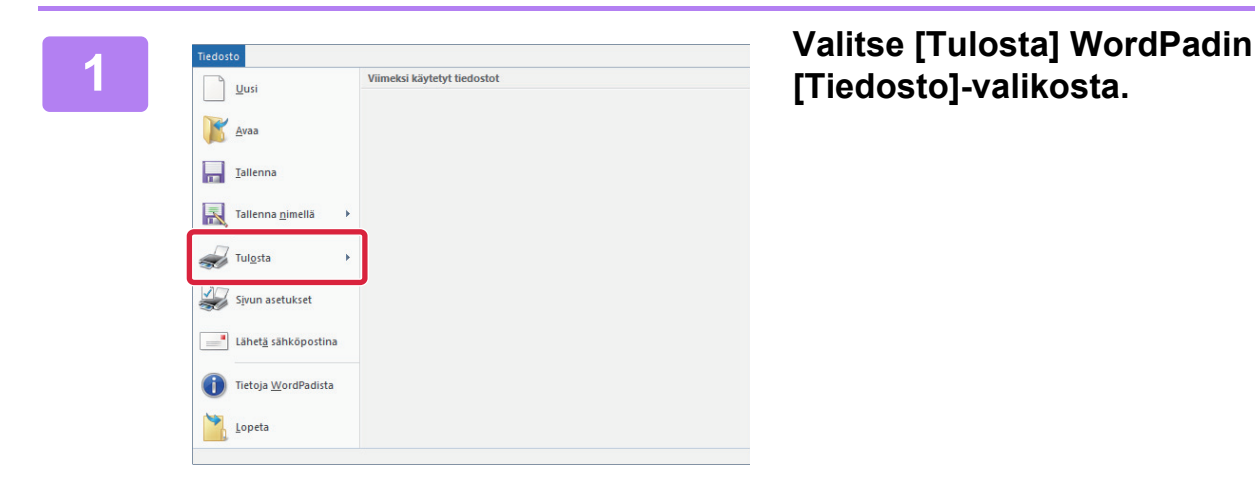

HISHARP MX-x

.<br>Tila

Sijaint

Kommentti Tulostettavat sivut **◉ Kaikki** 

Valinta

 $\bigcirc$  Sivut:

Anna yksittä

Nukuman

ien sivunumero tai<br>iivut. Esimerkki: 5–12

1-65535

## **[Tiedosto]-valikosta.**

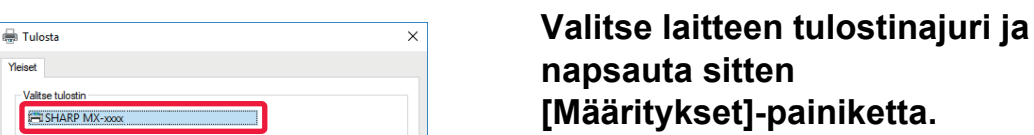

Jos tulostinajurit näkyvät luettelona, valitse luettelosta sen tulostinajurin nimi, jota haluat käyttää.

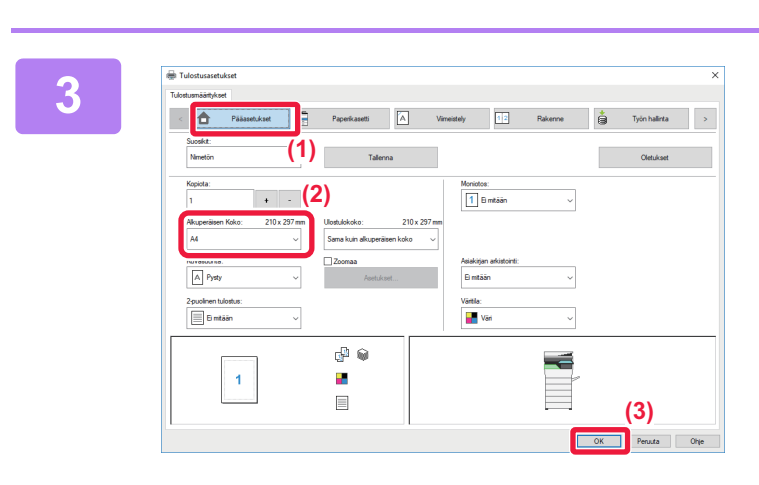

□ Tulosta tiedosto

Määritykset

Etsi tulostin.

 $1<sup>2</sup>3$   $1<sup>2</sup>3$ 

Kopioiden määrä: 1

**I**ulosta Peruuta Käytä

## **3 Valitse tulostusasetukset.**

**(1) Napsauta [Pääasetukset]-välilehteä.**

#### **(2) Valitse alkuperäisen koko.**

Pääset valitsemaan asetukset muilla välilehdillä napsauttamalla haluamaasi välilehteä ja valitsemalla sitten asetukset.

#### **(3) Napsauta [OK]-painiketta.**

- Asetuksen ohje voidaan tuoda näkyviin napsauttamalla asetusta ja painamalla [F1]-näppäintä.
- Napsauta [Ohje]-painiketta, ohjeen ikkuna avautuu ja voit katsoa selityksiä välilehden asetuksista.

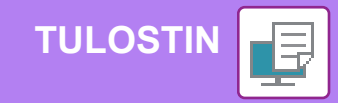

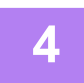

**4 Napsauta [Tulosta]-painiketta.**

Tulostus käynnistyy.

### **KIRJEKUORILLE TULOSTAMINEN**

Kirjekuoria voi tulostaa ohisyöttötasolta.

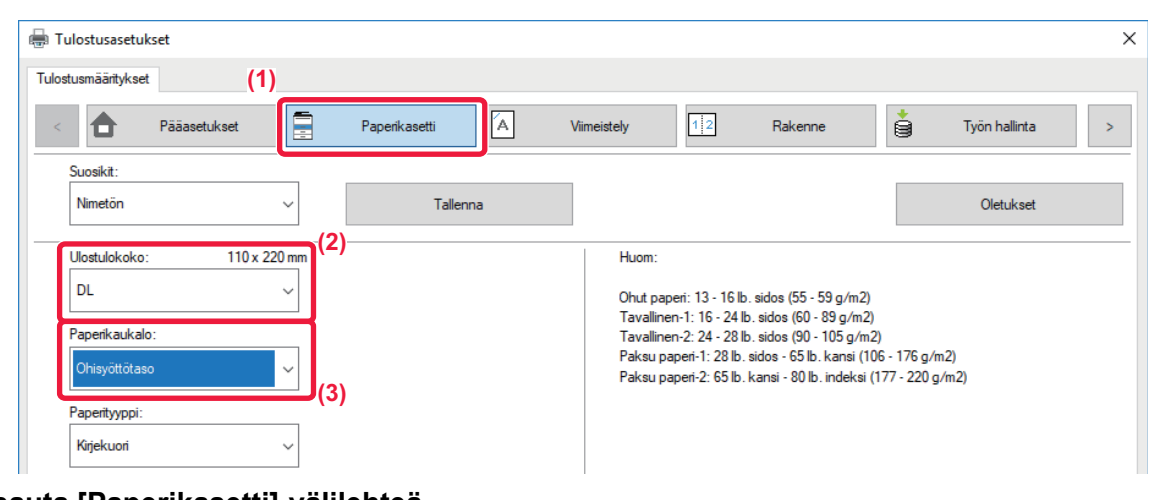

- **(1) Napsauta [Paperikasetti]-välilehteä.**
- **(2) Valitse kirjekuoren koko kohdasta "Ulostulokoko".**

Kun "Ulostulokoko" on asetettu asentoon [DL], "Paperityyppi" asetetaan automaattisesti asentoon [Kirjekuori].

- **(3) Valitse [Ohisyöttötaso]-valikosta "Paperikaukalo".**
	- Valitse ohisyöttötason paperityypiksi [Kirjekuori] ja aseta kirjekuori ohisyöttötasolle.
	- Kun tulostamiseen käytetään materiaalia, kuten kirjekuoria, jonka tulostussuuntaa ei voi vaihtaa, voit kääntää kuvaa 180 astetta. Jos haluat lisätietoja, katso "Käyttöohje".
	- ► [Kirjekuorien lisääminen \(sivu 24\)](#page-23-0)

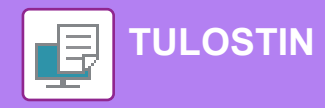

## <span id="page-39-1"></span><span id="page-39-0"></span>**TULOSTUS Mac OS -YMPÄRISTÖSSÄ**

Seuraava esimerkki selittää miten tulostaa A4-kokoinen asiakirja "TextEdit"-ohjelmasta, joka vakiona Mac OS-käyttöjärjestelmään kuuluva apuohjelma.

Katso ohjelmiston asennusohjetta tulostinajurin asentamiseksi ja asetusten määrittämiseksi Mac OS-ympäristössä.

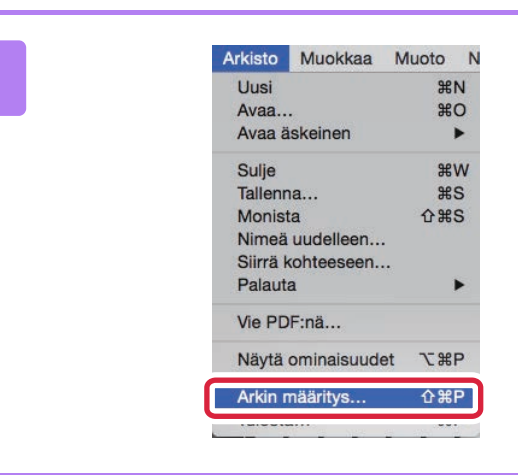

### **1 Valitse kohta [Arkin määrittely] valikosta [Arkisto].**

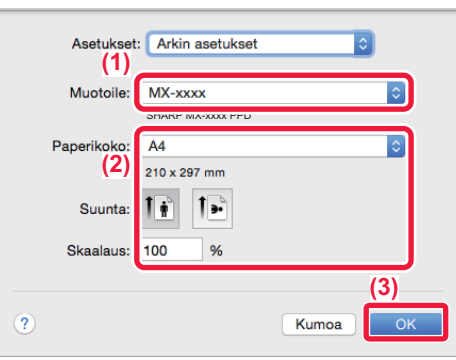

#### **2 Valitse paperin asetukset.**

- **(1) Varmista, että oikea tulostin on valittu.**
- **(2) Valitse paperiasetukset.** Määritä paperin koko, paperin suunta ja kopiosuhde.
- **(3) Napsauta [OK]-painiketta.**

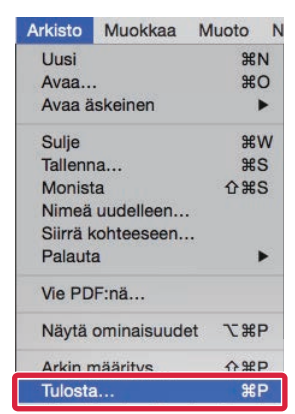

**3 Valitse kohta [Tulosta] valikosta [Arkisto].** 

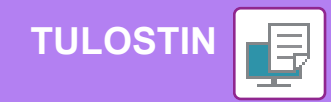

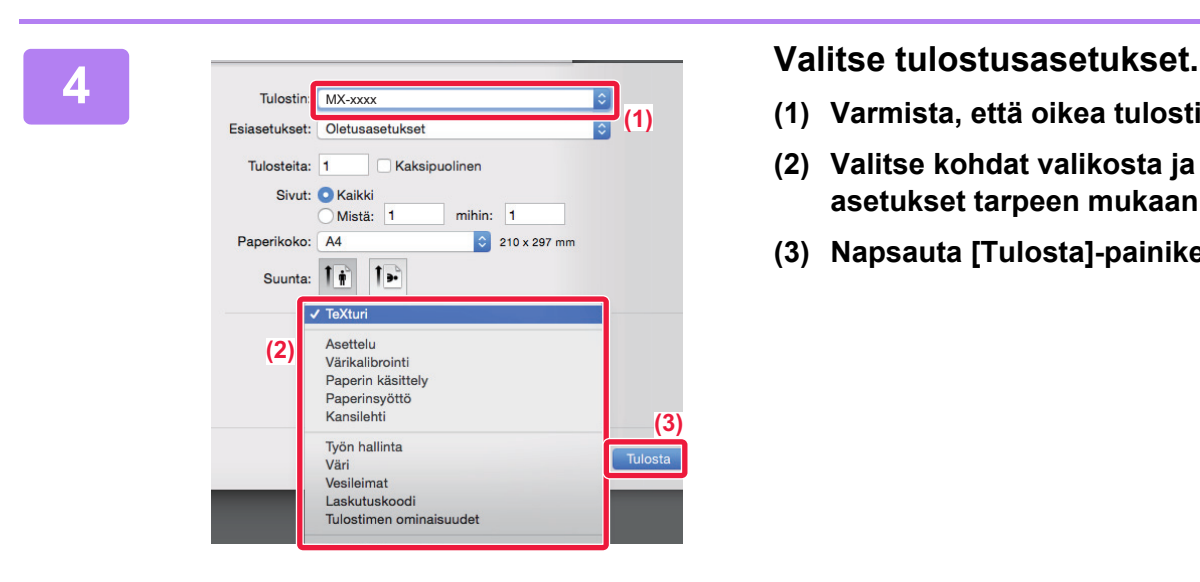

- **(1) Varmista, että oikea tulostin on valittu.**
- **(2) Valitse kohdat valikosta ja määritä asetukset tarpeen mukaan.**
- **(3) Napsauta [Tulosta]-painiketta.**

### **KIRJEKUORILLE TULOSTAMINEN**

Kirjekuoria voi tulostaa ohisyöttötasolta tai tasolta 1.

Valitse sovelluksessa kirjekuoren koko (monissa sovelluksissa asetuksen nimi on "Sivun asetukset") ja suorita sitten seuraavat vaiheet.

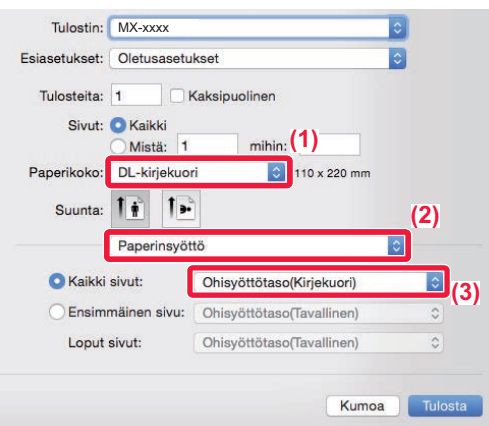

- **(1) Valitse kirjekuoren koko kohdasta "Paperikoko".**
- **(2) Valitse [Paperinsyöttö].**
- **(3) Valitse [Ohisyöttötaso(Kirjekuori)] kohdasta "Kaikki sivut".**

• Valitse ohisyöttötason paperityypiksi [Kirjekuori] ja aseta kirjekuori ohisyöttötasolle.

- Kun tulostamiseen käytetään materiaalia, kuten kirjekuoria, jonka tulostussuuntaa ei voi vaihtaa, voit kääntää kuvaa 180 astetta. Jos haluat lisätietoja, katso "Käyttöohje".
	- ► [Kirjekuorien lisääminen \(sivu 24\)](#page-23-0)

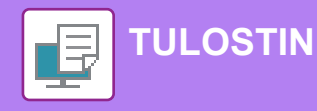

### <span id="page-41-1"></span><span id="page-41-0"></span>**TIEDOSTON TULOSTAMINEN SUORAAN USB-MUISTISTA**

Laitteeseen liitetyssä USB-muistissa olevat tiedostot tulostuvat laitteen käyttöpaneelista ilman tulostinajurin käyttöä. Tiedostotyypit (ja vastaavat tiedostotunnisteet), jotka voidaan tulostaa, näkyvät alla.

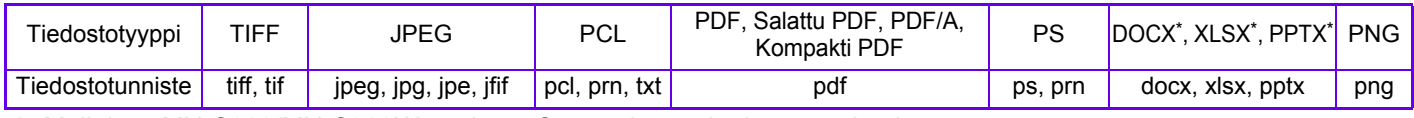

Malleissa MX-C303/MX-C303W tarvitaan Suoratulostus-laajennuspaketti.

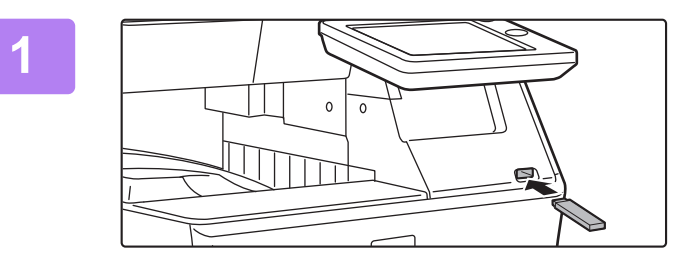

### **Liitä USB-muisti laitteeseen.**

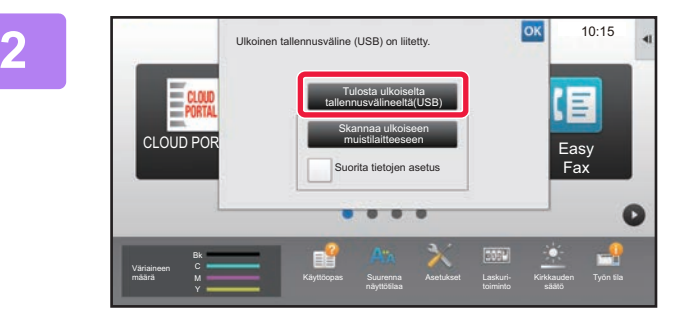

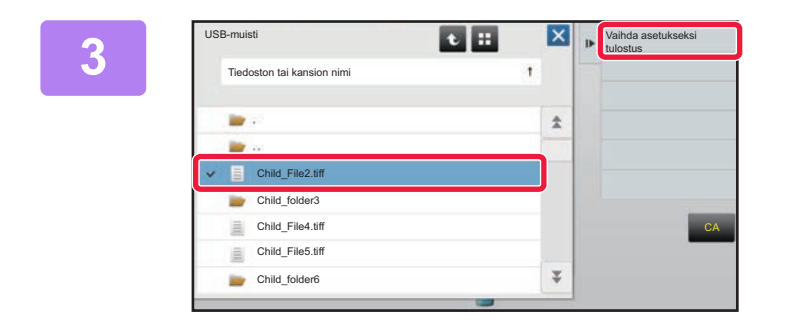

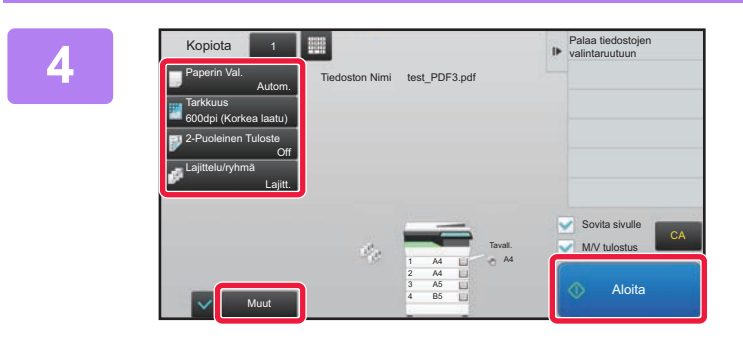

### **<sup>2</sup> Kun toiminnon valintanäyttö avautuu, kosketa [Tulosta ulkoiselta tallennusvälineeltä(USB)].**

Jos näyttö ei avaudu, toimi seuraavasti:

- **(1) Kosketa [HDD-tiedoston palautus]-näppäintä.**
- **(2) Kosketa [Valitse USB-muistista tulostettava tiedosto] toimintopaneelissa.**

### **Kosketa tulostettavan tiedoston näppäintä ja kosketa [Vaihda asetukseksi tulostus] toimintopaneelissa.**

- Kun tulostat useita tiedostoja, kosketa tulostettavien tiedostojen näppäimiä ja kosketa [Tulosta] toimintopaneelissa.
- $\cdot$  Kosketa  $\mathbb{H}$  siirtyäksesi pikkukuviin.

**Valitse tulostusasetukset ja kosketa [Aloita]-näppäintä.**

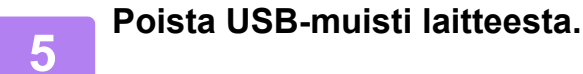

Qualcomm® DirectOffice™ on tuote, jonka omistaa Qualcomm Technologies, Inc. ja/tai sen tytäryhtiöt. Qualcomm® on tavaramerkki, jonka omistaa<br>Qualcomm Incorporated, ja se on rekisteröity Yhdysvalloissa ja muissa maissa. Di on rekisteröity Yhdysvalloissa ja muissa maissa.

<span id="page-42-1"></span><span id="page-42-0"></span>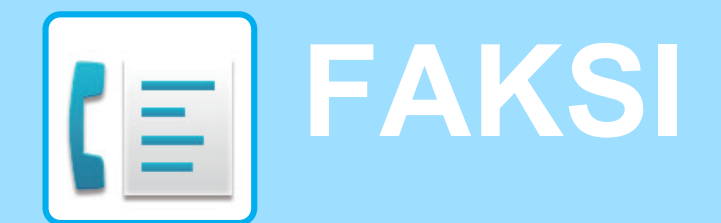

Tässä osassa kuvataan perusmenettelytavat laitteen faksitoiminnon käyttöä varten.

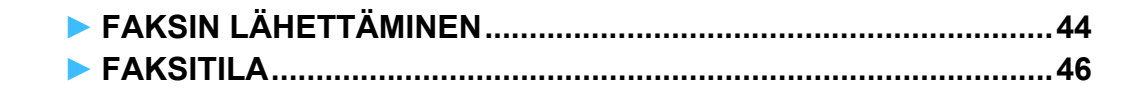

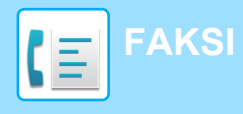

# <span id="page-43-1"></span><span id="page-43-0"></span>**FAKSIN LÄHETTÄMINEN**

Tässä osassa kuvataan perusmenettely faksin lähettämistä varten. Faksitilassa värilliset alkuperäiset asiakirjat lähetetään mustavalkoisina kuvina.

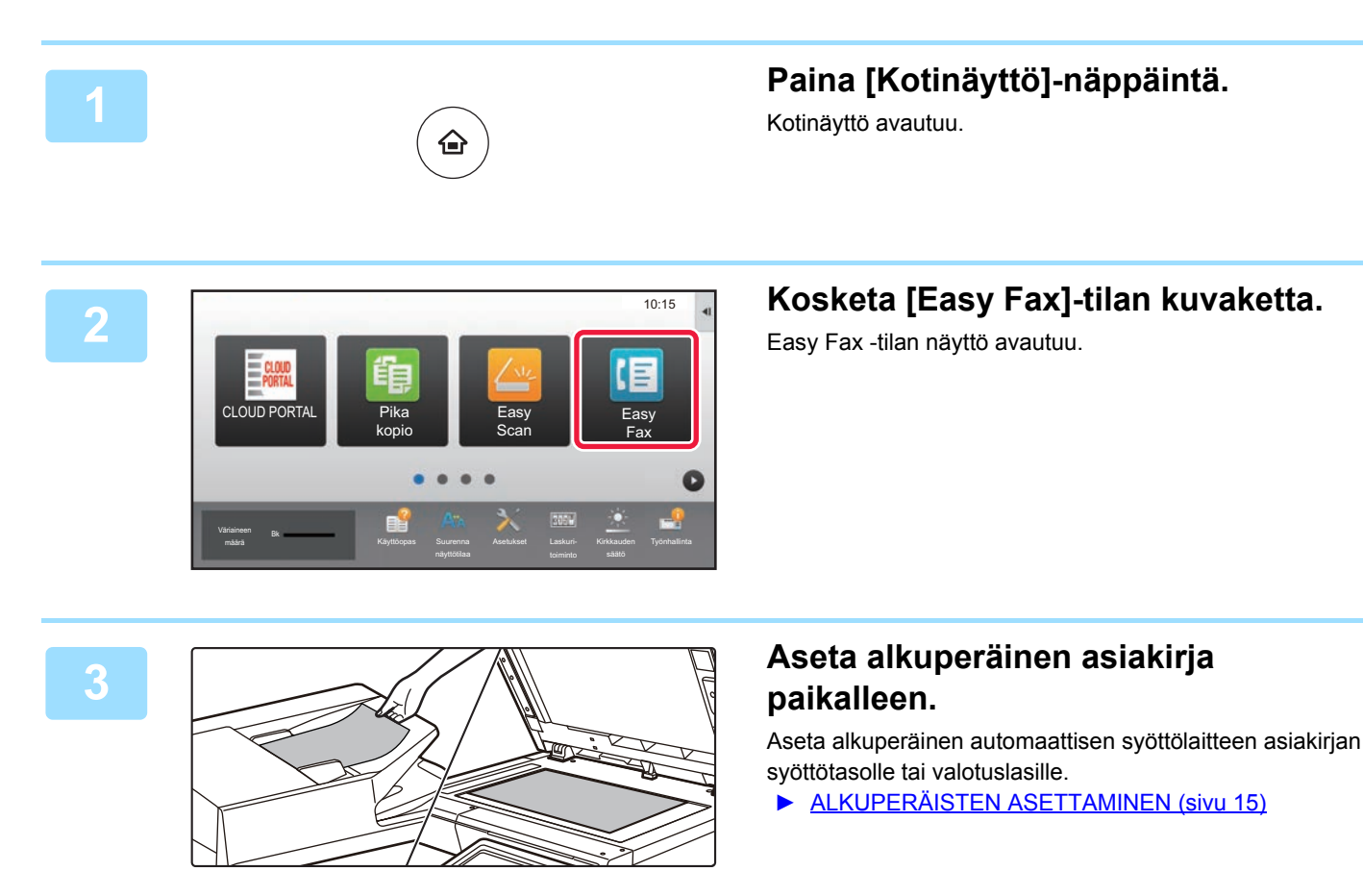

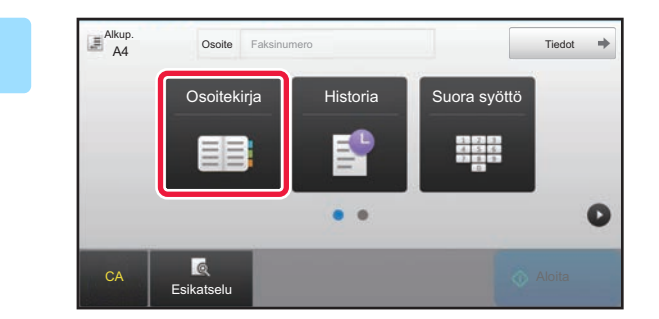

### **4 Kosketa [Osoitekirja]-näppäintä.**

Voit koskettaa myös [Suora syöttö]-näppäintä syöttääksesi suoraan faksinumeron tai valita faksinumeron lähetyslokista.

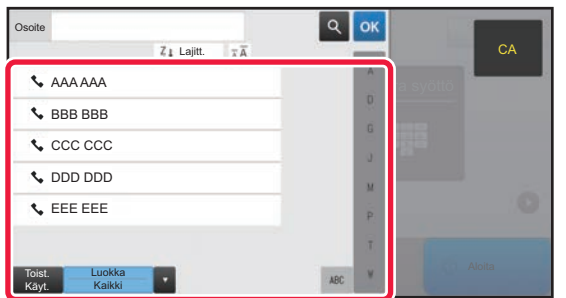

### **5 Kosketa halutun kohteen näppäintä.**

Tämänhetkisen tilan osoitteet valitaan osoitteista, joiden valintaruudut olivat valittuina kosketetun kohteen rekisteröintihetkellä. Jos ei ole rekisteröity yhtään osoitetta valintaruutu valittuna, kosketa [Kyllä]-näppäintä vahvistusnäytöllä ja valitse halutut osoitteet. Toisen kohteen lisäämiseksi, kosketa kohteen näppäintä.

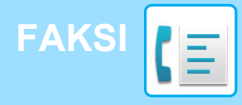

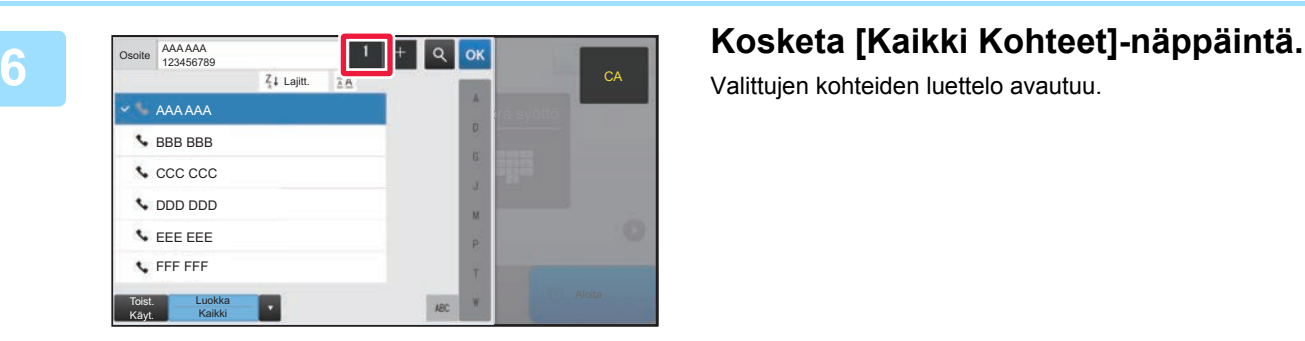

Valittujen kohteiden luettelo avautuu.

### **7 Vahvista kohde.**

Jos luettelossa on virheellinen kohde, kosketa kohdetta ja kosketa sitten [Poista]-näppäintä.

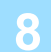

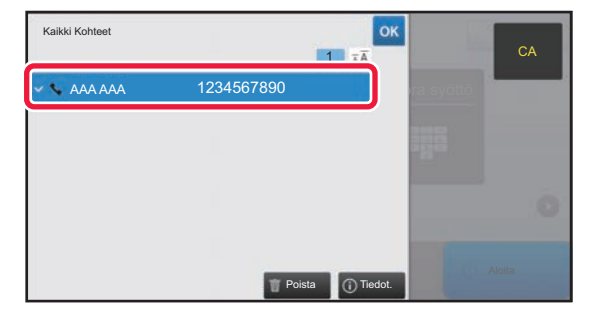

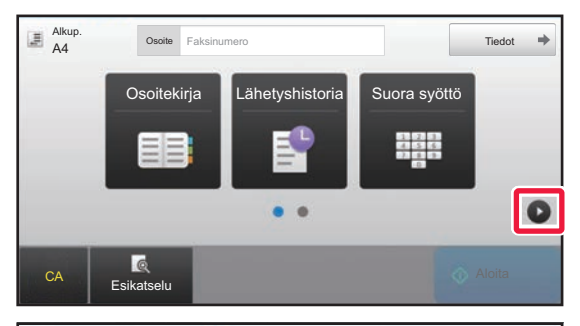

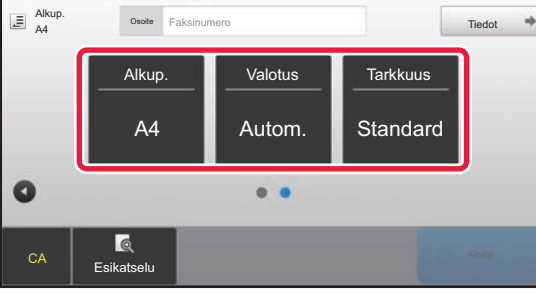

### **8 Kosketa muuttaaksesi näyttöjä ja <br>Kosketa muuttaaksesi näyttöjä ja <br>Walitee sestukset valitse asetukset.**

Muuta asetuksia tarpeen mukaan.

Alla olevat toiminnot voidaan ottaa käyttöön helposti.

- Alkup.
- Valotus
- Tarkkuus

Valitaksesi tarkemmat asetukset, kosketa [Tiedot]-näppäintä ja valitse asetukset normaalilla tavalla.

► [FAKSITILA \(sivu 46\)](#page-45-1)

 $E_{\text{F}}$ 

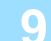

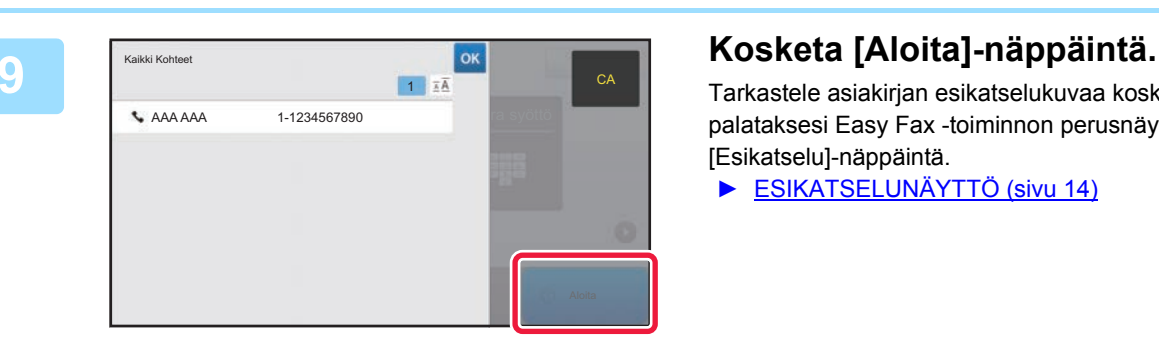

Tarkastele asiakirjan esikatselukuvaa koskettamalla palataksesi Easy Fax -toiminnon perusnäyttöön ja kosketa [Esikatselu]-näppäintä.

► [ESIKATSELUNÄYTTÖ \(sivu 14\)](#page-13-0)

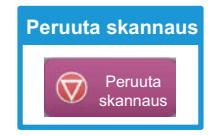

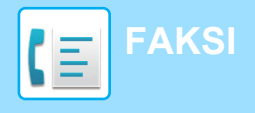

## <span id="page-45-1"></span><span id="page-45-0"></span>**FAKSITILA**

Faksitila sisältää kaksi tilaa: Easy-tila ja normaalitila.

Easy-tila on rajoitettu usein käytettyihin toimintoihin, joiden avulla voit suorittaa kätevästi useimmat faksityöt. Jos sinun on valittava tarkempia asetuksia tai erityistoimintoja, käytä normaalitilaa.

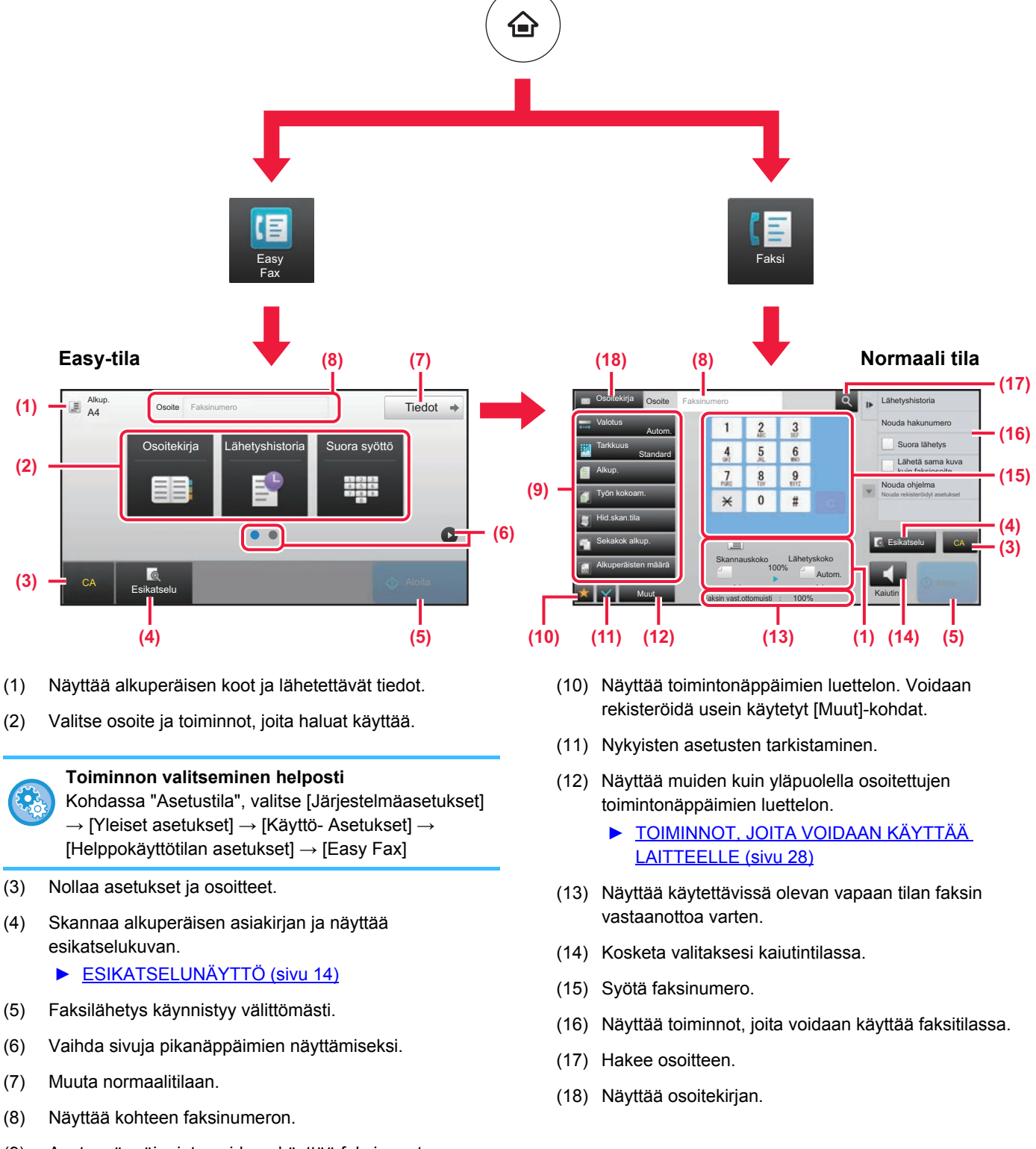

(9) Asetusnäppäin, jota voidaan käyttää faksia varten.

<span id="page-46-1"></span><span id="page-46-0"></span>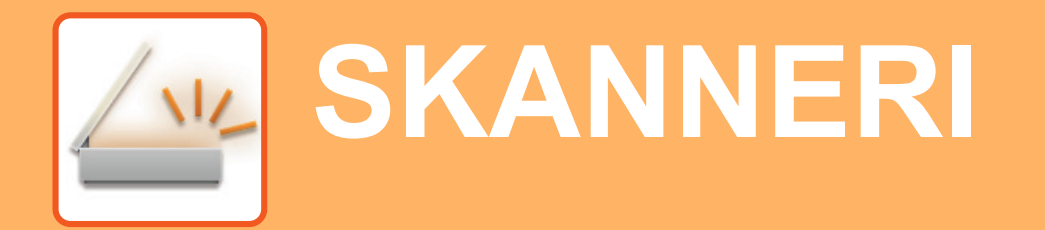

Tässä osassa kuvataan verkkoskanneritoiminnon käyttötavat ja perusmenetelmät skannaustilan käyttöä varten.

Tarvitaan Internet-faksin laajennuspaketti Internet-faksitoiminnon käyttöä varten.

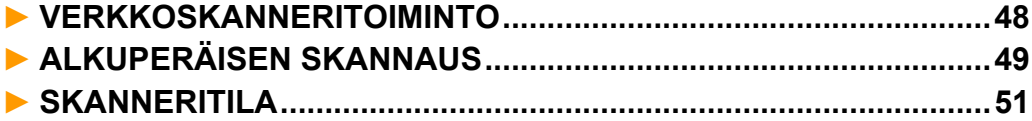

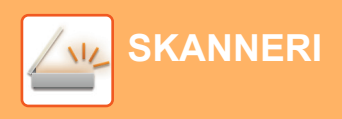

## <span id="page-47-1"></span><span id="page-47-0"></span>**VERKKOSKANNERITOIMINTO**

Laitteen verkkoskanneritoimintoa voidaan käyttää lähettämään eri menetelmillä skannattuja kuvia. Verkkoskanneritoiminnossa on seuraavat tilat.

Tilan käyttämiseksi, kosketa kyseisen tilan painiketta kotinäytöllä.

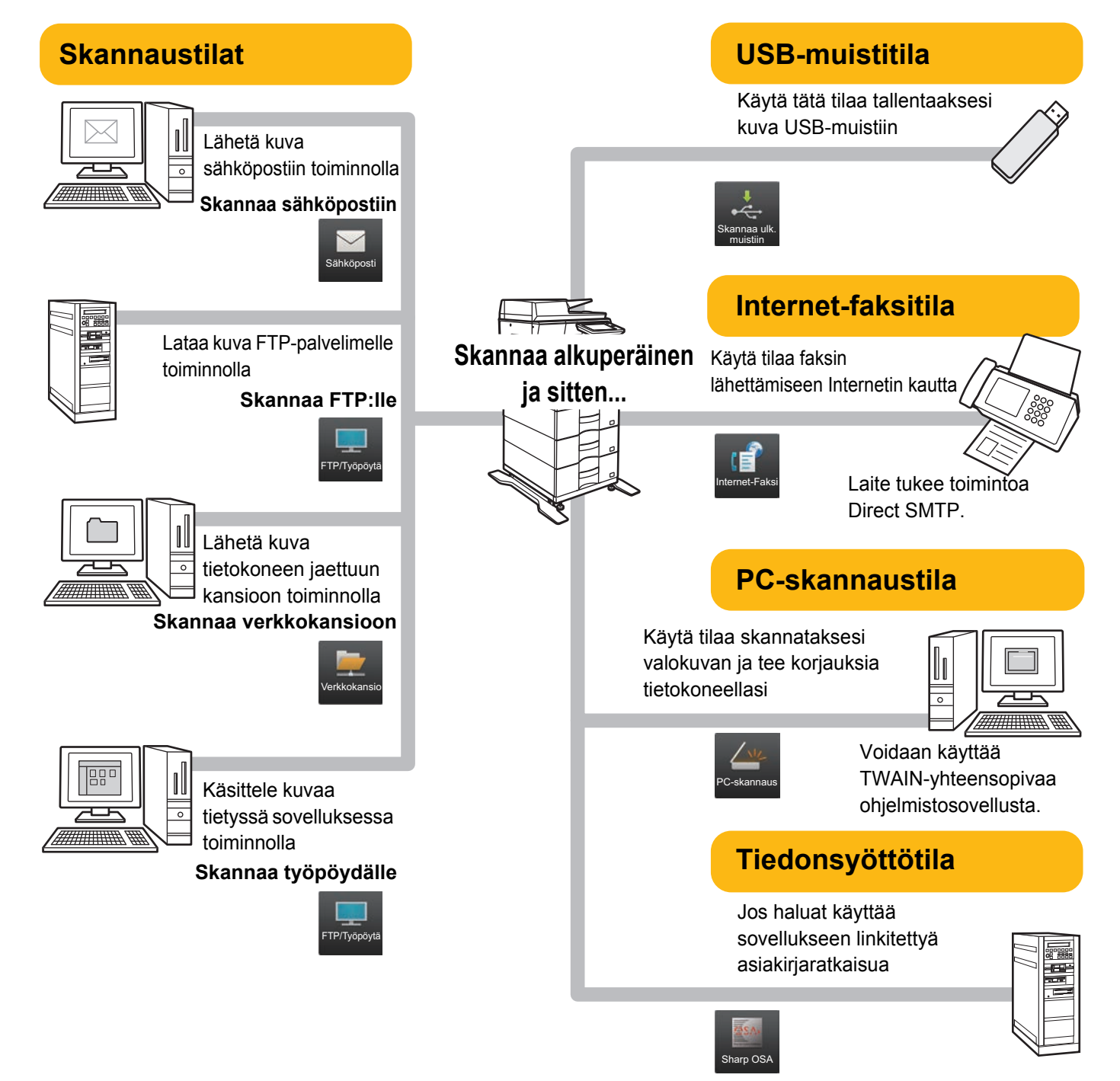

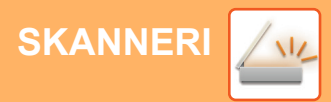

## <span id="page-48-1"></span><span id="page-48-0"></span>**ALKUPERÄISEN SKANNAUS**

Skannauksen perustoimenpiteet kuvataan alla.

Tässä kuvataan menettelytapa skannatun tiedoston lähettämiseksi sähköpostitse kohteeseen, joka on varastoitu osoitekirjaan.

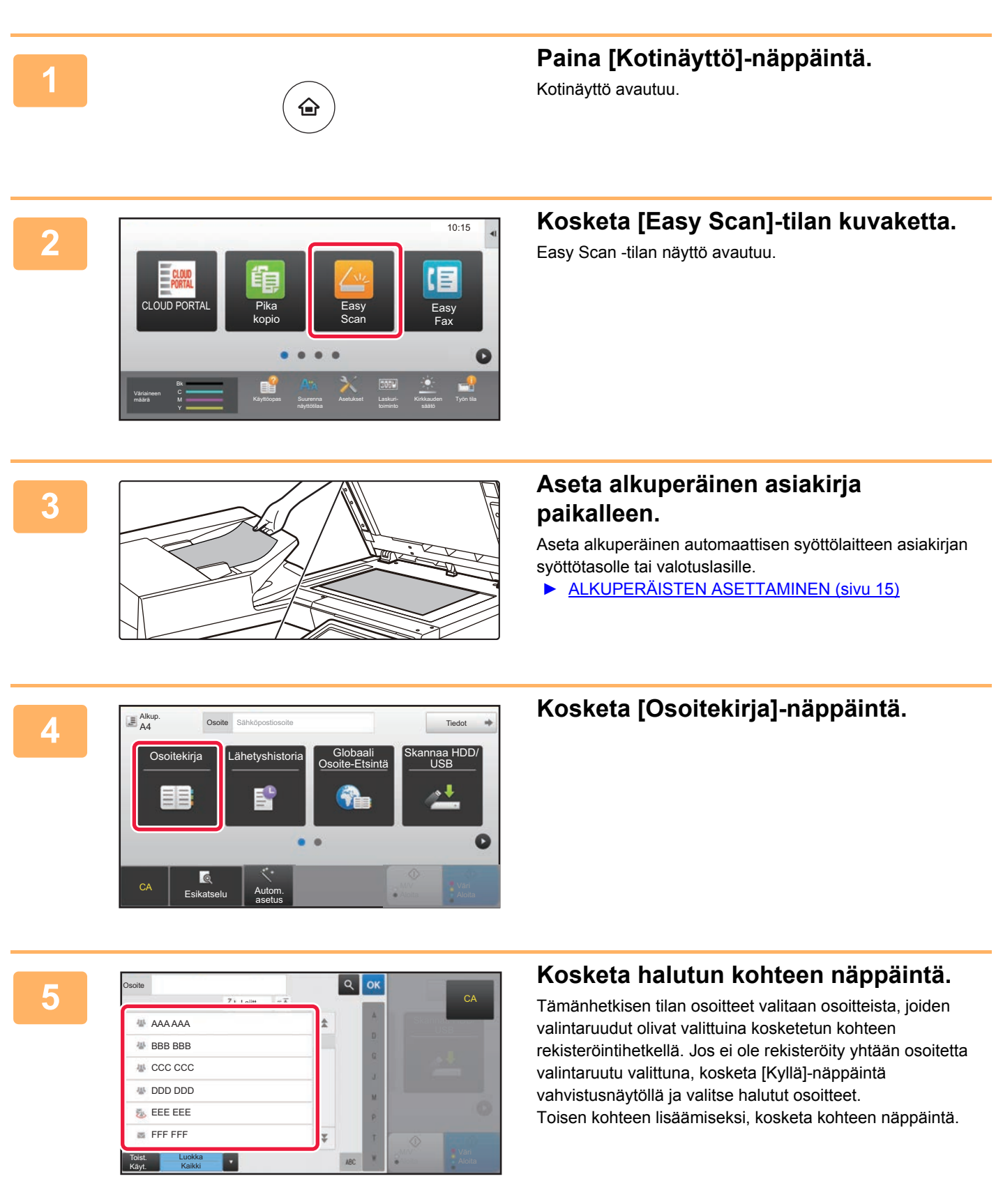

 $\sqrt{\frac{3}{2}}$ 

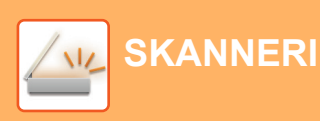

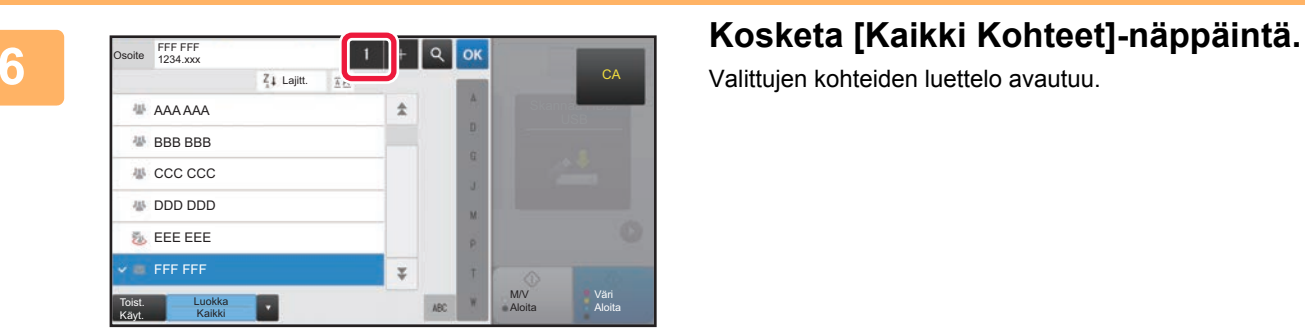

Valittujen kohteiden luettelo avautuu.

### **Vahvista kohde.**

Jos luettelossa on virheellinen kohde, kosketa kohdetta ja kosketa sitten [Poista]-näppäintä.

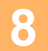

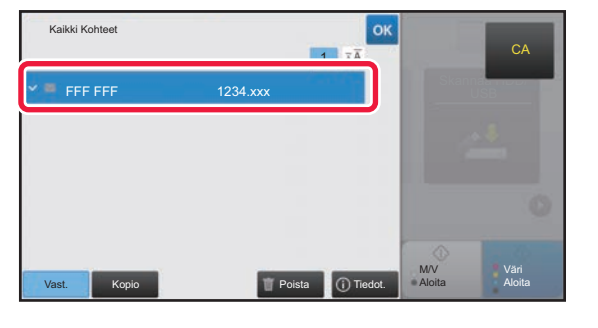

**7**

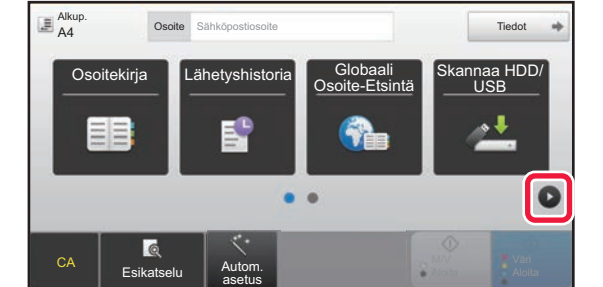

#### **Alkup.**<br>**A4** Osoite Sähköpostiosoite Tiedot Alkup. Tarkkuus Tiedostomuoto Tyhjäsivu Ohita **•**PDF A4 200x200dpi Party Off PDF ā  $\bullet$ CA Esikatselu Autom. asetus

### **Kosketa muuttaaksesi näyttöjä ja valitse asetukset.**

Muuta asetuksia tarpeen mukaan.

Alla olevat toiminnot voidaan ottaa käyttöön helposti.

- Alkup.
- Tarkkuus
- Tiedostomuoto
- Tyhjä sivu Ohita

Valitaksesi tarkemmat asetukset, kosketa [Tiedot]-näppäintä ja valitse asetukset normaalilla tavalla.

► [SKANNERITILA \(sivu 51\)](#page-50-1)

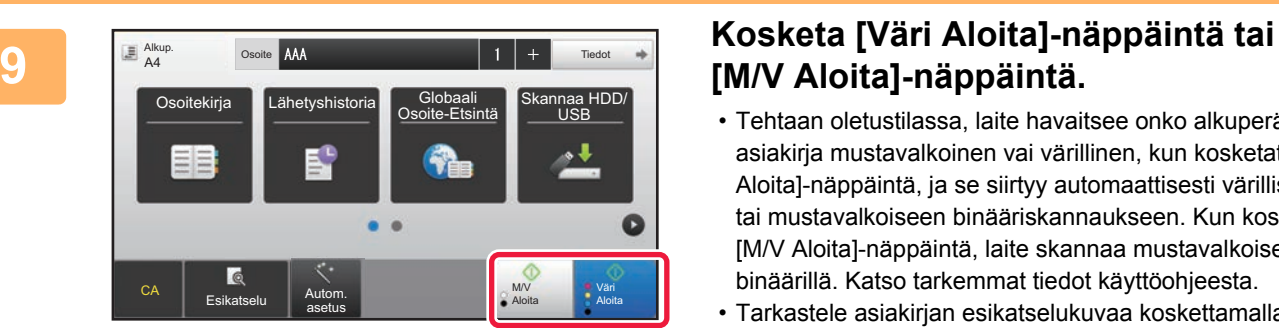

# **[M/V Aloita]-näppäintä.**

- Tehtaan oletustilassa, laite havaitsee onko alkuperäinen asiakirja mustavalkoinen vai värillinen, kun kosketat [Väri Aloita]-näppäintä, ja se siirtyy automaattisesti värilliseen tai mustavalkoiseen binääriskannaukseen. Kun kosketat [M/V Aloita]-näppäintä, laite skannaa mustavalkoisella binäärillä. Katso tarkemmat tiedot käyttöohjeesta.
- Tarkastele asiakirjan esikatselukuvaa koskettamalla palataksesi Easy Scan -toiminnon perusnäyttöön ja kosketa [Esikatselu]-näppäintä.

►[ESIKATSELUNÄYTTÖ \(sivu 14\)](#page-13-0)

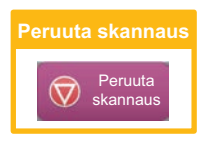

# <span id="page-50-1"></span><span id="page-50-0"></span>**SKANNERITILA**

### **SKANNERITILAN VALINTA**

Kotinäytöllä, kosketa halutun skanneritilan kuvaketta näyttääksesi skanneritilan perusnäyttö. Jos haluamasi tilan painiketta ei näy, kosketa **tai vaihtaaksesi näyttöä**.

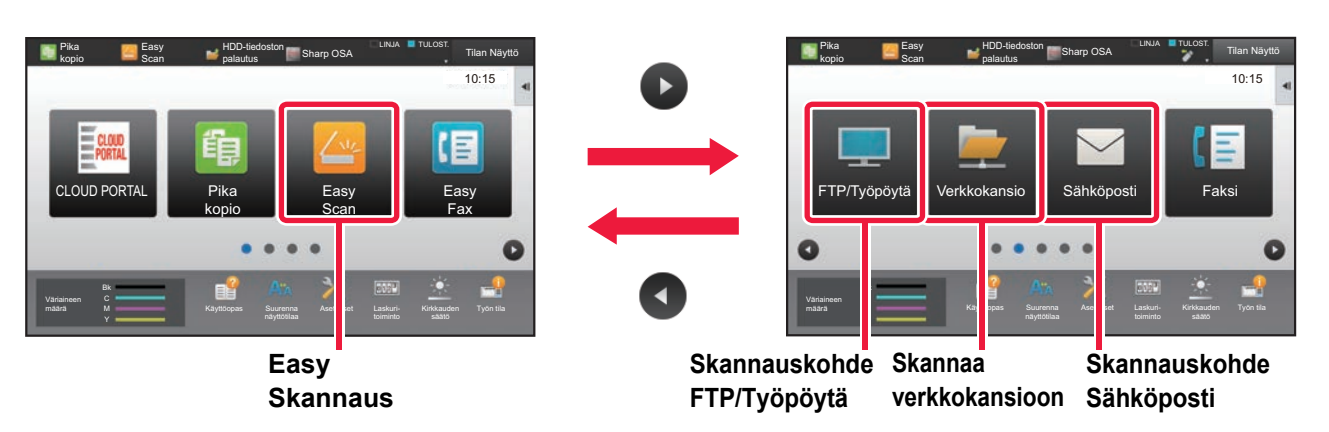

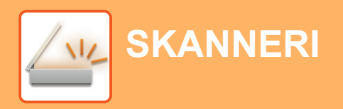

### <span id="page-51-0"></span>**SKANNERITILAN PERUSNÄYTTÖ**

Skanneritila sisältää kaksi tilaa: Easy-tila ja normaalitila.

Easy-tila on rajoitettu usein käytettyihin toimintoihin, joiden avulla voit suorittaa kätevästi useimmat skannaustyöt. Jos sinun on valittava tarkempia asetuksia tai erityistoimintoja, käytä normaalitilaa.

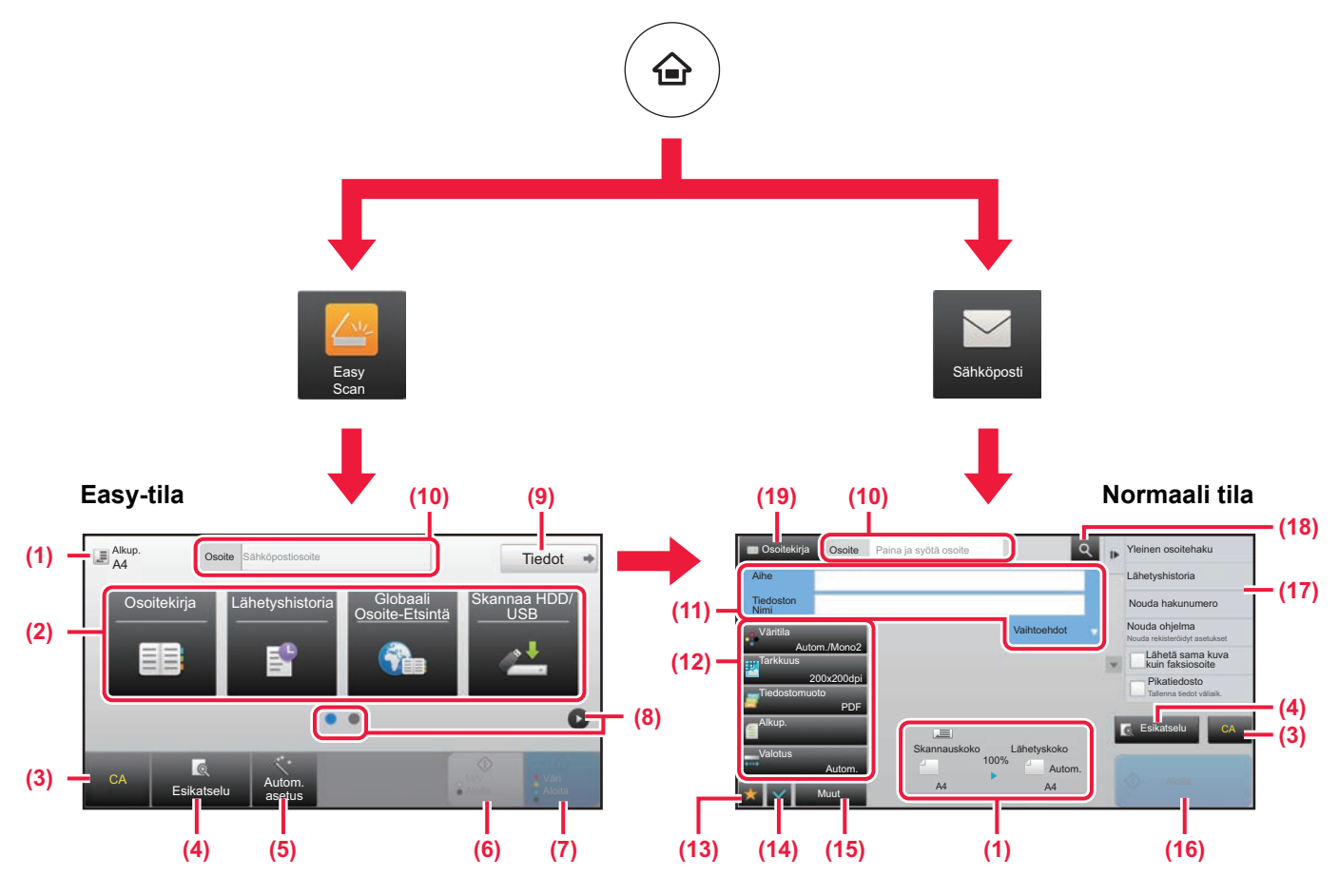

- (1) Näyttää alkuperäisen koot ja lähetettävät tiedot.
- (2) Valitse osoite ja toiminnot, joita haluat käyttää.

#### **Toiminnon valitseminen helposti**

- Kohdassa "Asetustila", valitse [Järjestelmäasetukset]  $\rightarrow$  [Yleiset asetukset]  $\rightarrow$  [Käyttö- Asetukset]  $\rightarrow$ [Helppokäyttötilan asetukset] → [Easy Scan]
- (3) Nollaa asetukset ja osoitteet.
- (4) Skannaa alkuperäisen asiakirjan ja näyttää esikatselukuvan.
	- ► [ESIKATSELUNÄYTTÖ \(sivu 14\)](#page-13-0)
- (5) Asettaa automaattisesti alkuperäisen asiakirjan suunnan, tarkkuuden ja tyhjien sivujen ohituksen, kaksipuoleisuusasetuksen\*, PDF:n vinouden säädön, Mono2:n/harmaasävyn automaattisen tunnistuksen.
	- \* Malleissa MX-C303/MX-C303W, vaaditaan OCR-laajennuspaketti.
- (6) Aloittaa mustavalkoskannauksen.
- (7) Aloittaa väriskannauksen.
- (8) Vaihda sivuja pikanäppäimien näyttämiseksi.
- (9) Muuta normaalitilaan.
- (10) Avaa näytön näppäimistö koskettamalla tätä näppäintä.
- (11) Syötä kohde, tiedostonimi ja muut kohdat. Näyttö vaihtelee skannaustyypin mukaan.
- (12) Asetusnäppäin, jota voidaan käyttää kuvien lähettämistä varten.
- (13) Näyttää toimintonäppäimien luettelon. Voidaan rekisteröidä usein käytetyt [Muut]-kohdat.
- (14) Nykyisten asetusten tarkistaminen.
- (15) Näyttää muiden kuin yläpuolella osoitettujen toimintonäppäimien luettelon.
	- ► [TOIMINNOT, JOITA VOIDAAN KÄYTTÄÄ](#page-27-0)  [LAITTEELLE \(sivu 28\)](#page-27-0)
- (16) Lähetys käynnistyy.
- (17) Näyttää toiminnot, joita voidaan käyttää kuvanlähetystilassa.
- (18) Hakee osoitteen.
- (19) Näyttää osoitekirjan.

# <span id="page-52-1"></span><span id="page-52-0"></span>**ASIAKIRJOJEN ARKISTOINTI**

Asiakirjojen arkistointitoiminnolla voidaan varastoida asiakirja tai tulostuskuva kiintolevylle kopioinnin, tulostuksen tai muun työn aikana. Voit tulostaa tai suorittaa muita toimenpiteitä käyttäen tallennettua tiedostoa myöhemmin. Tässä osassa esitellään useita asiakirjan arkistointitoimintoja.

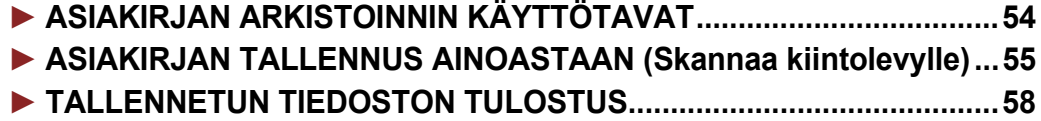

## <span id="page-53-1"></span><span id="page-53-0"></span>**ASIAKIRJAN ARKISTOINNIN KÄYTTÖTAVAT**

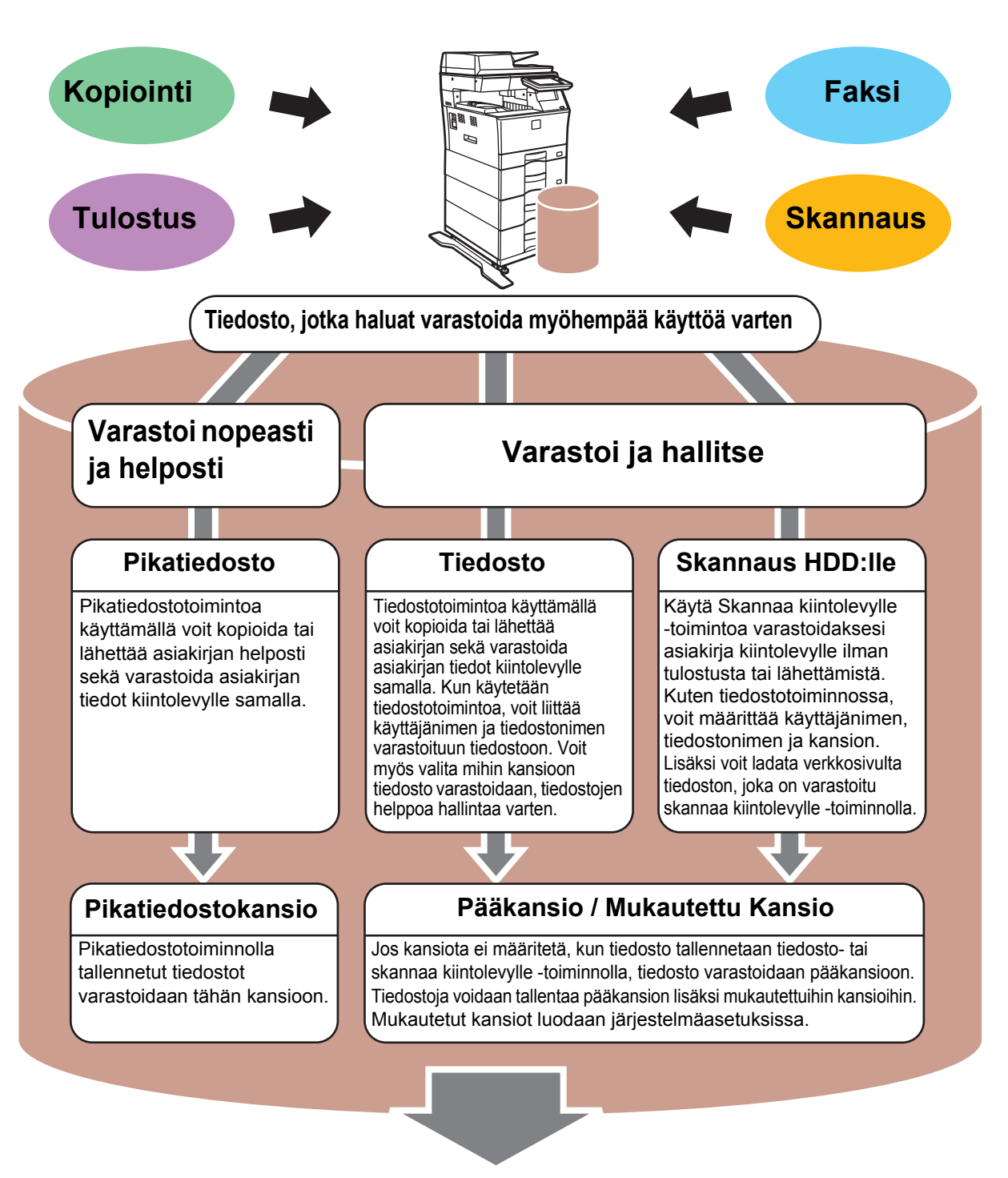

**Varastoidut tiedostot voidaan tarvittaessa tulostaa tai lähettää. Tulostinajurilla varastoitua tiedostoa ei voida lähettää. (Tiedosto voidaan lähettää, jos "RIP-muoto" muutetaan "RGB"-muodoksi.)**

## <span id="page-54-1"></span><span id="page-54-0"></span>**ASIAKIRJAN TALLENNUS AINOASTAAN (Skannaa kiintolevylle)**

Skannaa kiintolevylle -toiminnolla voit skannata asiakirjan pääkansioon tai mukautettuun kansioon. Tällä toiminnolla ei voida tulostaa tai lähettää.

Alla kuvataan menettelytapa asiakirjan varastoimiseksi pääkansioon.

Mukautettuun kansioon tallentamiseksi, kosketa [HDD-tiedoston palautus]-näppäintä kotinäytöllä, kosketa [Skannaus HDD:lle] toimintopaneelissa ja valitse tallenna asetukset. Katso lisätietoja käyttöohjeesta.

### **Tallennus Easy Scan -toiminnolla**

CA

Esikatselu Autom. asetus

Voit tallentaa tiedoston pääkansioon tai Minun kansioon (kun käyttäjän tunnistus on käytössä).

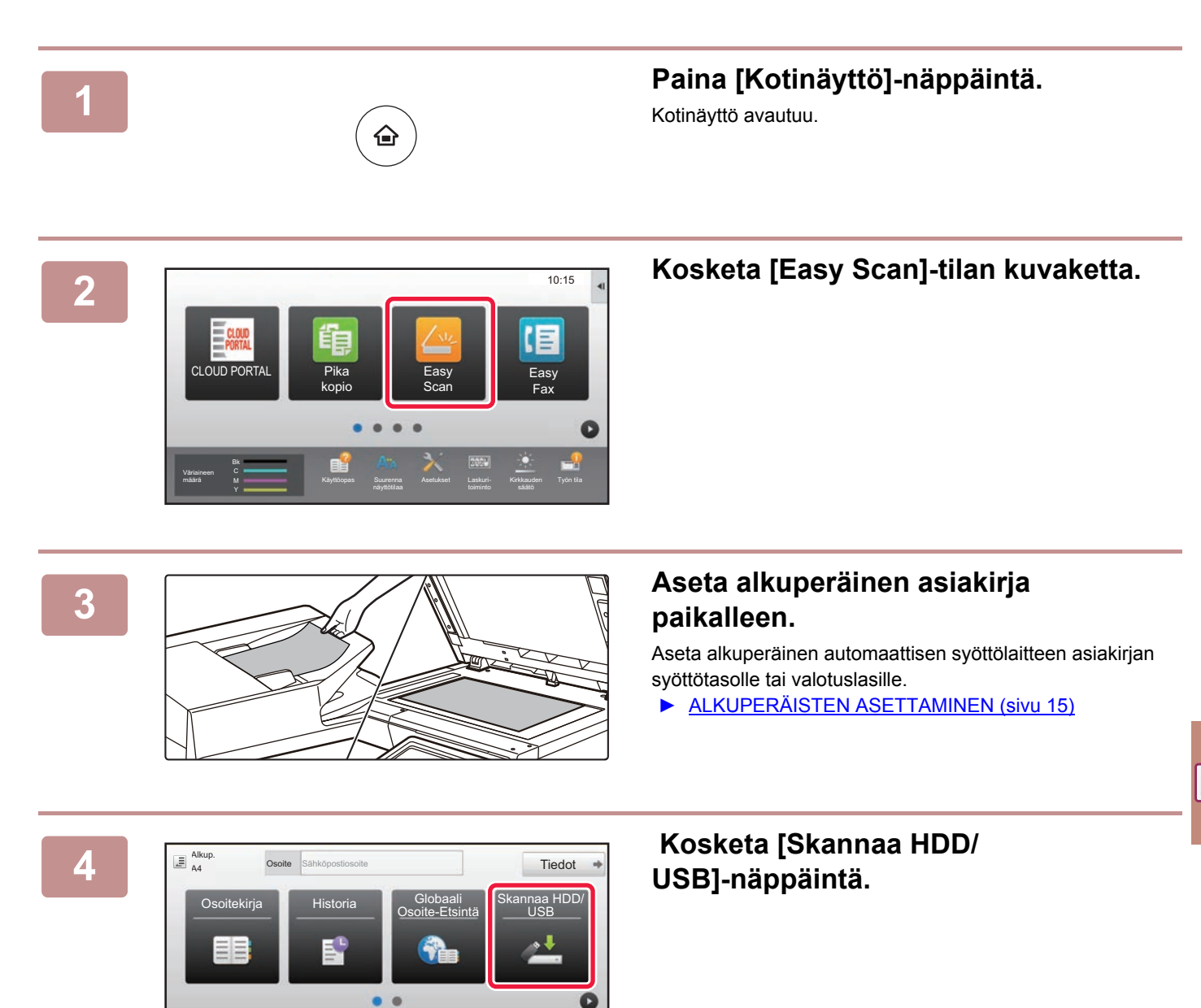

己

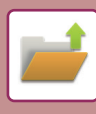

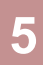

Skannaa HDD:lle/USB:lle Skannaa HDD Skannaa ulk. muistilait. le CA Esikatselu Autom. asetus

### **5 Kosketa [Skannaa HDD]-näppäintä.**

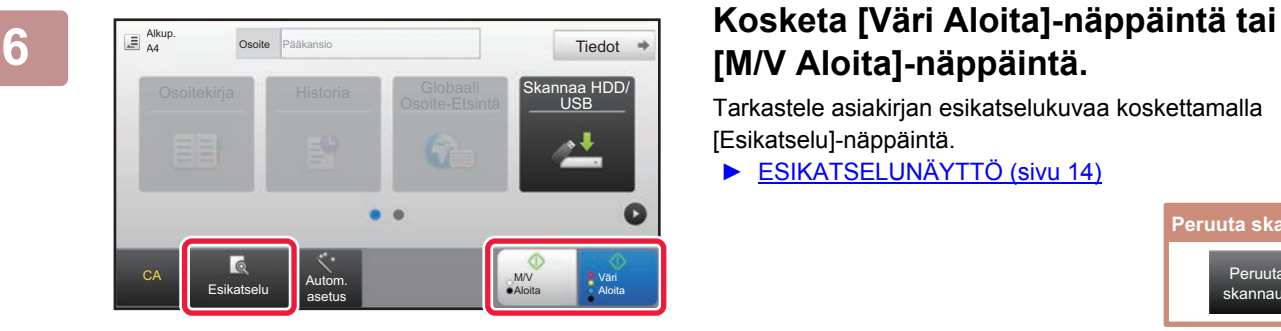

# **[M/V Aloita]-näppäintä.**

Tarkastele asiakirjan esikatselukuvaa koskettamalla [Esikatselu]-näppäintä.

► [ESIKATSELUNÄYTTÖ \(sivu 14\)](#page-13-0)

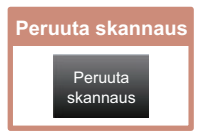

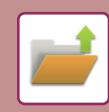

### **Skannaa USB-muistiin**

määrä

 $\overline{E}$  Alku

Y

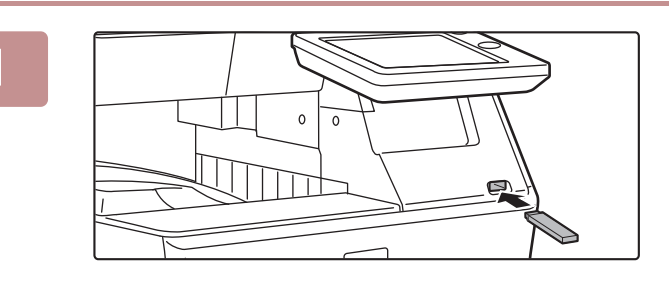

CLOUD PORTAL Example of the multimative essential product of the Easy

Tulosta ulkoiselta tallennusvälineeltä(USB) Skannaa ulkoiseen muistilaitteeseen Suorita tietojen asetus

näyttötilaa

e (USB) on liitetty

Fax

Työn tila

säätö

M/V Aloita

Väri Aloita

toiminto

#### **1 Liitä USB-muisti laitteeseen.**

Käytä FAT32 tai NTFS USB -muistia, jonka kapasiteetti on korkeintaan 32 Gt.

### **2 Kun toiminnon valintanäyttö avautuu, kosketa [Skannaa ulkoiseen muistilaitteeseen].**

- Valitaksesi yksityiskohtaiset asetukset normaalitilassa, valitse [Suorita tietojen asetus]-valintaruutu  $\blacktriangledown$ .
	- ► [SKANNERITILAN PERUSNÄYTTÖ \(sivu 52\)](#page-51-0)
- Jos Skannaa HDD/USB -näyttö on auki, tämä näyttö ei tule näkyviin.

### **3 Kosketa [Väri Aloita]-näppäintä tai [M/V Aloita]-näppäintä.**

Tarkastele asiakirjan esikatselukuvaa koskettamalla [Esikatselu]-näppäintä.

► [ESIKATSELUNÄYTTÖ \(sivu 14\)](#page-13-0)

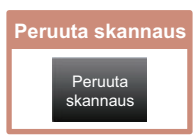

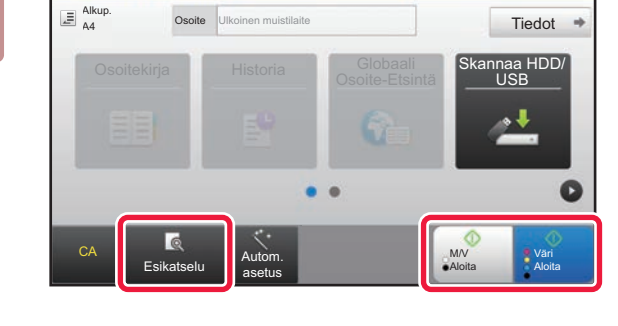

Osoitekir<br>Osoitekirja Skannaa HDD/

Muuta asetus **Luku Lop** 

A4 Tiedot Aseta seuraava alkuperäinen. (sivu1) Paina [Aloita]. Paina [Luku Loppu], kun olet valmis.

### **4 <b>Kosketa alkuperäisten skannauksen jälkeen [Luku Loppu] -näppäintä.**

Kun skannaat alkuperäisen asiakirjan automaattisella syöttölaitteella, tämä näyttö ei avaudu.

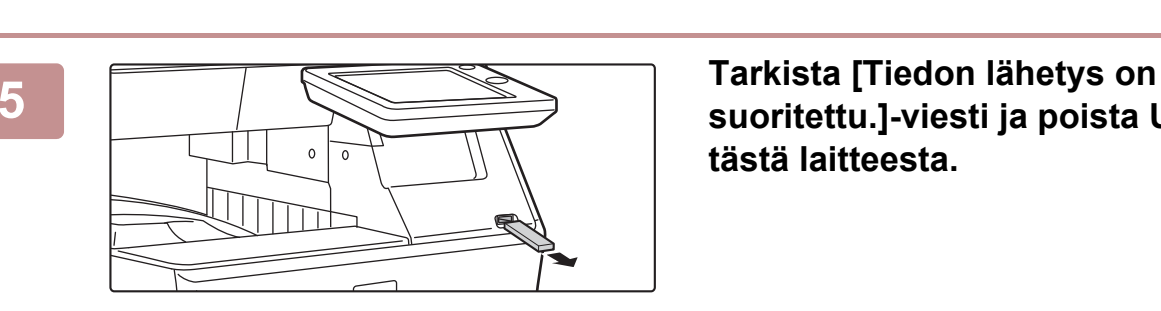

Autom. asetus

**CA** Esikatselu

### **suoritettu.]-viesti ja poista USB-muisti tästä laitteesta.**

### **57**

L,

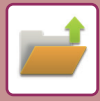

## <span id="page-57-1"></span><span id="page-57-0"></span>**TALLENNETUN TIEDOSTON TULOSTUS**

Voit hakea varastoidun tiedoston asiakirjan arkistoinnin avulla ja tulostaa tai lähettää tiedoston. Voit myös tulostaa tiedostoja, jotka on tallennettu USB-muistiin tai jaettuun kansioon. Alla kuvataan vaiheet pääkansioon tallennetun tiedoston "Copy\_20201010\_112030" tulostamiseksi.

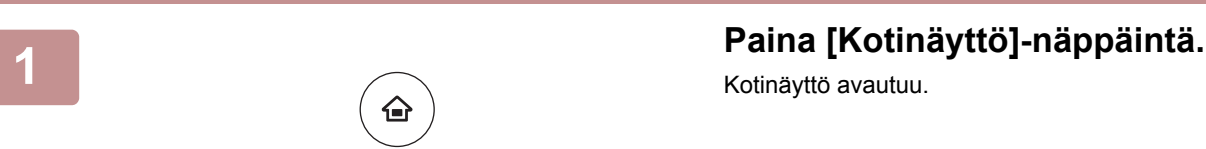

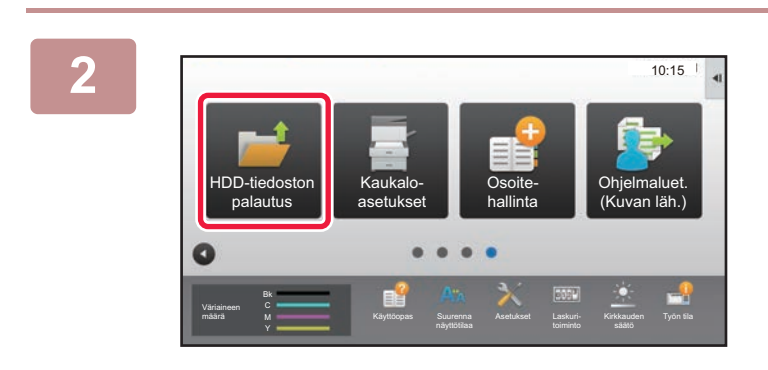

### Kotinäyttö avautuu.

**2 Kosketa [HDD-tiedoston palautus]-tilan kuvaketta.**

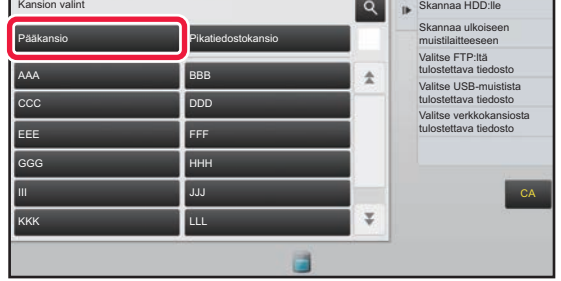

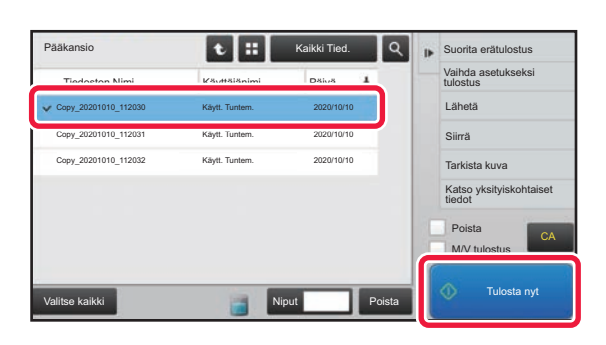

### **3** *Nalitse tiedosto ja tulosta.*

**(1) Kosketa [Pääkansio]-näppäintä.**

#### **(2) Kosketa tulostettavan tiedoston näppäintä.**

Tässä tapauksessa kosketa näppäintä "Copy\_20201010\_112030". Tarkistaaksesi tulostettavan kuvan esikatselun, kosketa [Tarkista kuva] toimintopaneelissa. Jos haluat poistaa tiedoston tulostuksen jälkeen, kosketa [Poista] toimintopaneelissa, jotta  $\blacktriangledown$  tulee näkyviin.

#### **(3) Kosketa [Tulosta nyt]-näppäintä.**

<span id="page-58-1"></span><span id="page-58-0"></span>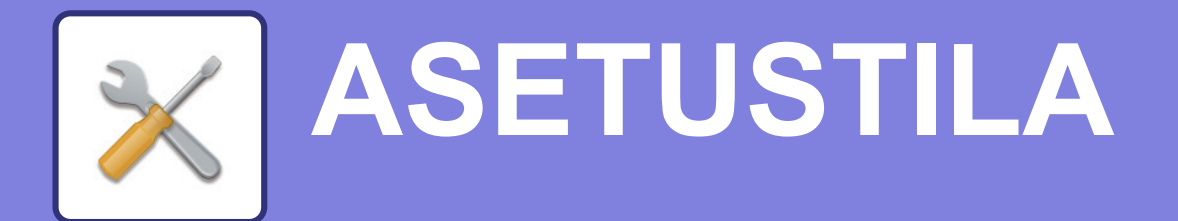

Asetustilan avulla voit säätää laitteen toimintaa siten, että se sopii työpaikkasi tarpeisiin. Tässä osassa kuvataan lyhyesti useita asetustiloja.

Jos haluat tarkan kuvauksen järjestelmäasetuksista, katso kohtaa "ASETUSTILA" käyttöohjeessa.

**► [ASETUSTILA....................................................................................60](#page-59-1)**

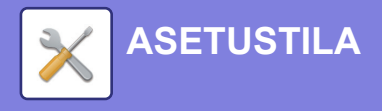

## <span id="page-59-1"></span><span id="page-59-0"></span>**ASETUSTILA**

Tila

**(a)**

Sivukartta

Voidaan asettaa aika ja päivämäärä, voidaan varastoida faksin ja skannauksen kohteet, voidaan luoda asiakirjan arkistoinnin kansioita sekä voidaan määrittää useita muita laitteen käyttöön liittyviä asetuksia asetustilan näytöllä. Alla kuvataan menettelytapa asetustilan näytön ja näytön kohtien avaamiseksi.

## **ASETUSTILAN NÄYTTÄMINEN LAITTEESSA**

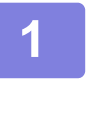

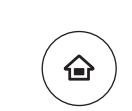

### **1 Paina [Kotinäyttö]-näppäintä.**

Kotinäyttö avautuu.

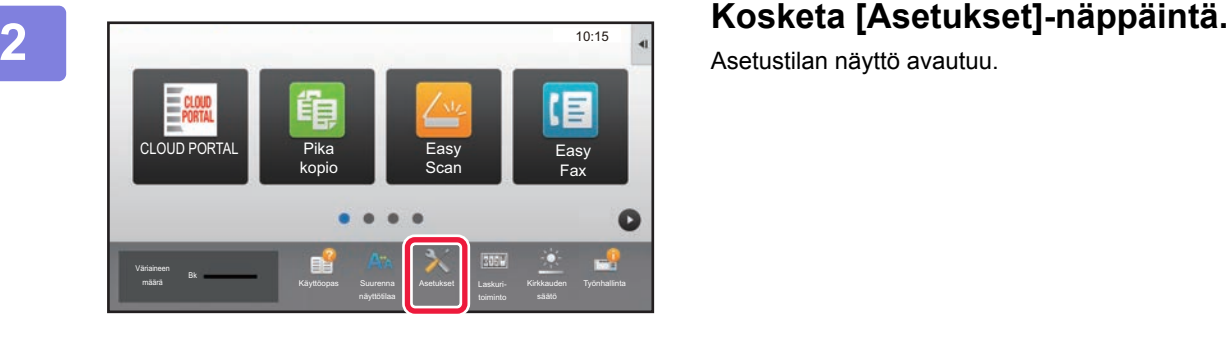

Kotinäytön asetukset

Kuvan Lähetys Asetukset

Todennuksen asetukset

Asetukset

Järjestelmän hallinta

asetukset

Järjestelmä asetukset

٠

Käyttäjän hallinta

> Kopioinnin Asetukset

Dok. Tall. Asetukset

Yleiset asetukset

Kuvan laadun säätö

Tietoturva-<br>Asetukset **Times** Virransäästö

**Järjestelmä Sis.kirj Järj.valv.** 

Tulostimen Asetukset

**(b)**

Sharp OSA Asetukset

Verkko-Asetukset

Ensi- asenn. Asetukset Sivun alkuun

Asetustilan näyttö avautuu.

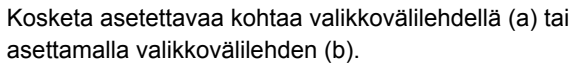

Asetustilasta poistuaksesi, kosketa [Keskeytä]-näppäintä.

► [Asetustila pääkäyttäjän ollessa sisäänkirjautuneena](#page-61-1)  [\(sivu 62\)](#page-61-1)

### **MITÄ VOIT TEHDÄ ASETUSTILASSA**

Seuraavat asetukset voidaan määrittää asetustilassa.

Jotkut asetukset eivät näy laitteen kosketusnäytöllä tai tietokoneen verkkoselaimessa. Jotkut asetukset eivät näy laitteen ja siihen asennettujen lisävarusteiden määritysten vuoksi.

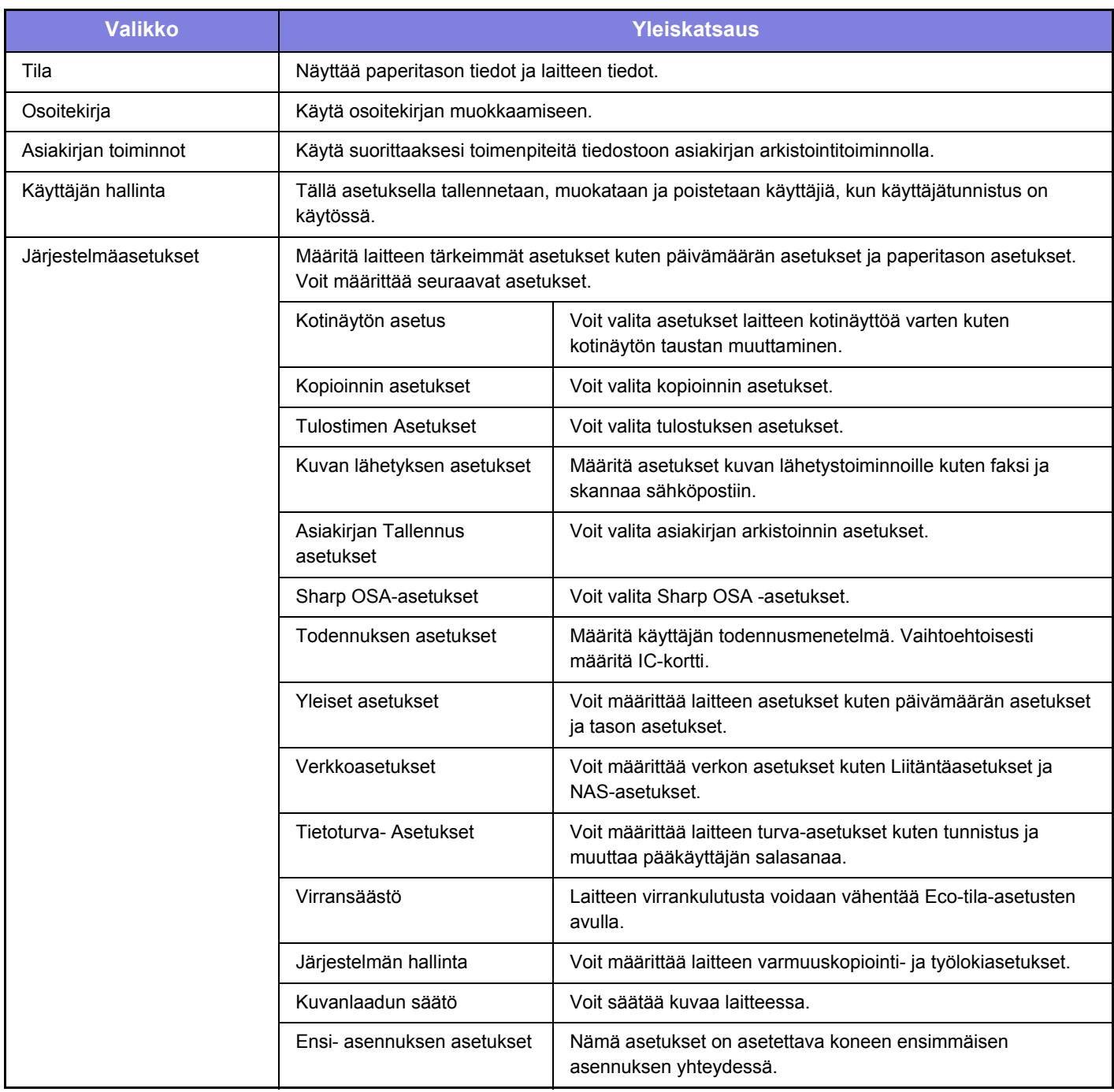

 $\overline{\mathsf{x}}$ 

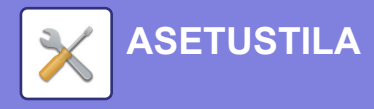

### <span id="page-61-1"></span><span id="page-61-0"></span>**Asetustila pääkäyttäjän ollessa sisäänkirjautuneena**

Pääkäyttäjä voi määrittää edistyneitä asetuksia, jotka eivät ole vieraan tai käyttäjä saatavilla. Kun käyttäjän tunnistus on käytössä, asetukset saatetaan sallia ilman pääkäyttäjän salasanan syöttämistä sisäänkirjautuneen käyttäjän oikeuksista riippuen. Asetusten tilaa varten, kysy neuvoa laitteen pääkäyttäjältä.

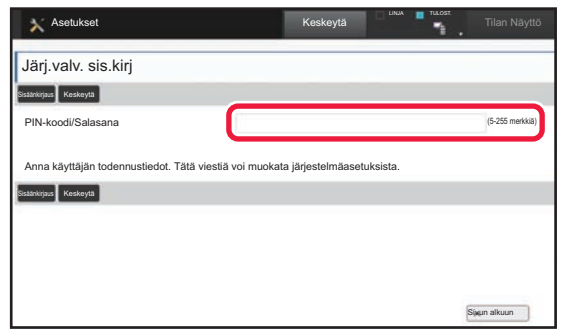

Kun valitset asetustilassa kohdan, joka vaatii pääkäyttäjän sisäänkirjautumista, avautuu pääkäyttäjän kirjautumisnäyttö. Jos haluat tietoja asetustilassa käytettävissä olevista kohdista, kun pääkäyttäjä on kirjautunut sisään, katso kohtaa "ASETUSTILA" käyttöohjeessa.

#### **Ota huomioon**

- Tietoa käyttöjärjestelmästäsi saat käyttöjärjestelmän käyttöohjeesta tai käytönaikaisella Ohje-toiminnolla.
- Windows-ympäristön näyttöjen ja toimintamenetelmien selitykset on tarkoitettu pääasiallisesti Windows 10®-käyttöjärjestelmälle. Näytöt voivat vaihdella käyttöjärjestelmän tai ohjelmistosovelluksen version mukaan.
- Mac OS X -ympäristön näyttöjen ja toimintamenetelmien selitykset pohjautuvat Mac OS X v10.12 -käyttöjärjestelmään. Näytöt voivat vaihdella käyttöjärjestelmän tai ohjelmistosovelluksen version mukaan.
- Kun ohjeessa mainitaan "MX-xxxx", korvaa "xxxx" mallisi nimellä.
- Tämä ohie on valmistettu erittäin huolellisesti. Jos sinulla on ohietta koskevia kysymyksiä tai huomautuksia, ota yhteys jälleenmyyjään tai lähimpään SHARP-huoltopalveluun.
- Tälle tuotteelle on suoritettu erittäin tarkat laadunvalvonta- ja tarkastustoimenpiteet. On erittäin epätodennäköistä, että havaitaan vika tai muu ongelma; jos kuitenkin näin tapahtuu, ota yhteys jälleenmyyjään tai lähimpään SHARP-huoltopalveluun.
- Laissa määrättyjä erikoistapauksia lukuun ottamatta SHARP ei vastaa häiriöistä, jotka ilmenevät tuotteen tai sen lisälaitteiden käytön aikana, häiriöistä, jotka aiheutuvat tuotteen tai sen lisälaitteiden asiattomasta käytöstä, tai vahingoista, jotka aiheutuvat tuotteen käytöstä.

#### **Varoitus**

- Ohjeen sisällön kopiointi, muuntaminen tai kääntäminen ilman kirjallista etukäteen saatua lupaa on kielletty, lukuun ottamatta tekijänoikeuslain sallimia kohtia.
- Kaikkia ohjeessa olevia tietoja voidaan muuttaa ilman ennakkoilmoitusta.

#### **Tässä ohjeessa näytetyt kuvat, käyttöpaneeli ja kosketusnäyttö**

Lisävarusteet ovat yleensä valinnaisia, mutta joihinkin malleihin saattaa kuulua lisävarusteita vakiovarusteina.

Tämän oppaan selitykset olettavat, että paperilaatikko on asennettu malliin MX-C304W.

Eräiden toimintojen ja toimenpiteiden selityksissä edellytetään, että muita kuin edellä mainittuja laitteita on asennettu.

Ohjeen sisältämät näyttöruudut, viestit ja näppäinten nimet saattavat poiketa laitteen vastaavista tuotteen parannusten tai muutosten vuoksi.

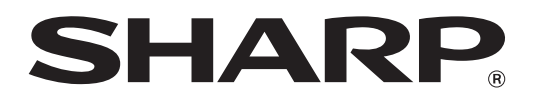

**SHARP CORPORATION**